#### 第1章 画像を表示してみよう

Excel で新規空白ブックを作成してください。

この講座で使用する画像ファイル52枚入った「card」フォルダと同じフォルダ内 にマクロ有効ブック形式で保存してください。

ファイル名は任意です(例では「神経衰弱」としました。)

そのブックで標準モジュールを追加し、sample という名前のプロシージャを作っ てください。ここまでが前準備です。

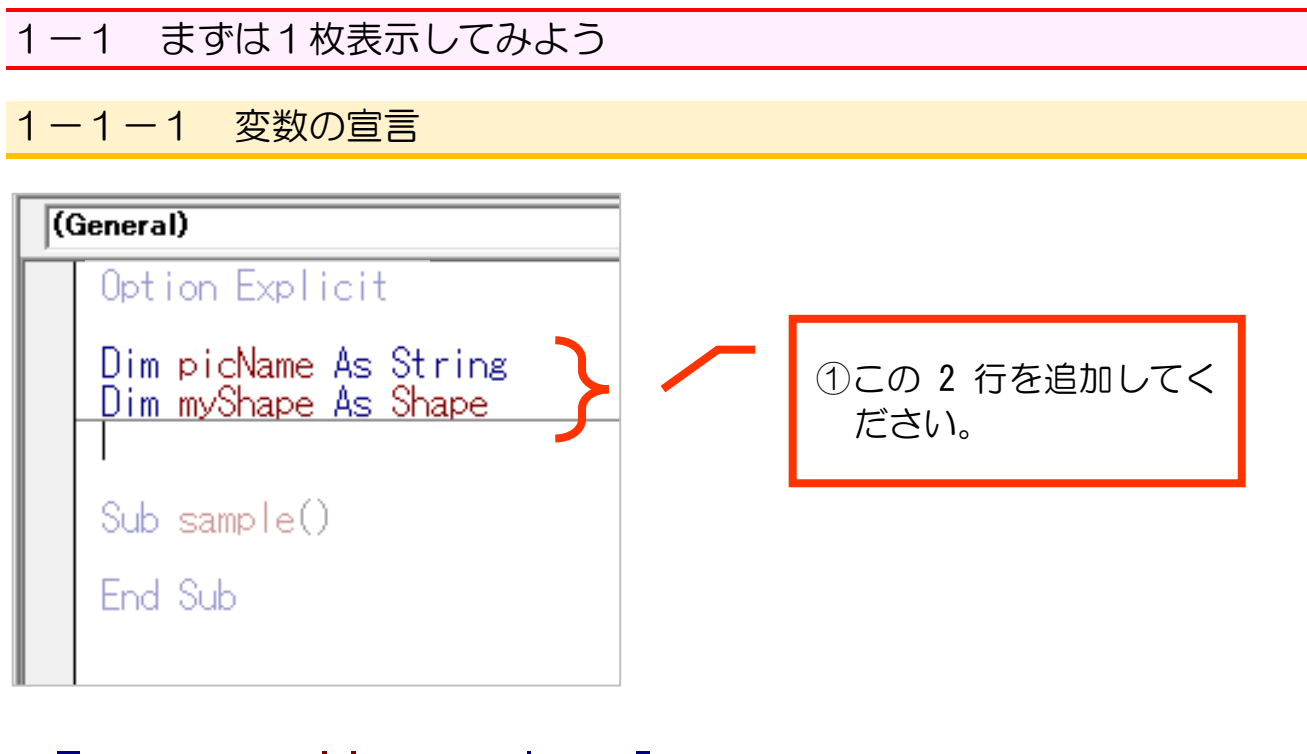

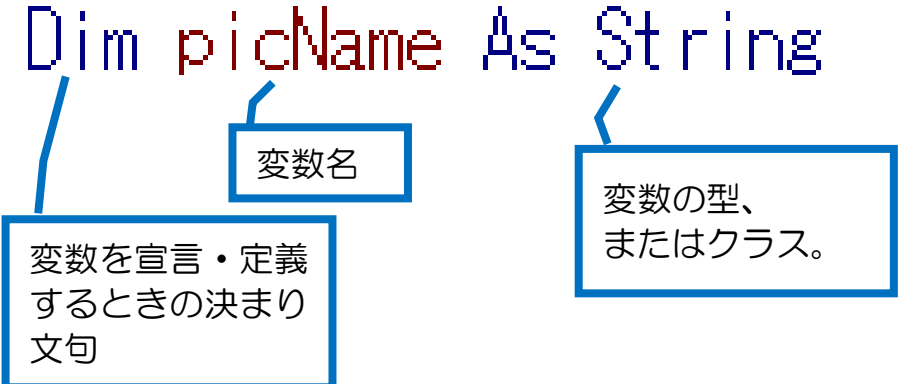

「String」は「文字列」型です。

「picName という変数は、文字列が代入される変数です」と宣言・定義している ことになります。

今回は、Excel シート上に表示するカードの画像の画像ファイル名として使います。

「Shape」は「Shape」クラスです。図形やイラストを扱う種類の変数です。 今回は、Excel シート上に表示するカードの画像として使います。

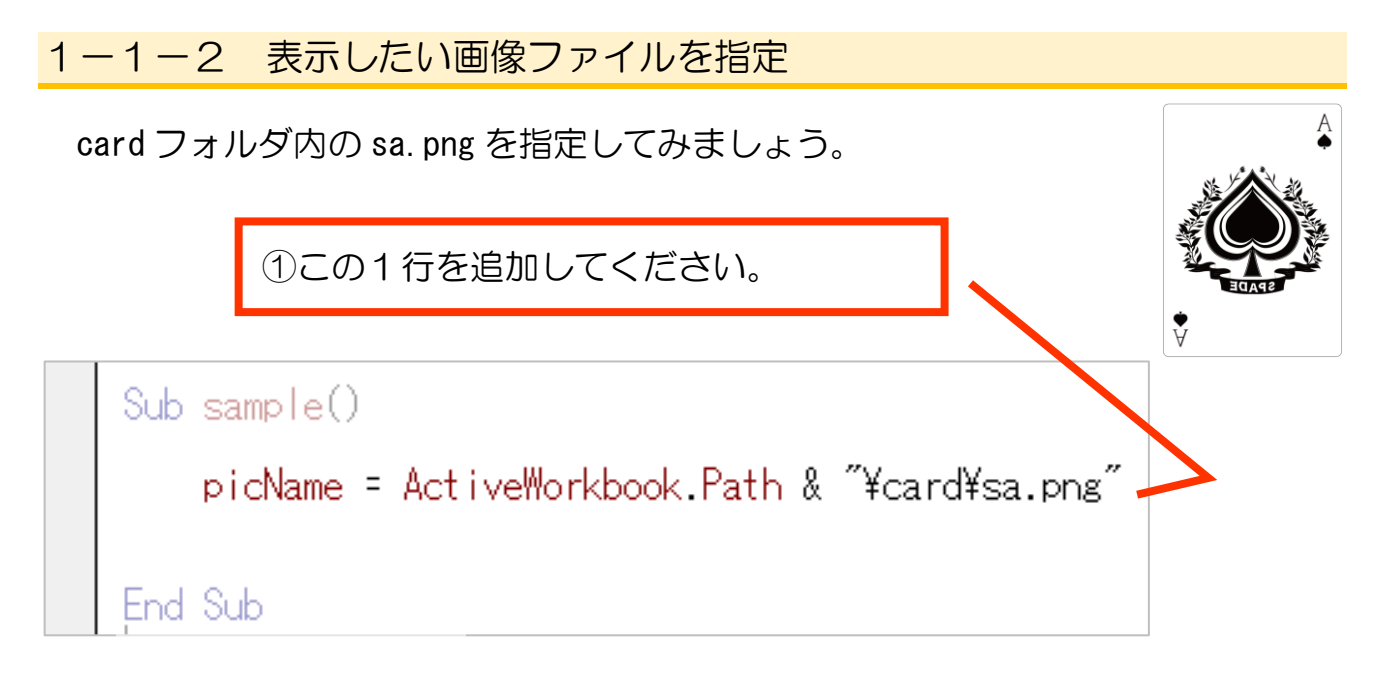

この段階では、変数 picName に表示したい画像を指定しただけです。 どこに表示するかについては、次節にて。

```
【参考】 画像の住所を把握する
```
画像を表示したい Excel ファイル「神経衰弱」の場所を基準にして、表示したい画 像がパソコン内でどのような位置関係(住所)にあるか、把握する必要があります。 今のケースでは、同じフォルダ内にある card フォルダ内の sa.png ですので、

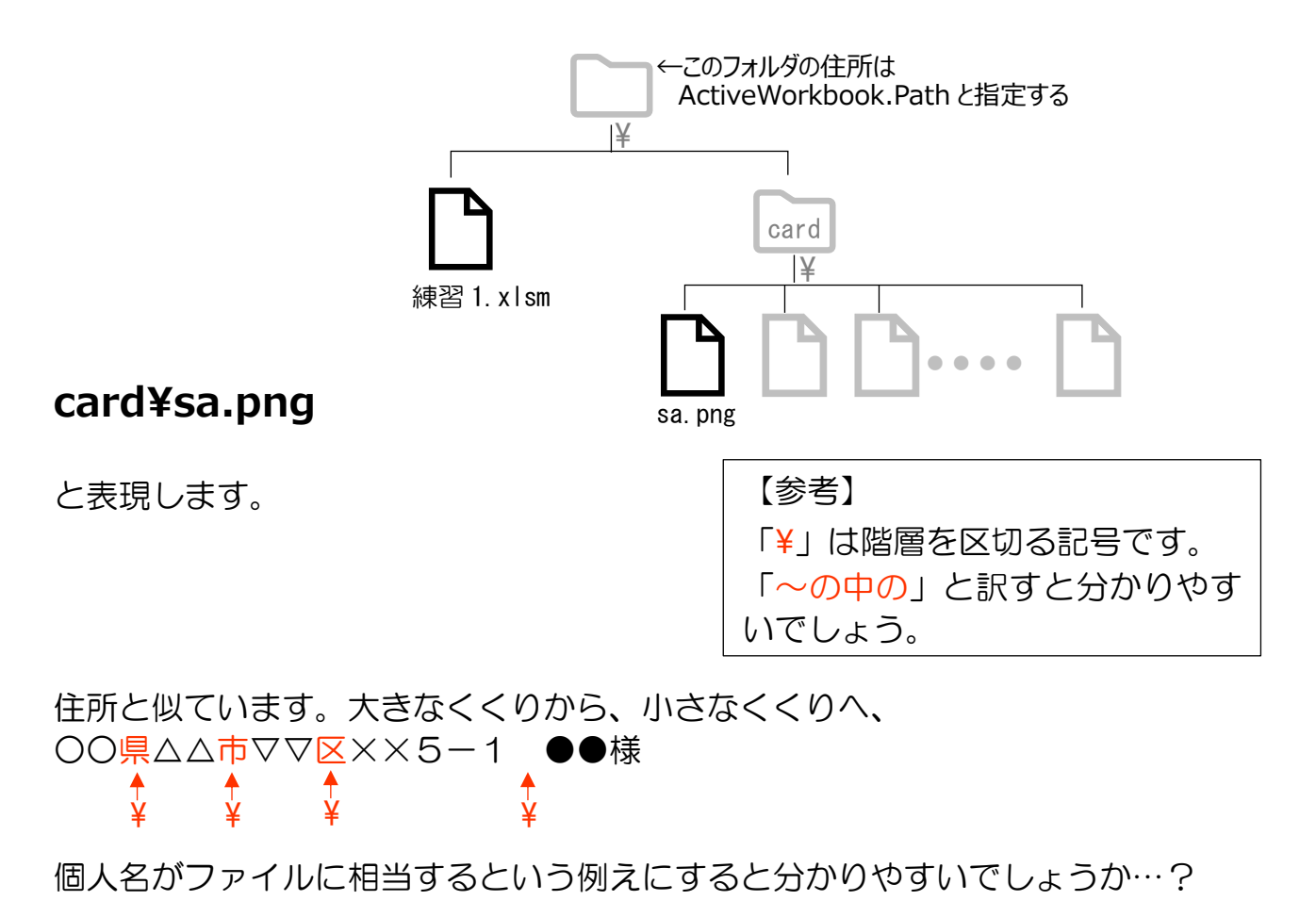

パソコン全体での見た時の住所は、

ActiveWorkbook.Path & "¥card¥sa.png"

で表現できます。

ActiveWorkbook.path はそのファイルが存在する場所を割り出してくれます。

●ActiveWorkbook.Path

このマクロを含んだ Excel ファイルが置かれているディレクトリ(フォルダ)の パス (場所) のこと。

プログラム内で画像ファイルを指定しやすいように、マクロを含んだ Excel フ ァイルと同じディレクトリ(フォルダ)に画像を置いたので、この方法で場所を指 定できます。

例えば、ユーザーA のドキュメントフォルダに「aaaa.xlsx」がある場合、そのパ スは

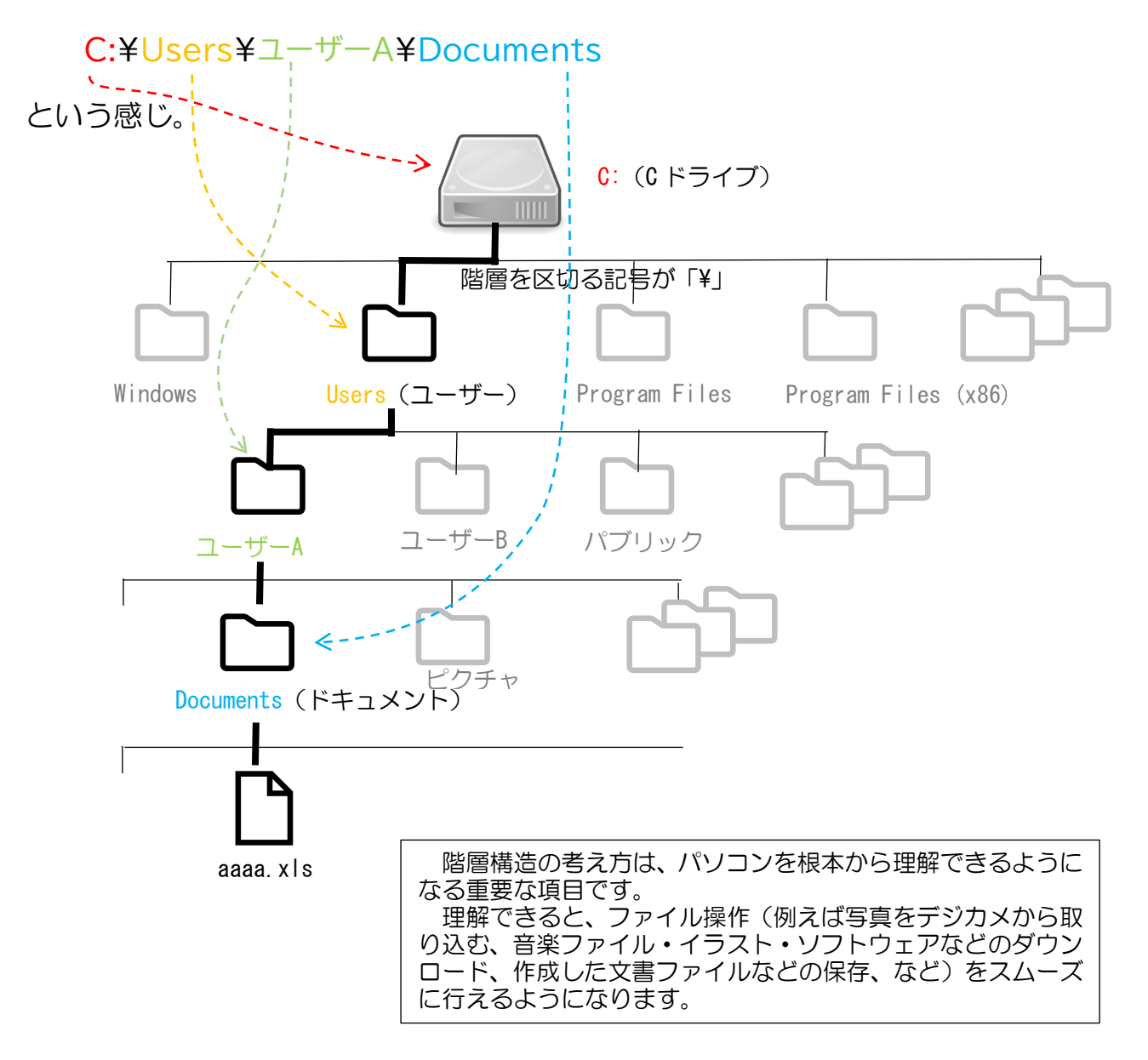

1-1-3 画像をシートに表示

いきなりヘヴィかもしれませんが、続けて次の命令を追加してください。

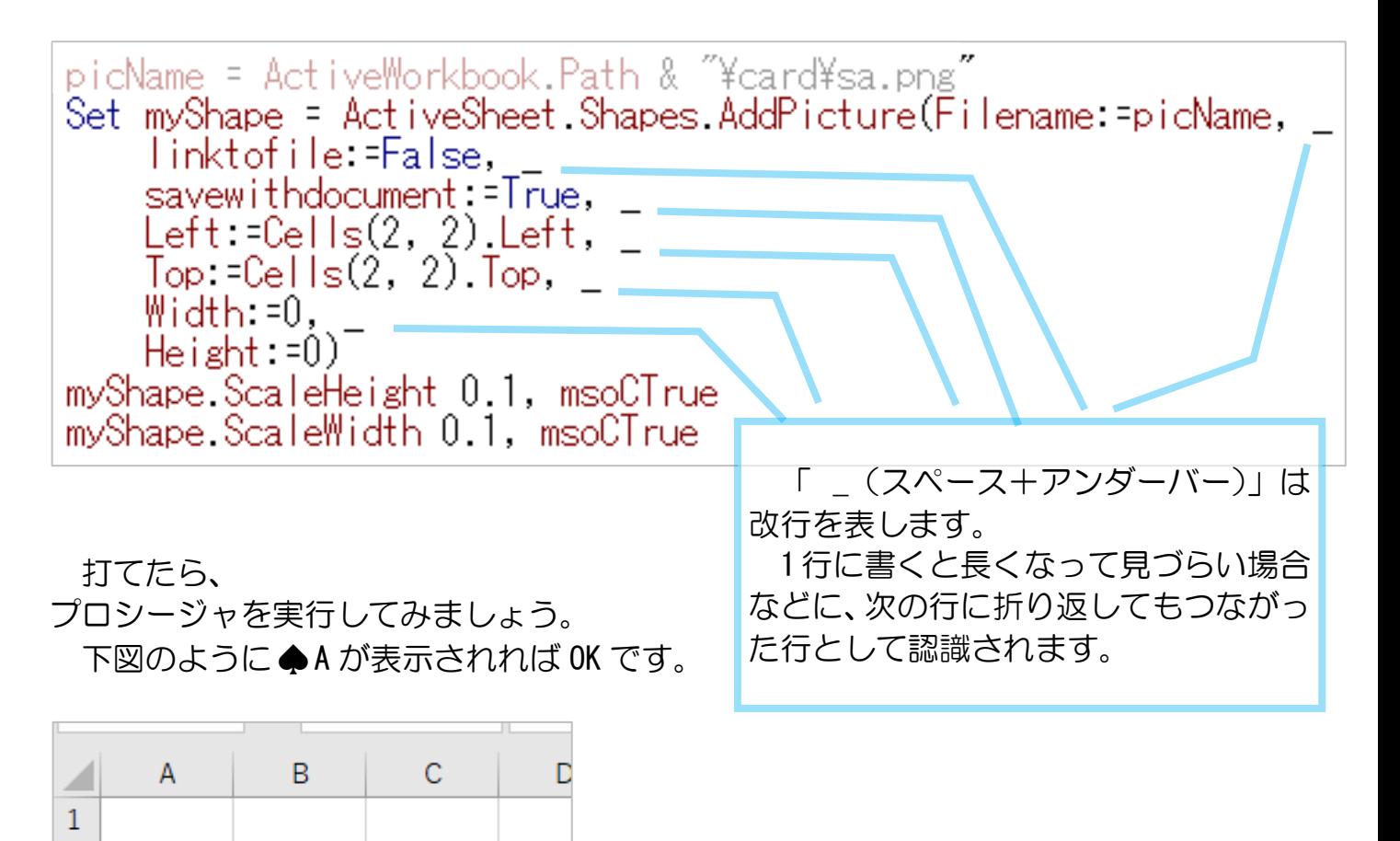

# 【解説】覚えなくていいです!

●画像をシートに配置

 $\overline{a}$ 3  $\overline{A}$ 5 6  $\overline{7}$ 8

> Set myShape = ActiveSheet.Shapes.AddPicture(Filename:=picName, linktofile =False, savewithdocument:=True, Left:=Cells(2, 2).Left,  $\overline{\phantom{a}}$ <br>Top:=Cells(2, 2).Top,  $\overline{\phantom{a}}$  $Width: = 0$ ,  $He$ ight:= $0)$

変数 myShape には、アクティブシート上に配置する画像オブジェクトを設定してい ます。

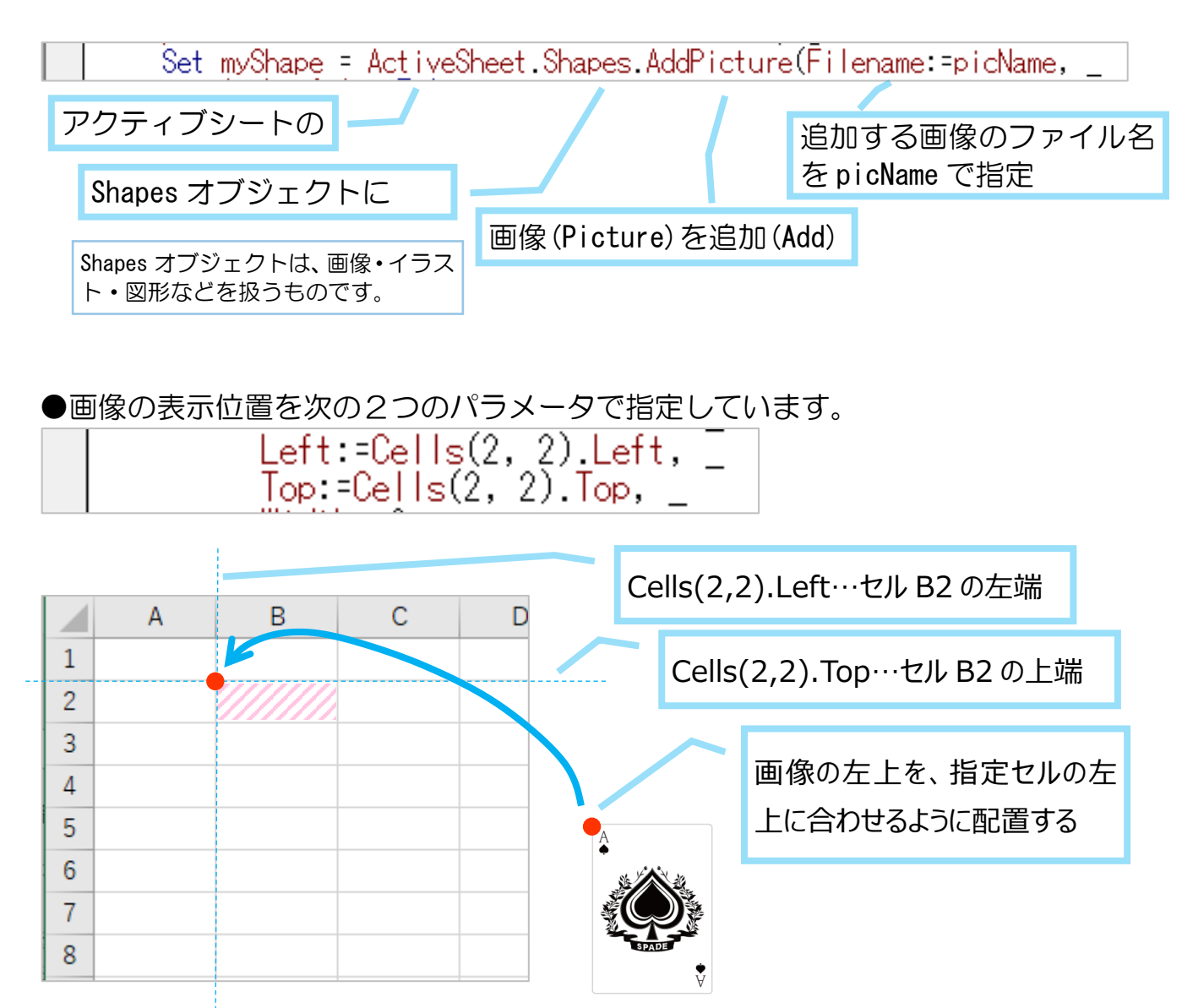

●その他のパラメータは次の表をご参照ください。

(https://tonari-it.com/excel-vba-shapes-addpicture/から引用、加筆しました)

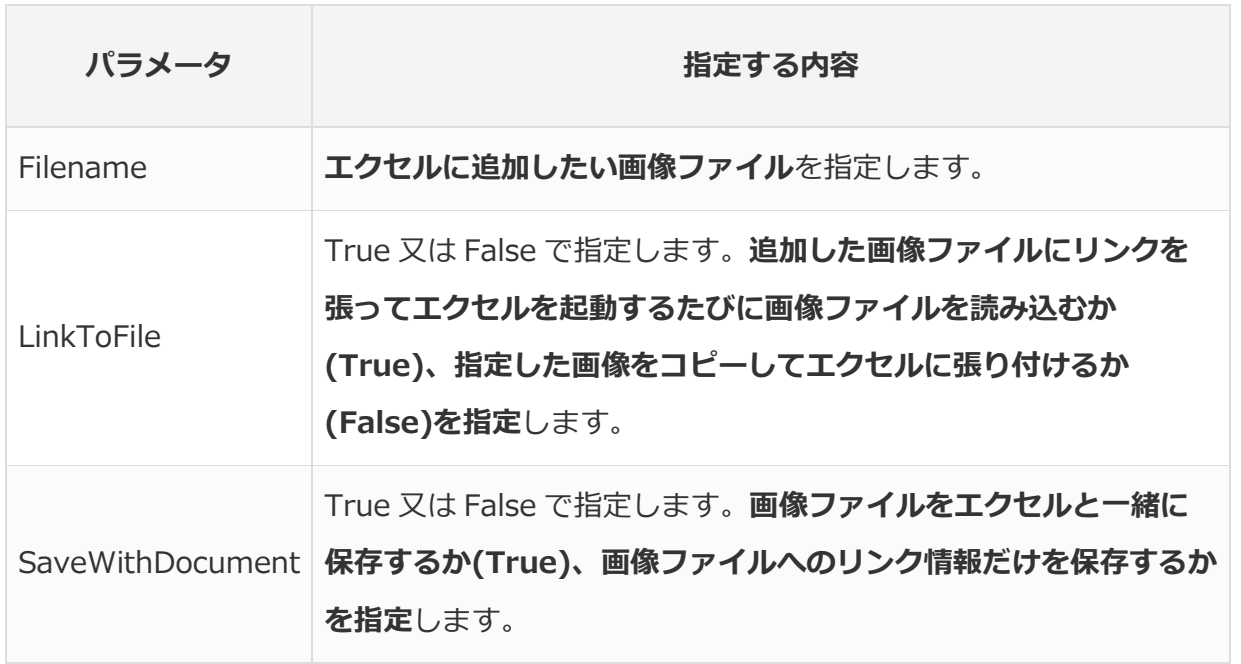

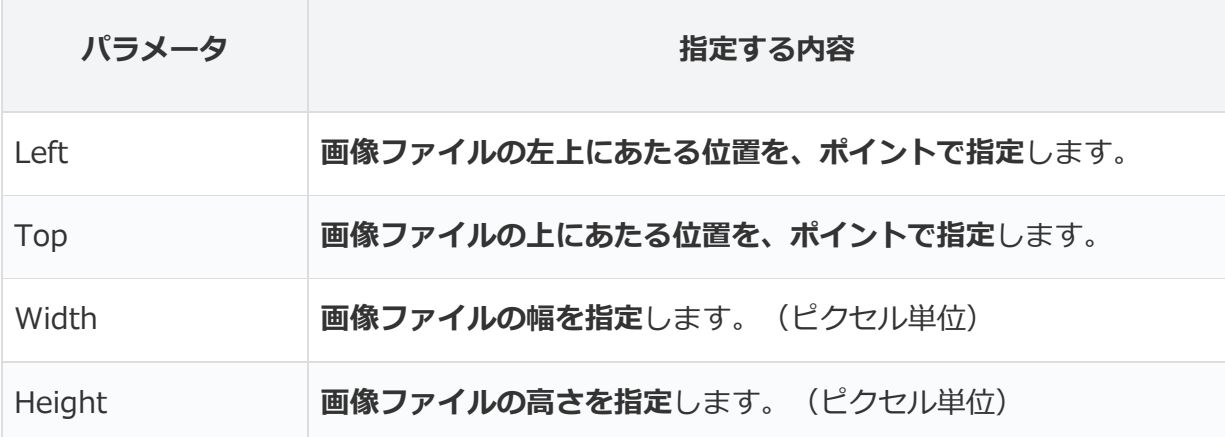

#### ●画像の大きさ変換

myShape.ScaleHeight 0.1, msoCTrue mvShape.ScaleWidth 0.1, msoCTrue.

ScaleHeight 0.1 画像の縦の大きさを読み込んだ画像の 0.1 にする ScaleWidth 0.1 画像の縦の大きさを読み込んだ画像の 0.1 にする msoCTrue 元のサイズを基準にして図形を拡大・縮小する

元の画像の大きさに対して、縦横 10% (0.1倍) の大きさでエクセルシート上に表 示する設定です。

#### 【参考】

AddPicture メソッドのパラメータ Width と Height は、貼り付ける画像の幅と高さ をピクセル単位で指定できます。

ですが、ピクセル単位だと扱いづらい側面もあるため、Width と Height をダミー でそれぞれ0に、そのあとに ScaleHeight と ScaleWidth メソッドで元画像に対する 比率で幅と高さを変更しました。

ですので、Width と Height はどんな値でも見た目には反映されません。

興味のある方は、ScaleHeight と ScaleHeight の行をコメント アウトして、Width と Height を 適当な数字に指定して実行して みましょう。

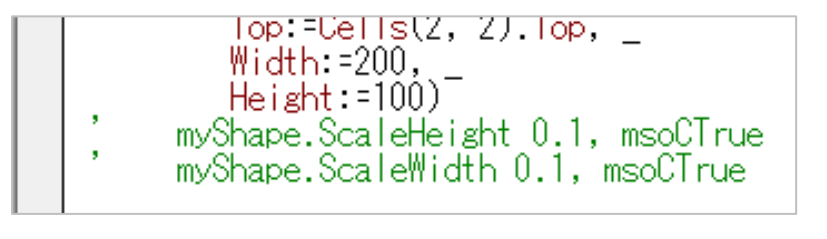

(コメントアウトに関して

は、次節1-2をご参照ください。)

Width:=200, Height:=100 にすると、幅 200 ピクセル、高さ 100 ピクセルで下図の ようになります。

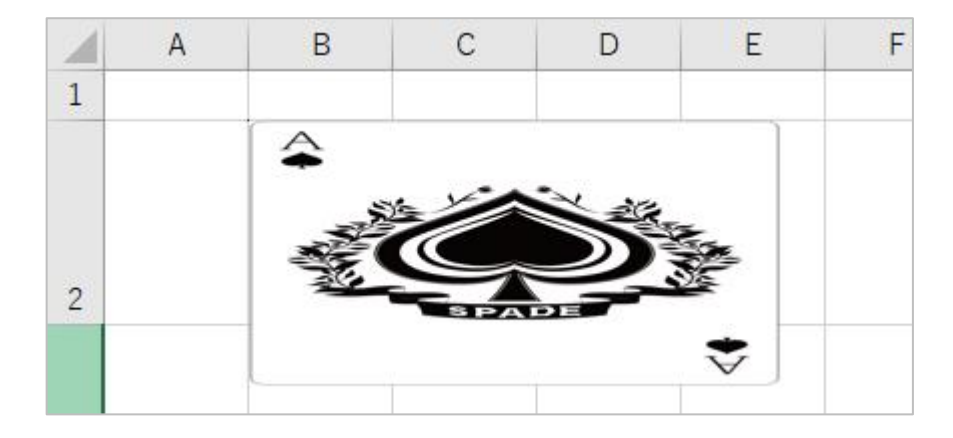

# 1-2 コメントアウト

1-2-1 コメントアウト

すでに書いた命令を、コメント化して働かなくさせることができます。

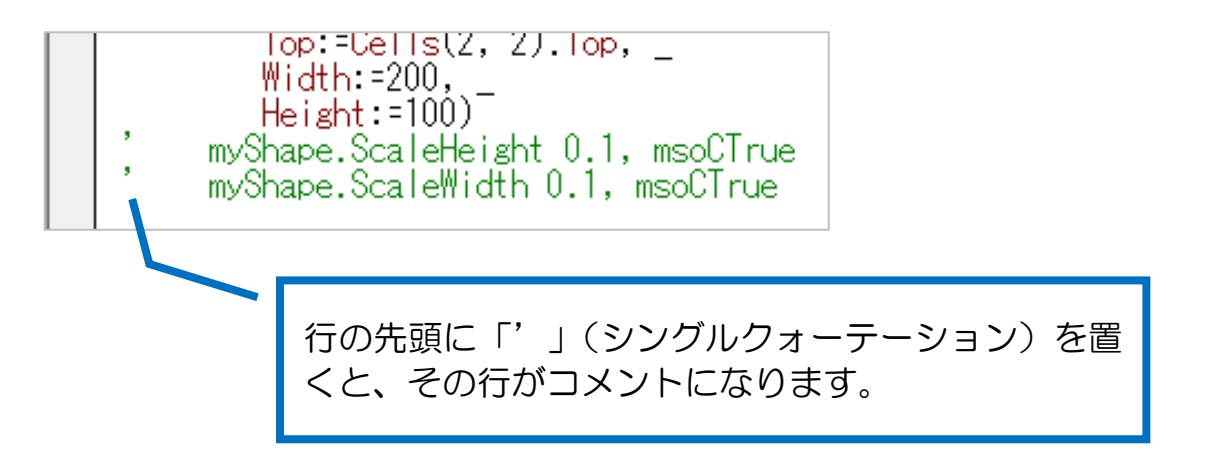

手入力で置いてもいいですし、編集ツールバーを使うと複数行の場合は楽です。 (編集ツールバーがない場合は、次節1-2-2をご参照ください。)

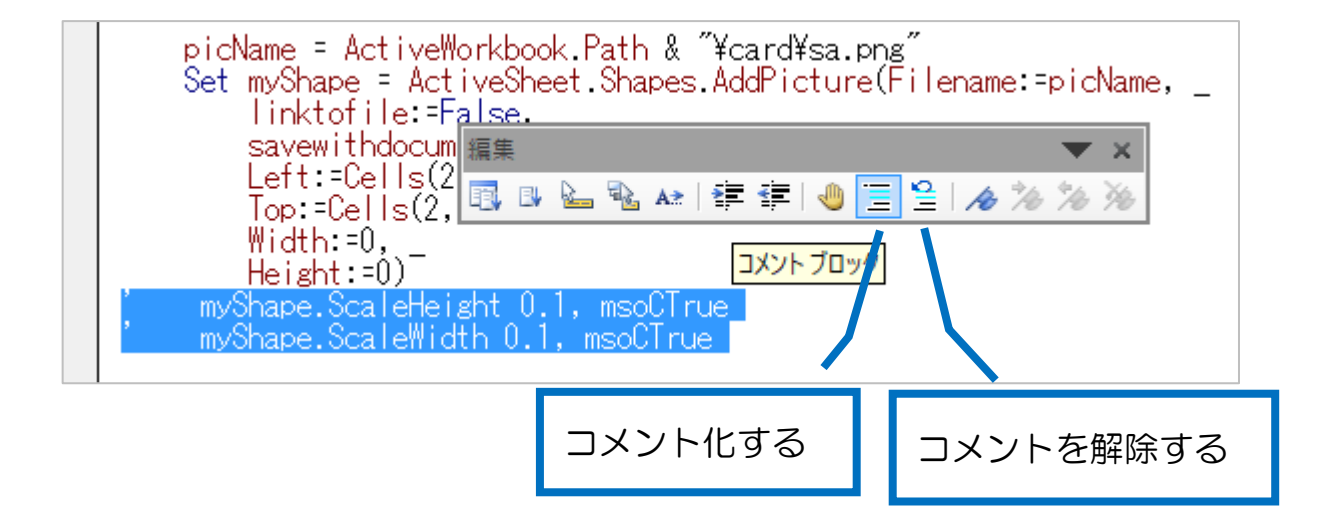

1-2-2 編集ツールバー

編集ツールバーの表示・非表示の設定は、「表示」→「ツールバー」→「編集」と 辿ってください。

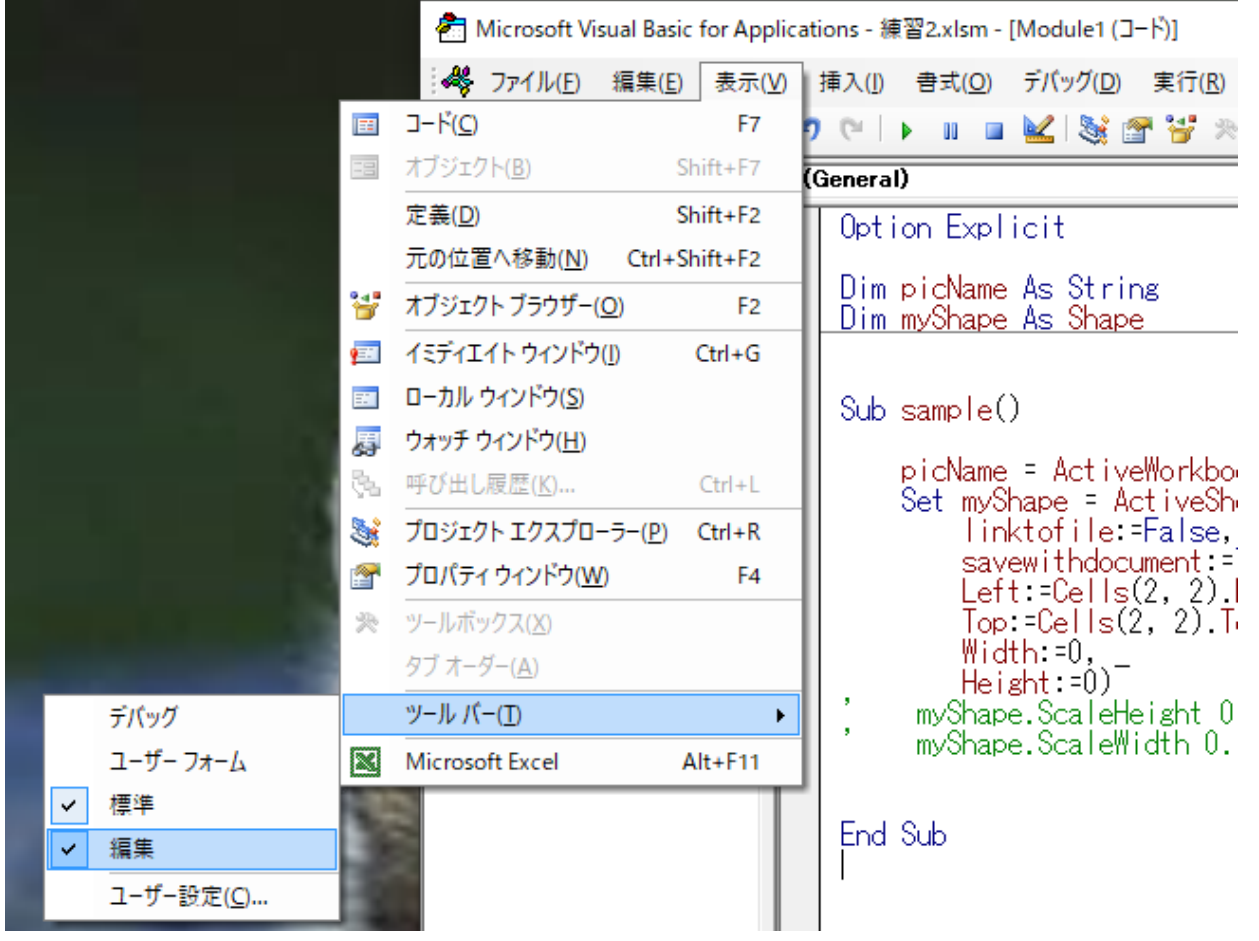

1-3 画像を複数表示するときのために、行の高さをあらかじめ設定してお きましょう。(手動)

2~5行目、7~13 行目の行の高さを 76.5 (204 ピクセル) にしてください。VBA ではなく、手動で変更してください。

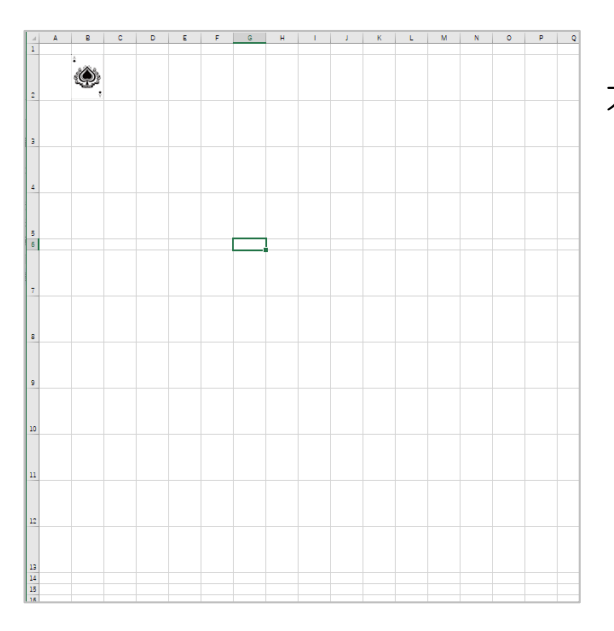

カードの画像 1 枚がセル 1 個にほぼ収まる 大きさです。

### 第2章 画像を複数表示してみよう

#### 2-1 配列の概念

トランプ 52 枚 (マーク 4 種、A~K の 13 枚) の画像を表示するためには、前章の 方法を 52 回繰り返す必要があります。

ですが、これ

```
picName = ActiveWorkbook.Path & "¥card¥sa.png"
Set myShape = ActiveSheet.Shapes.AddPicture(Filename:=picName,
     linktofile: False,
    savewithdocument: =True, \_Left:=Cells(2, 2).Left, \overline{\phantom{a}}<br>Top:=Cells(2, 2).Top, \overline{\phantom{a}}Width: = 0.Height:=0)
myShape.ScaleHeight 0.1, msoCTrue
myShape ScaleWidth 0.1, msoCTrue
```
を 52 個書くのはあまりにも冗長です。

そこで、

「配列」と「繰り返し」を使って短くまとめます。

まずは準備として、「配列」について考え方を整理しましょう。 練習用に、<mark>新規空白ブックを作成し、hairetu プロシージャを作ってください。</mark>

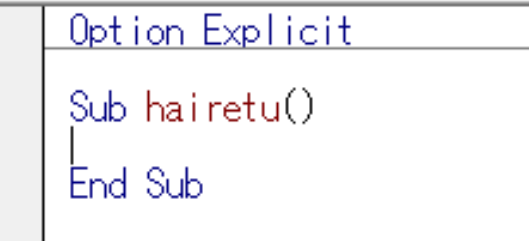

配列を宣言・定義します。変数と同様です。ただし配列の場合、()をつけます。 ここでは、list()を Variant 型で宣言してください。

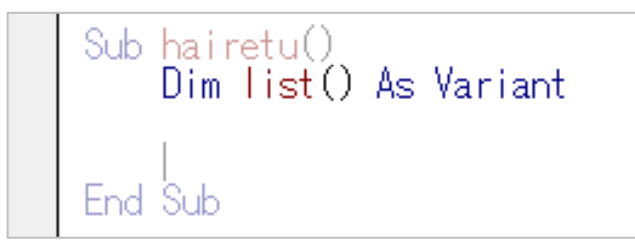

※Variant 型は整数や文字列などい ろいろな型の要素を入れられる便利 な配列だと思っておいてください。

配列 list()に次のように値を代入し、初期化してください。 (Variant 型の場合、Array()を使用して初期化できます。)

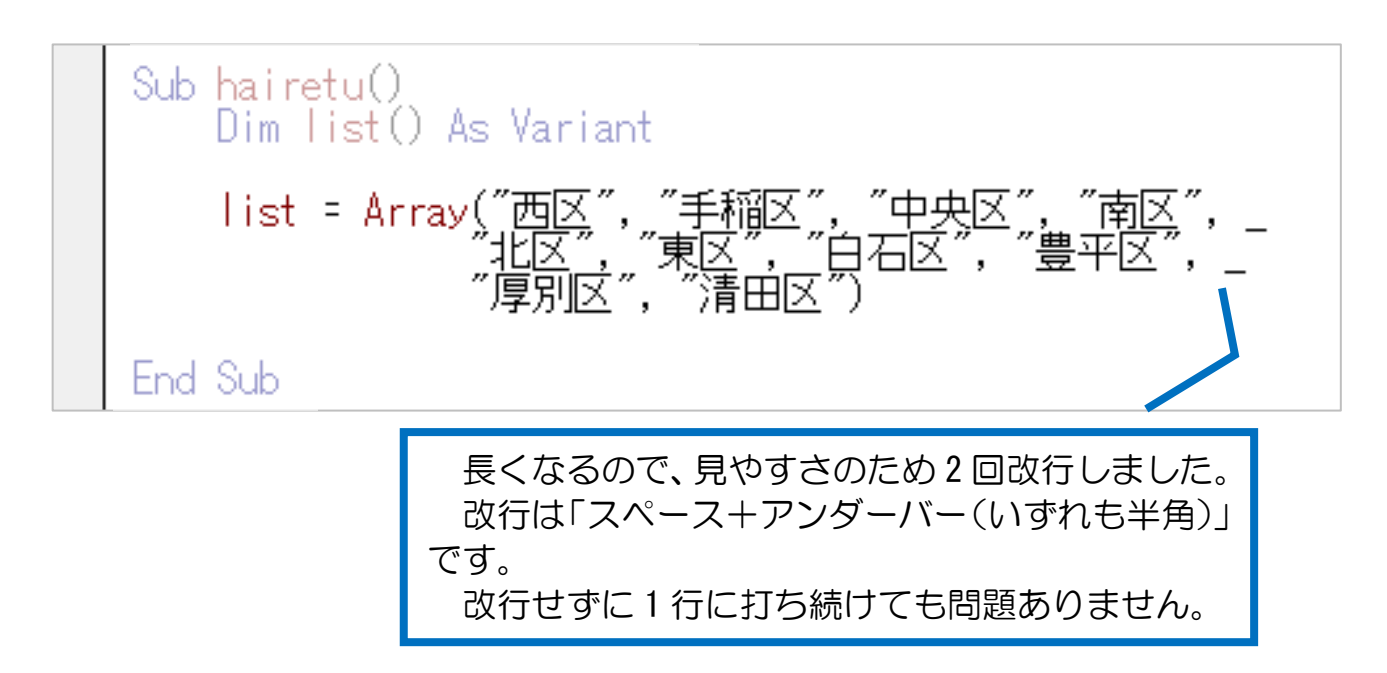

配列は、変数の塊です。ワンルームのアパートのように解釈してください。 list は、要素が 10 個ある配列として初期化されました。(10 部屋あるアパート)

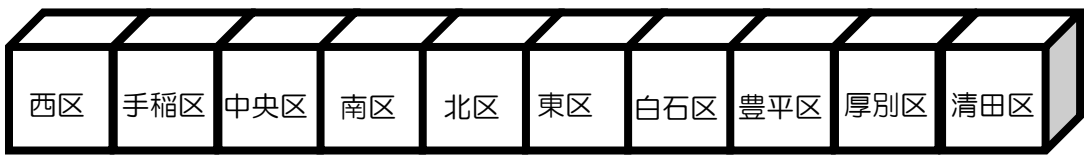

 $list(0)$  list(1) list(2) list(3) list(4) list(5) list(6) list(7) list(8) list(9)

各部屋番号は、0から始まり9で終わります。この番号をインデックスとよびます。 インデックスは先頭が0、順々に1ずつ増えていきます。

アパート各部屋にそれぞれ住人が入っているように、配列には各要素にそれぞれ 値が入っています。

配列の各要素を個別に扱うには、添え字でインデックス番号を指定します。

では、list()の先頭要素を Excel で表示してみましょう。 セル A2 に list の先頭要素(index が 0)を表示するには、次のように書きます。

list = Array("西区 Cells $(2, 1)$ . Value = list $(0)$ 

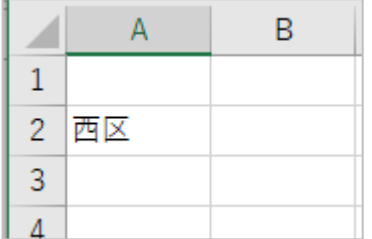

実行結果が左図のようになることを確認しましょう。

【練習2-1】

セル A3~A11 に、右図のような実行結果が得られるように list の要素すべてを表示してください。

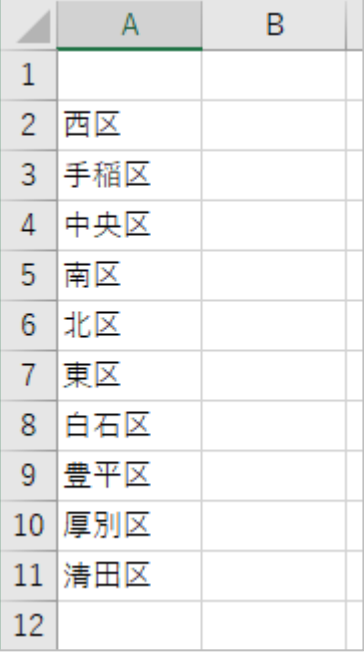

#### 2-2 繰り返し(For ループ)

10 回も同じような文を書くのは面倒くさかったことと思います。 各文で、異なるのは行数と配列インデックスだけです。

```
Cells(2, 1). Value = list(0)Cells(3, 1). Value = list(1)Cells(4, 1). Value = list(2)Cells(5, 1). Value = list(3)Cells(6, 1). Value = list(4)Cells(7, 1). Value = list(5)Cells(8, 1). Value = list(6)Cells(9, 1). Value = list(7)Cells(10, 1). Value = list(8)Cells(11, 1). Value = list(9)インデックス…0, 1, 2, 3, 4, 5, 6, 7, 8, 9 …… i
行数 …2, 3, 4, 5, 6, 7, 8, 9, 10, 11 …… i + 2
変数 i を使って表現すると、
   Cells(i + 2, 1). Value = list(i)
となります。
```
練習2-1で書いた命令を、For ループに書き換えていきましょう。

まず、変数 i を使いますので、宣言します。

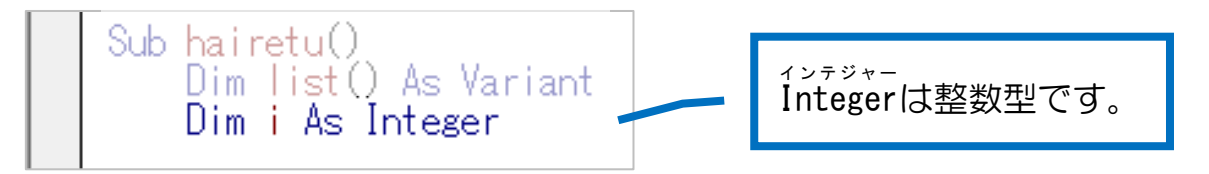

先ほどの 10 行を、次の 3 行に書き換えてください。

```
For i = 0 To 9\text{Cells}(i + 2, 1). Value = list(i)
Next
```
実行して同じ結果が得られることを確認しましょう。

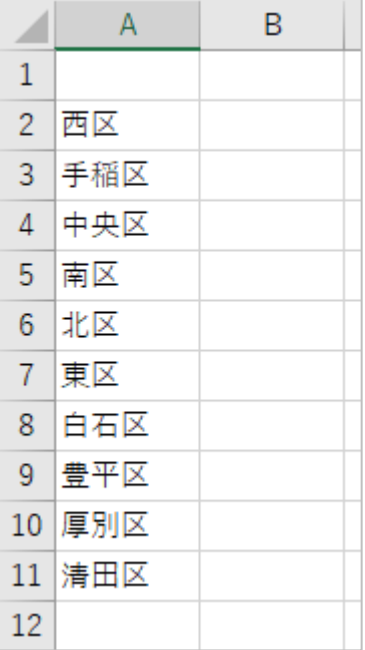

## 2-3 配列をシャッフルする

#### 2-3-1 変数宣言

二つの変数を追加してください。シャッフルの作業に必要です。

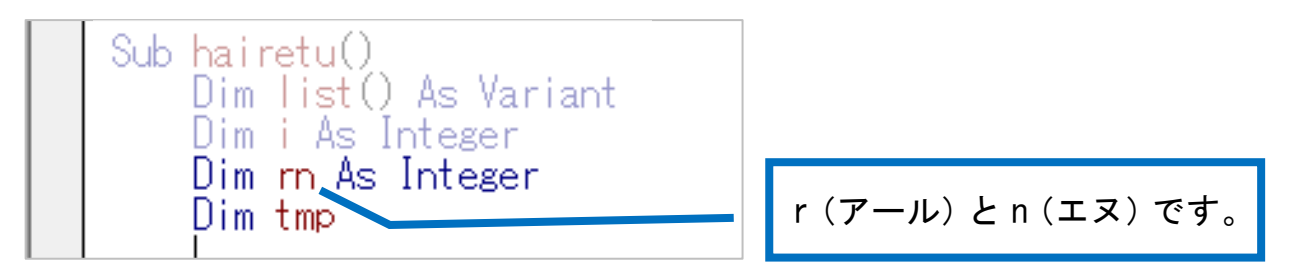

tmp は型指定しなくてかまいません。

先ほどのリスト表示のあとに、もう一つ For ループを作ってください。

```
For i = 0 To 9Cells(i + 2, 1). Value = list(i)Next
For i = 0 To UBound(list)
Next
```
【解説】UBound

For で変化させる i の最終値を UBound(list)としています。

UBound(配列名)という関数で、指定した配列名の最終インデックス番号を返してく れます。

ですので UBound(list)は、配列 list()の最終インデックス番号、ここでは9にな ります。

※For i = 0 To 9 でもいいのですが、後ほど関数化して他のプログラ ムでも使いまわしするために汎用性を持たせた形で書いておきま す。

2-3-2 ランダムな数字を作り出す

次のように追記してください。

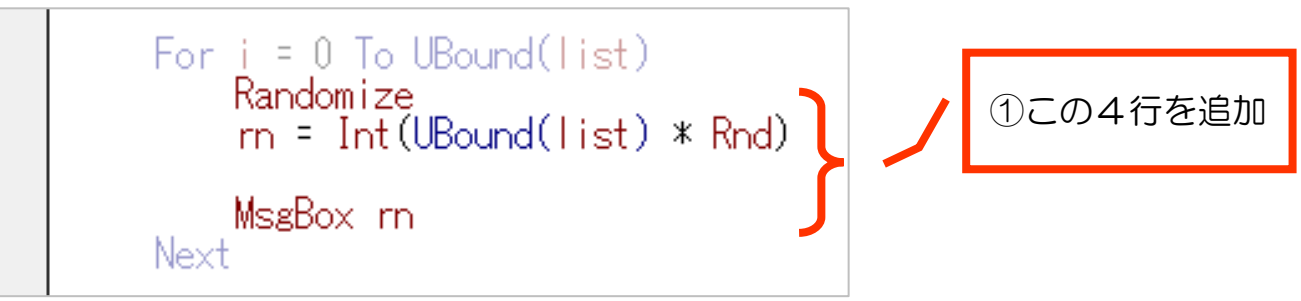

【解説】

処理に必要なのは最初の 2 行だけです。

● Randomize

次に出てくる「Rnd」を使う前に、ランダムな数値を生み出すタネを初期化しま す。こうしない場合、「Rnd」を使っても再現性のあるランダム値ばかり出てくる場 合があります。

•  $rn = Int(UBound(list) * Rnd)$ 

変数 rn にランダムな数字を代入します。 UBound(list)は前節で説明したように、ここでは9になります。 Rnd は、0以上1未満の範囲の Single 型 (小数)の乱数です。 Int()は、()内の値の小数部分を切り捨てて整数値にします。

ですので、0~8のランダムな整数値が rn に代入されます。

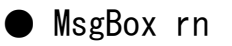

rn の値をダイヤログボックスに表示します。 rn の値が実際にどうなったかを確認するためだけに書きました。

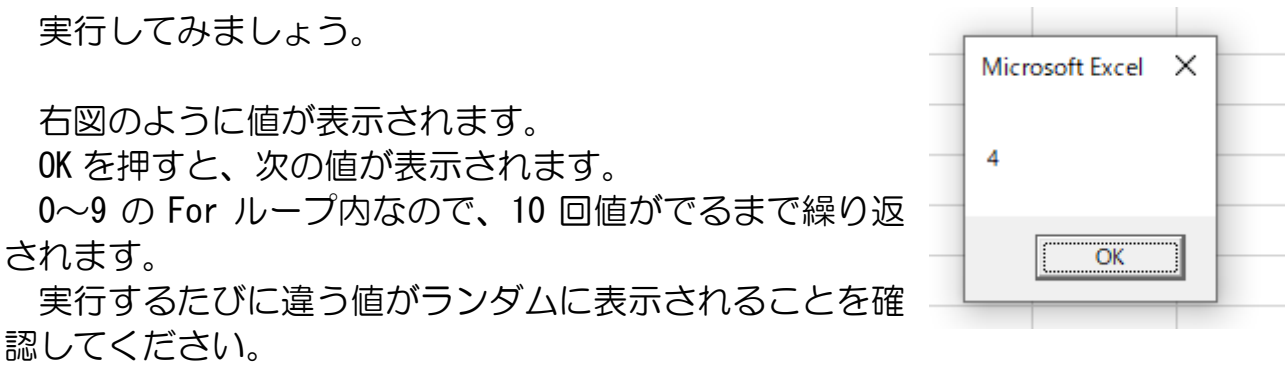

【練習2-2】

MsgBox rn を削除して、代わりにセル B2から B11 に rn の値が表示されるように書 き換えてください。

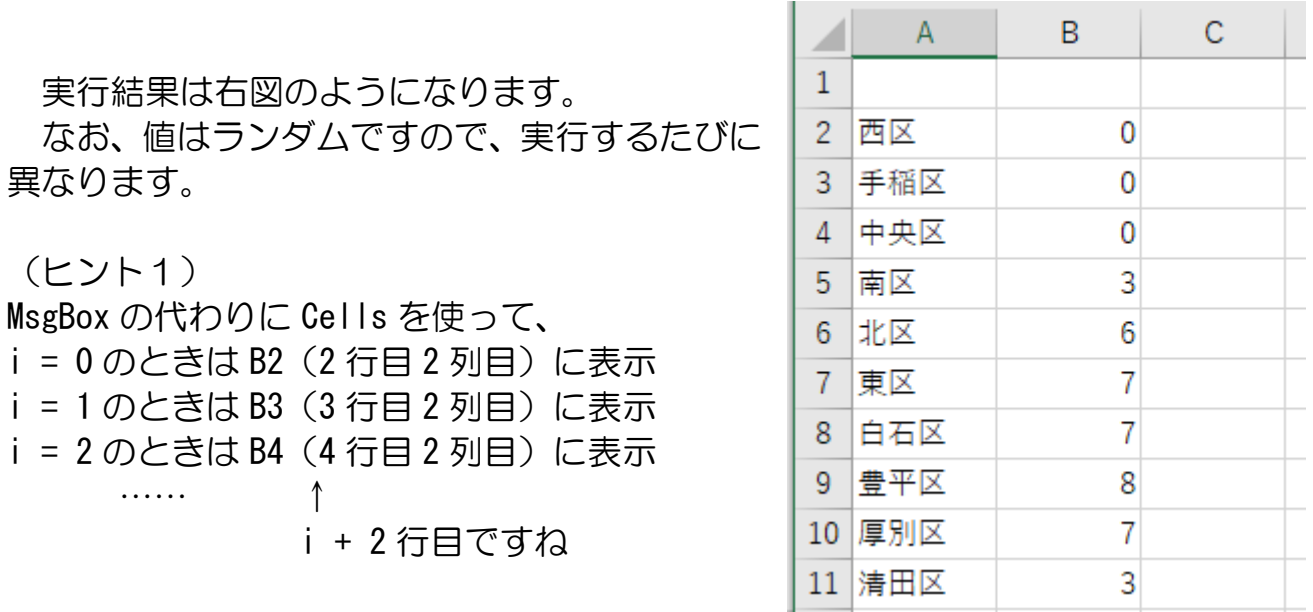

【練習2-3】

配列 list の要素をランダムな数値 rn をインデックスに使ってセル C2から C11 に表 示する命令を追加してください。

実行結果は右図のようになります。 なお、値はランダムですので、実行する たびに異なります。

B 列にインデックス番号、C 列にそのイ ンデックスの要素が表示されます。

重複しているものがあっても、ここでは 気にしません。

次節で配列内を入れ替える作業をしま す。

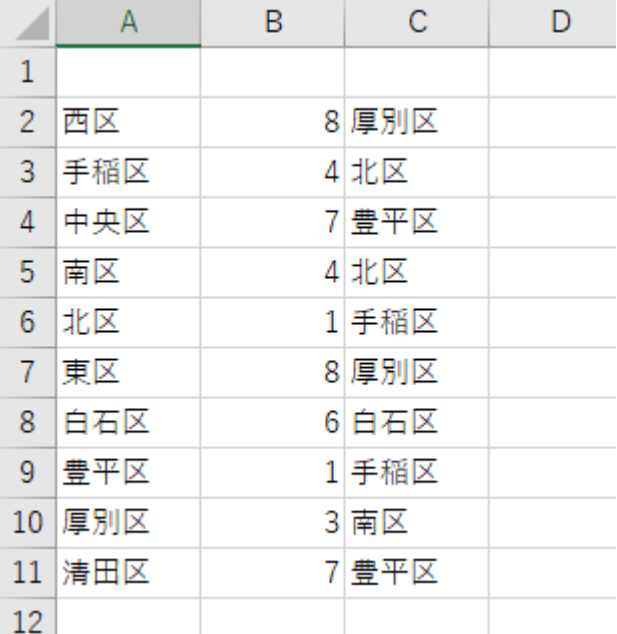

## 2-3-3 入れ替えの技

tmp という空の変数を用意しています。

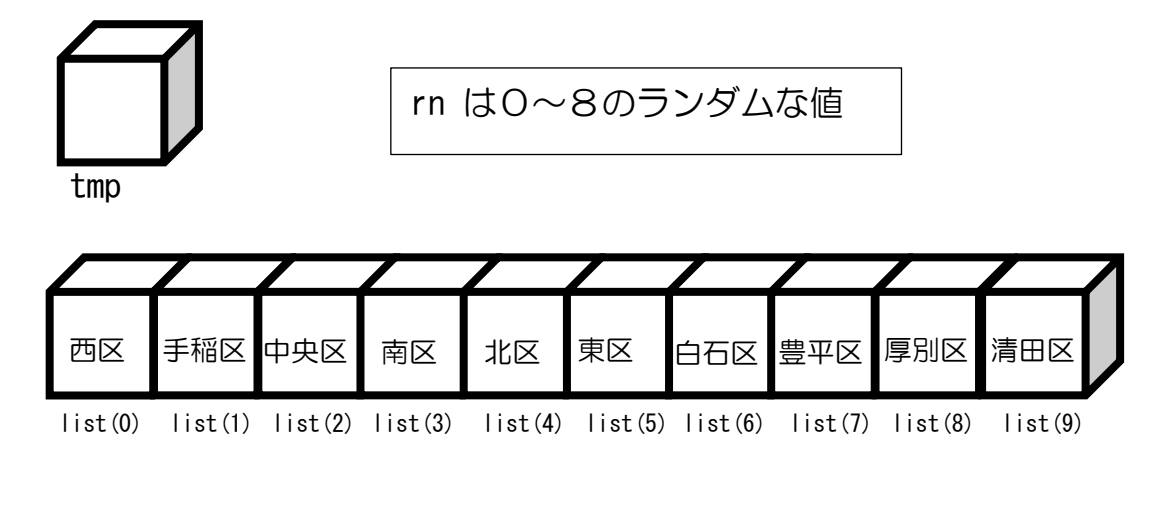

## i = 0 のとき rn が8になったとします。

① tmp に list(0)の値を一時的に退避させます。

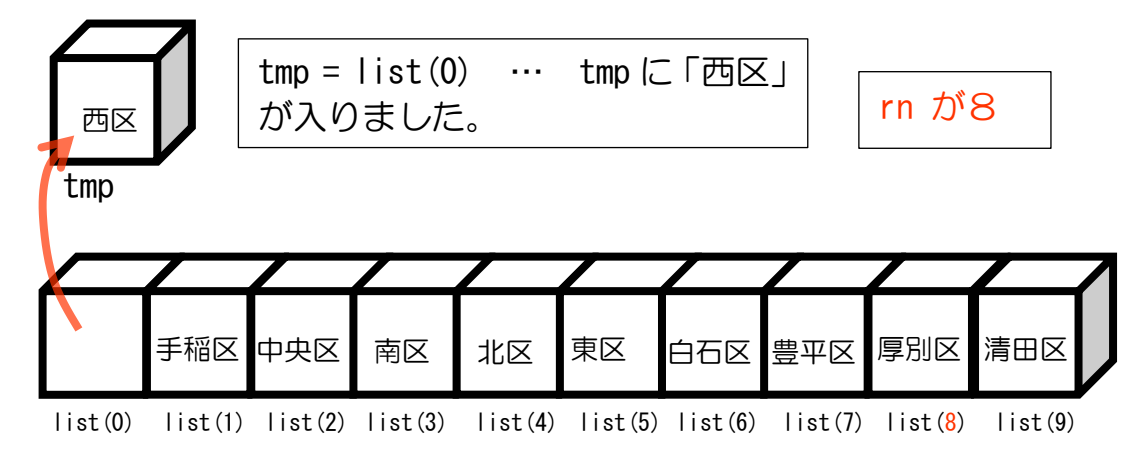

#### ② list(0)に list(8)の値を入れます。

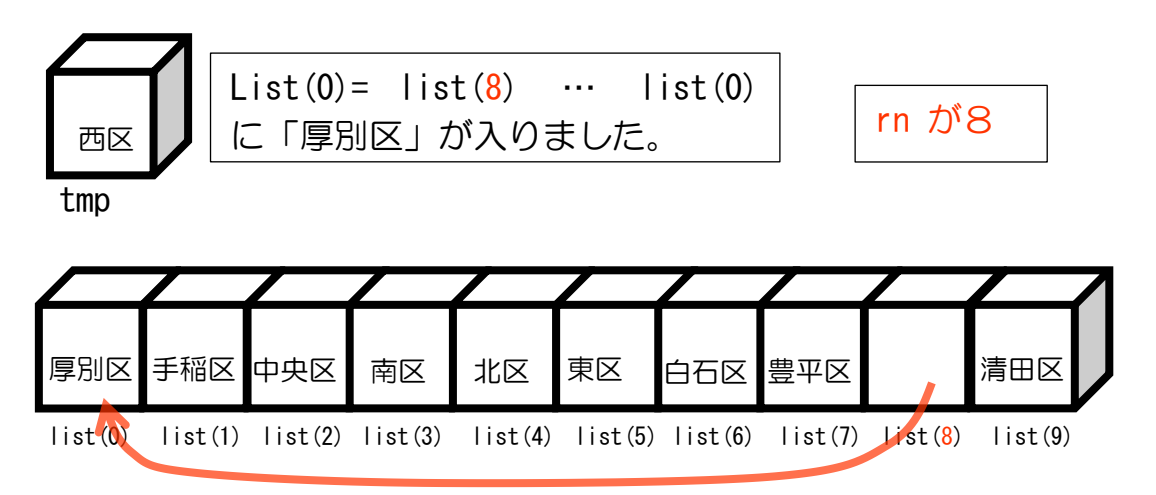

③ list(8)に tmp の値を入れます。

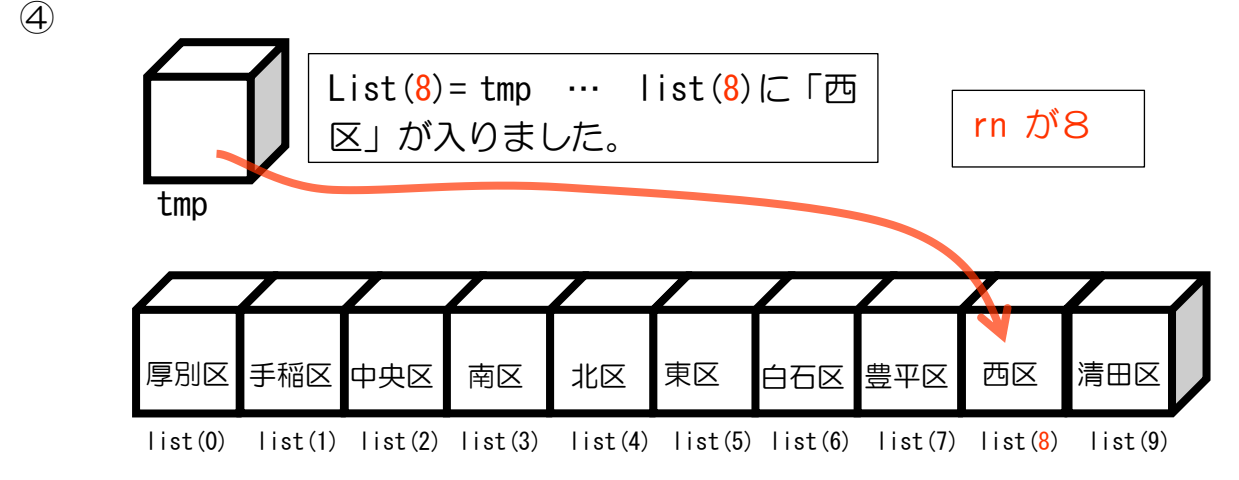

この流れを i を 1 つずつ変化させて i = 9 まで繰り返します。

例えば、次の rn の値がまた8になったとしても、list(1)と list(8)を入れ替える ので list(1)が西区、list(8)が手稲区になります。

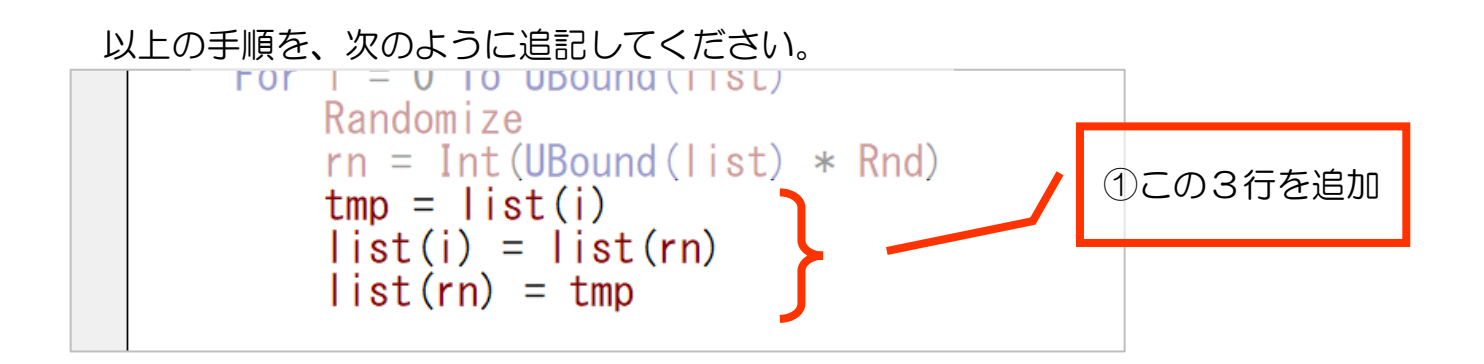

結果確認のための命令を、次のように用意してから実行してみましょう。

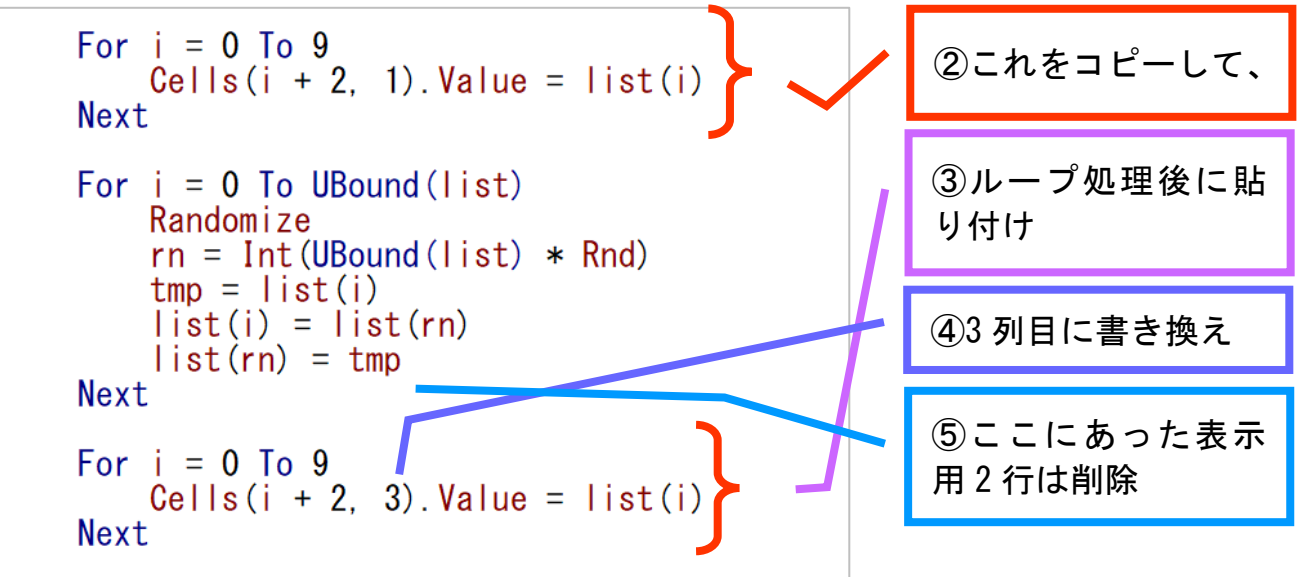

VBA でつくる神経衰弱

右図の実行結果例のように、C 列に入れ替え後 のリストが表示されます。 A 列の元のリストと比較して、ランダムに入れ 替えられていることを確認してください。

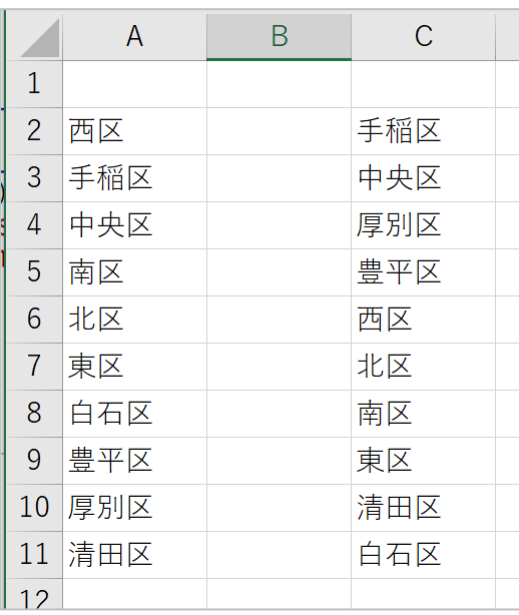

#### 2-3-4 関数化

汎用性を持たせるため、シャッフルする仕組みを関数化しましょう。 あとでコピーして、カードを並べ替えるときにも使えます。

関数は、本体のプロシージャの外に作ります。 次の図のように、まず関数の枠組みを作ってください。

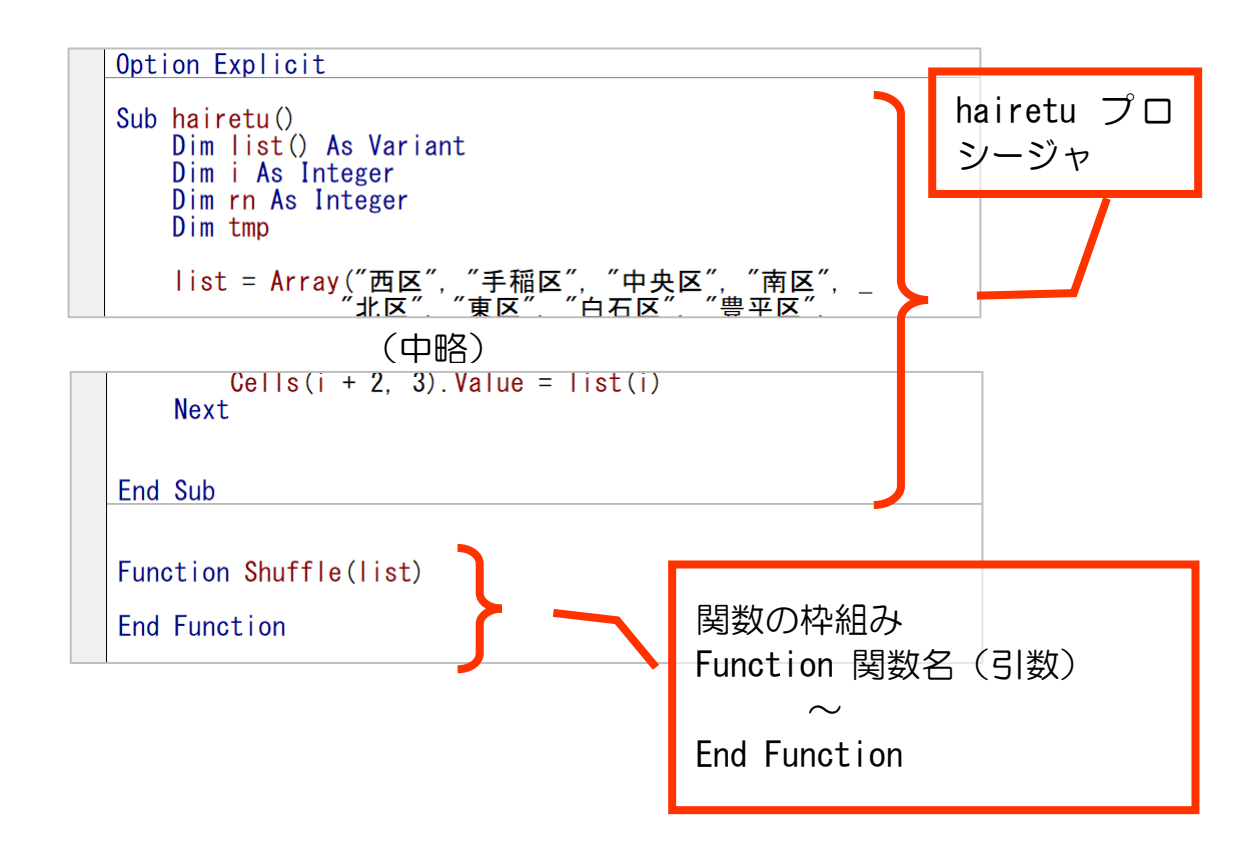

この中に、シャッフルする仕組みをコピーしましょう。

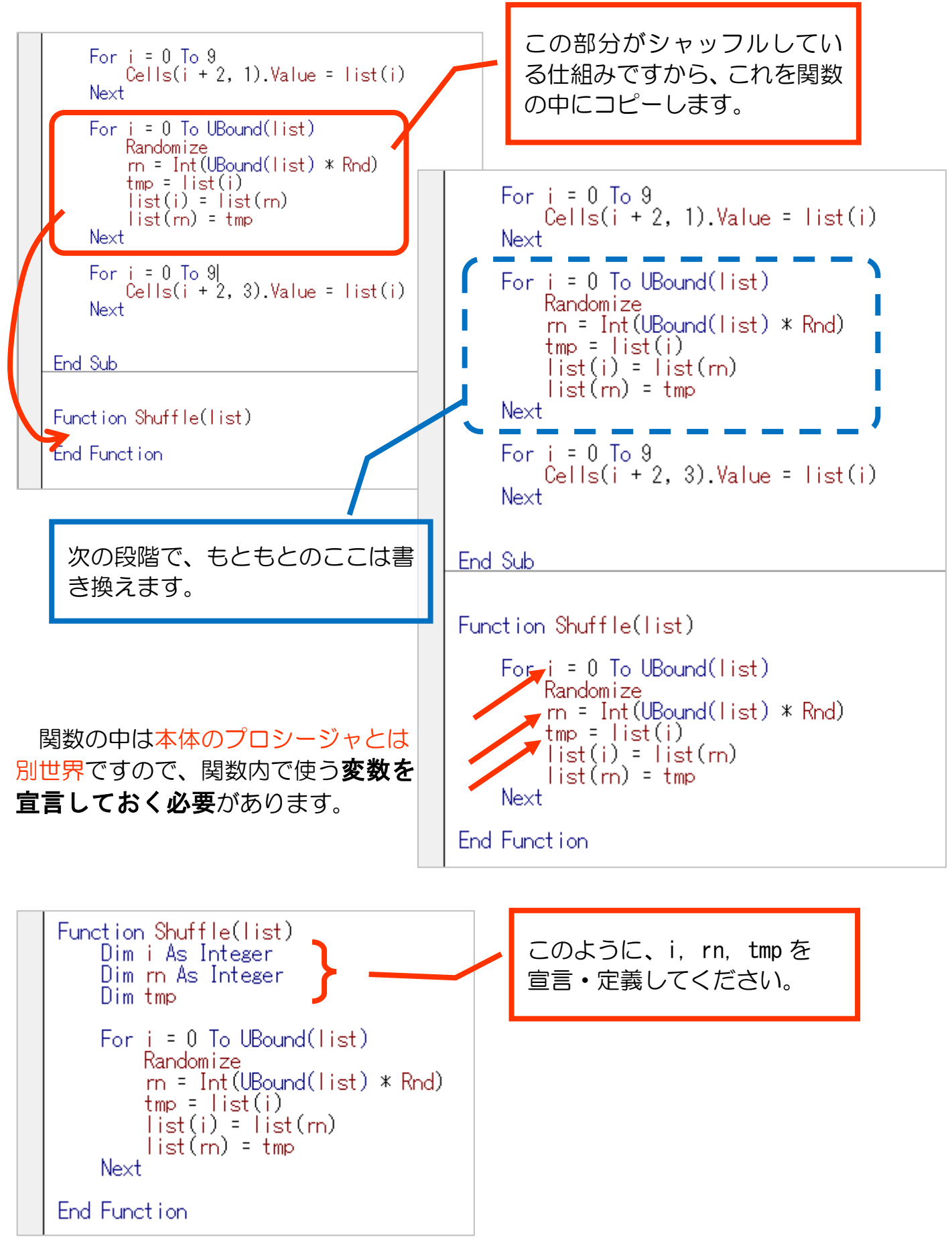

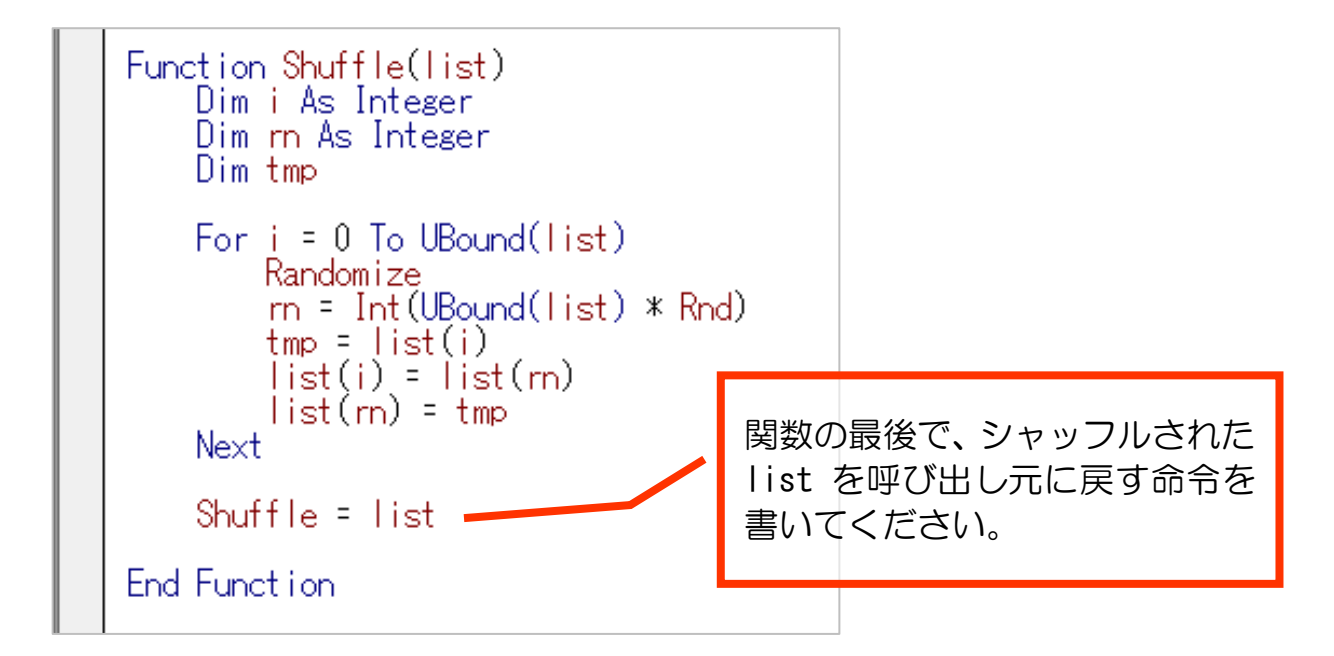

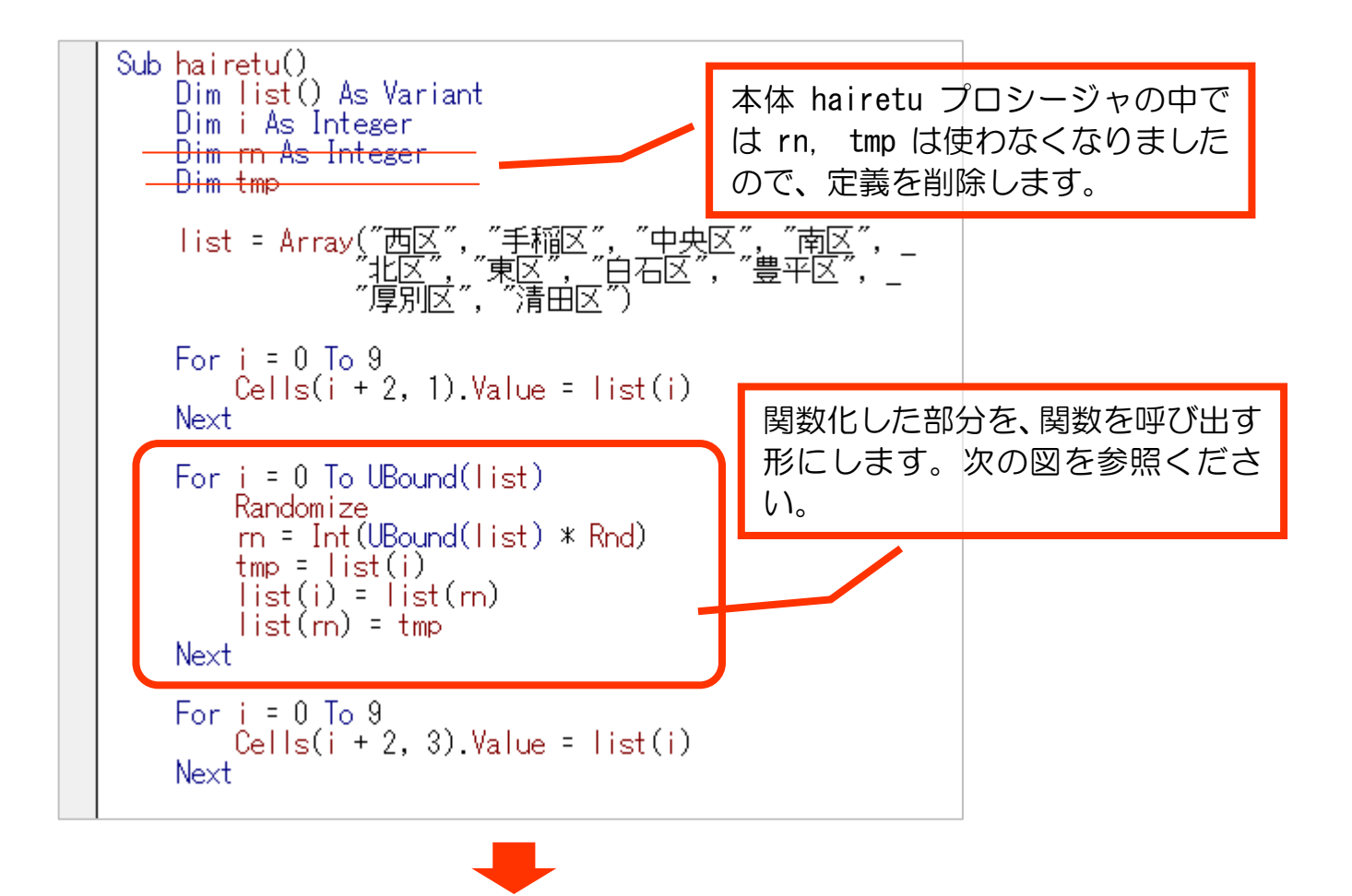

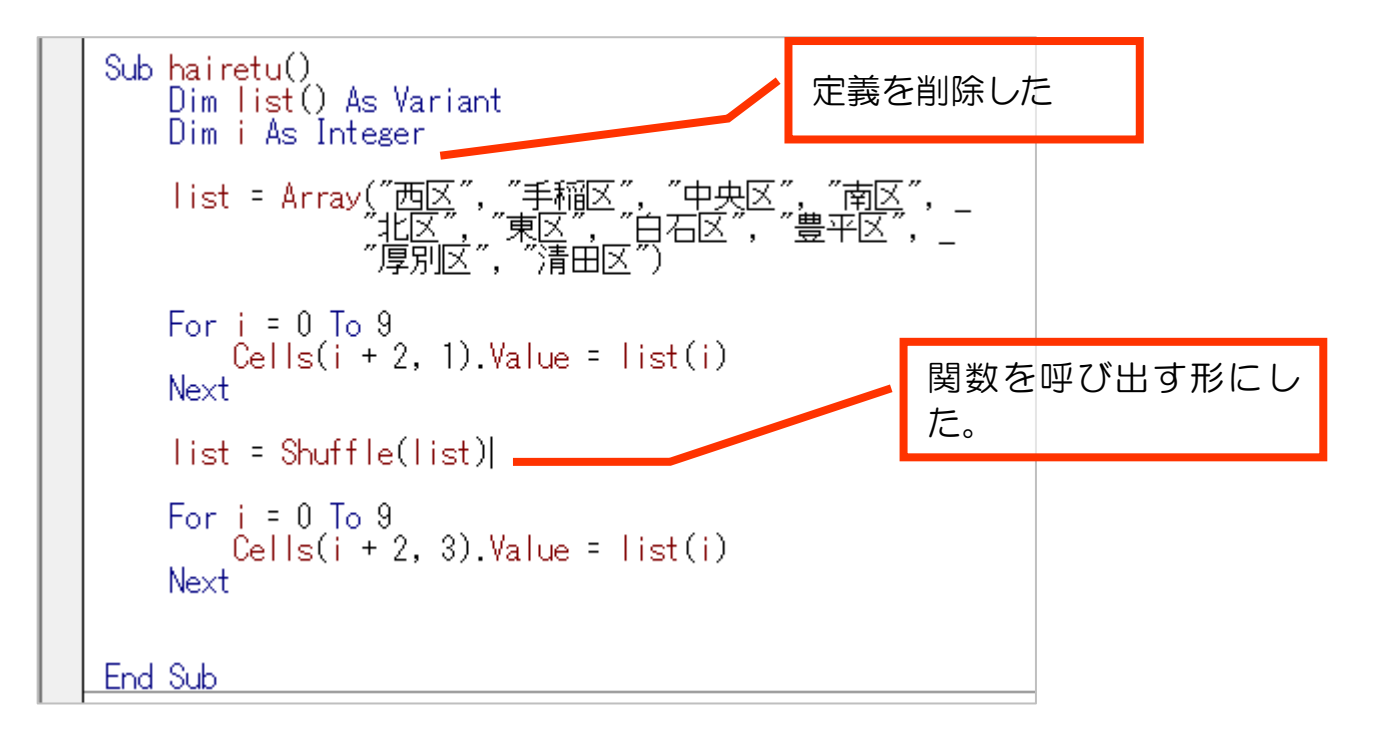

## 【解説】

① 関数 Shuffle に、シャッフルしたい配列 list を渡します。 (補足動画 https://drmpls.com/shinkei/)

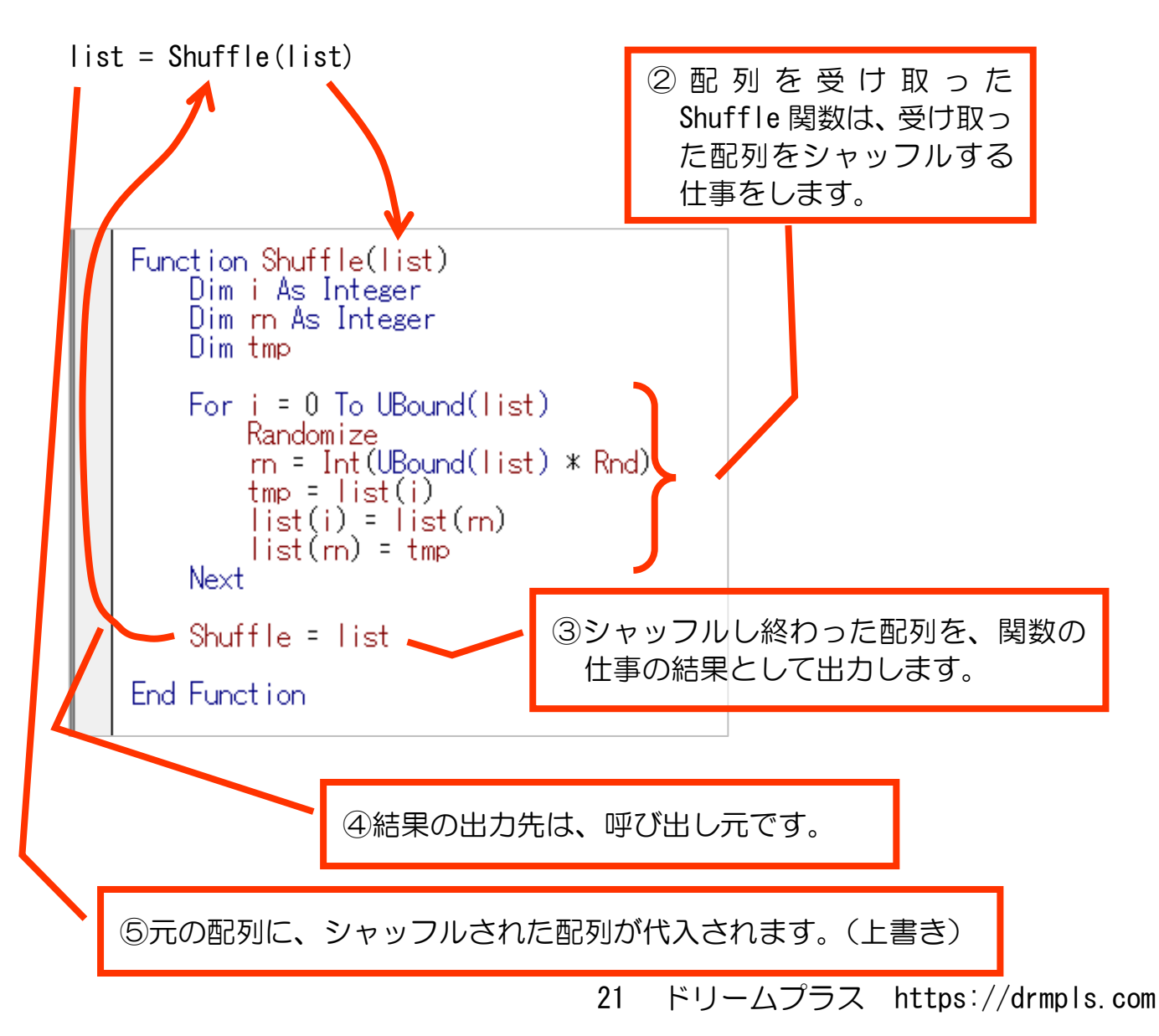

ここまでできたら、hairetu プロシージャを実行してみましょう。

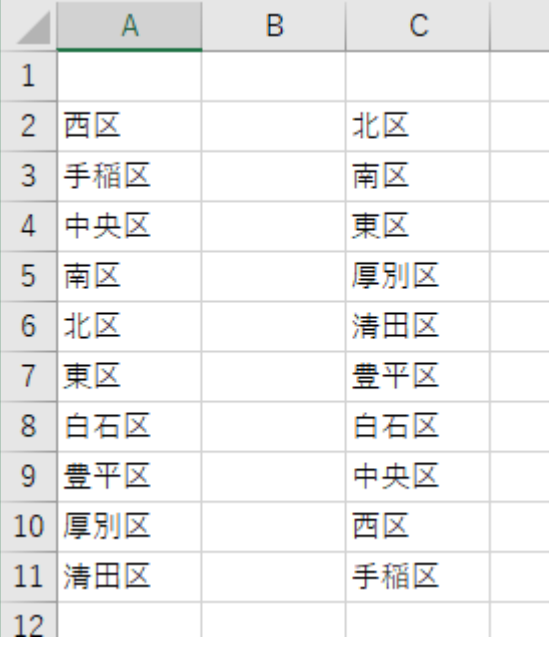

C 列にシャッフルされた結果が表示されれ ば OK です。

関数化する前と同じ結果(並びはランダムな ので異なります)となることがわかります。

## 2-4 読み込む複数の画像名を配列にする

いよいよ、神経衰弱.xlsm 本体の方で複数画像を表示する手順に入ります。 今開いている hairetu.xlsm は開いたまま、神経衰弱.xlsm を開いてください。

VBE (Visual Basic Editor)では、下図のように表示されます。

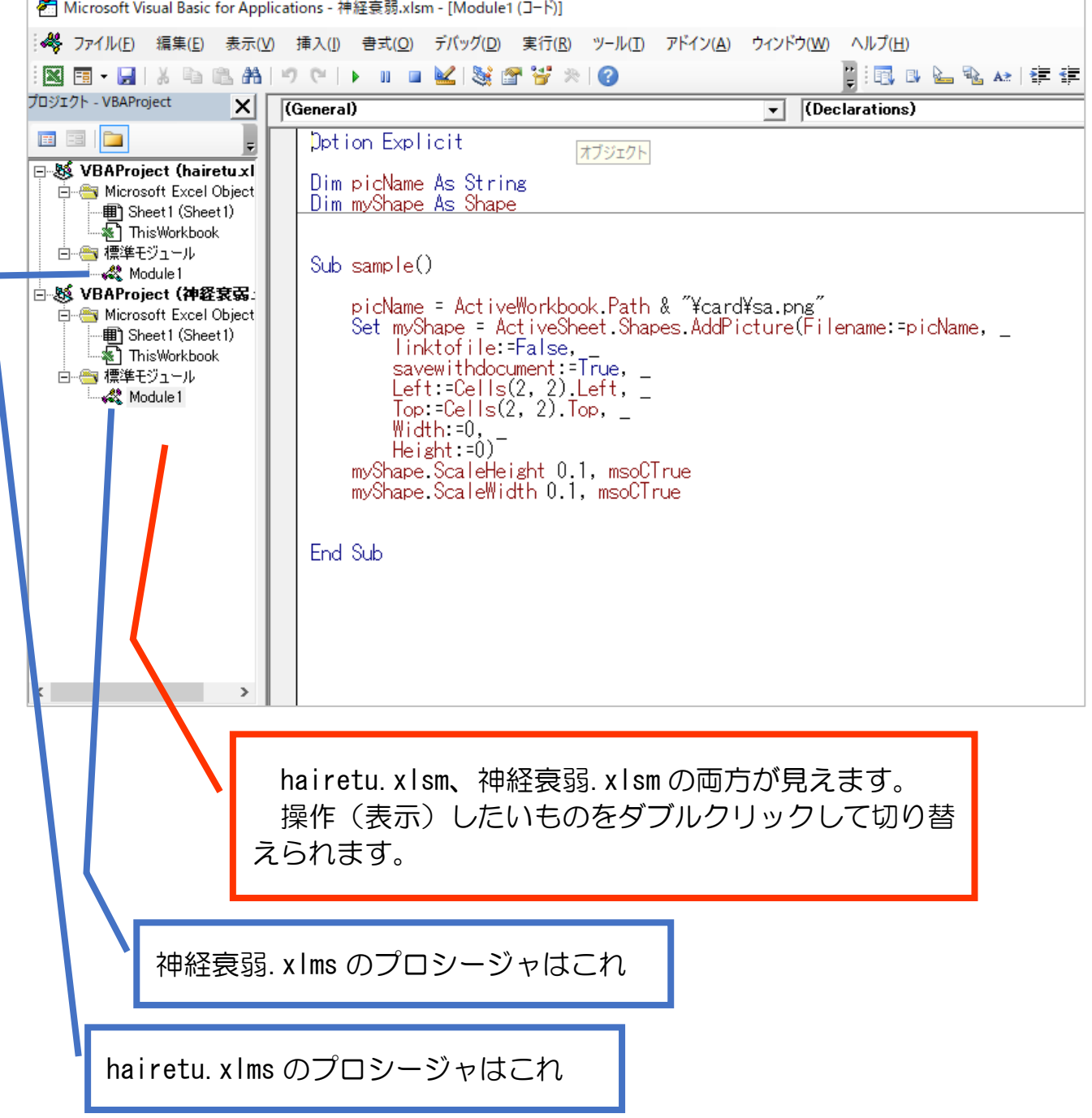

画像名を格納するための配列 list()を、プロシージャの外側に宣言・定義しまし ょう。

プロシージャの外側で定義するとグローバル変数として定義されますので、モジ ュール全体で使えます。(グローバル変数については「【参考】変数の有効範囲 グローバル変数・ ローカル変数」(次ページ)をご参照ください。)

Option Explicit Dim picName As String Dim myShape As Shape Dim list() As Variant 'カードの名前リスト  $Sub$  sample $()$ picName = ActiveWorkbook.Path & "¥card¥sa.png" Set myShape = ActiveSheet.Shapes.AddPicture(Filenam

次に、プロシージャ内で list()に画像名を格納しましょう。

【練習2-4】

配列 list()に、52 枚の画像ファイル名を格納してください。 別の言い方をすると、配列 list()を 52 枚の画像ファイル名で初期化してください。 (「2-1 配列の概念」を参考にしてみましょう。)

#### 【参考】変数の有効範囲 グローバル変数・ローカル変数

●ローカル変数…プロシージャや関数の中で宣言・定義された変数です。 宣言してい るプロシージャ内・関数内のみで使えます。別のプロシージャや関 数には影響を与えません。

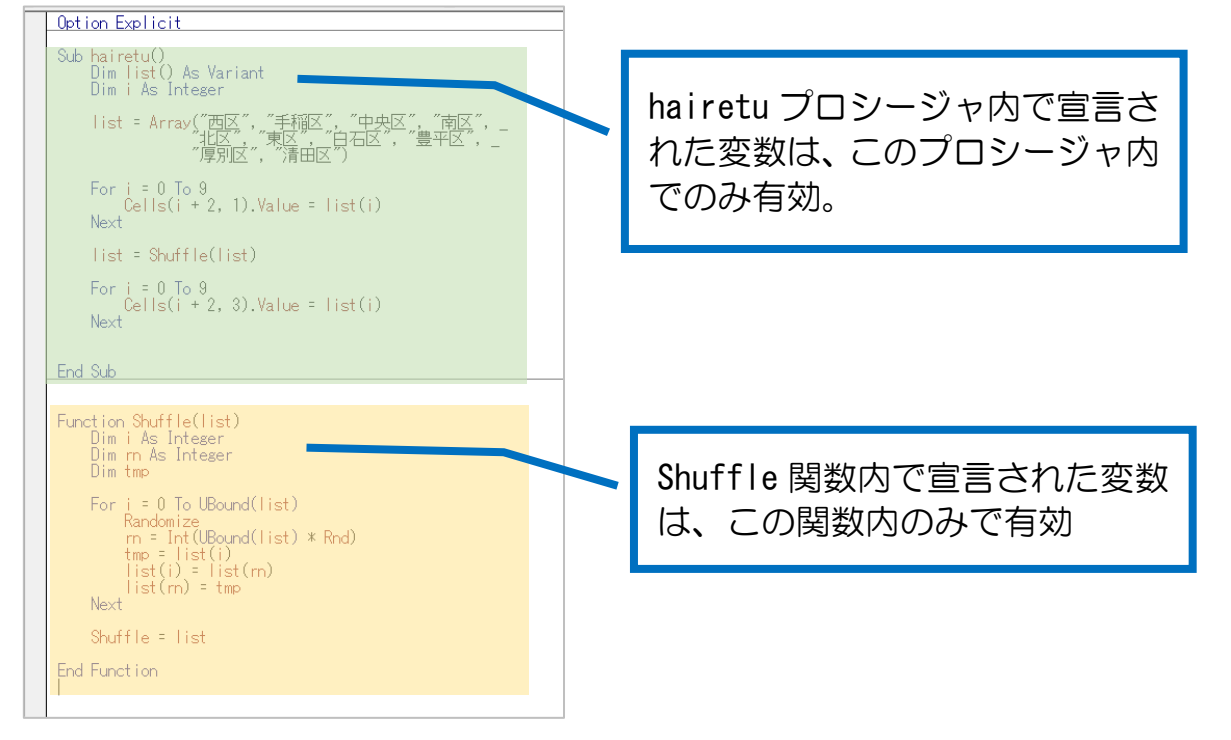

hairetu プロシージャ内と Shuffle 関数内でそれぞれ i が宣言されているとしま す。この場合、同じ変数名ですが、それぞれの i はそれぞれプロシージャ・関数内の みで有効な変数のため、まったくの別物です。

ですので、hairetu プロシージャ内で i = 0 にしたとしても、Shuffle 関数内での i の値は0にはなりません。

●グローバル変数…モジュール内全体で使える変数です。

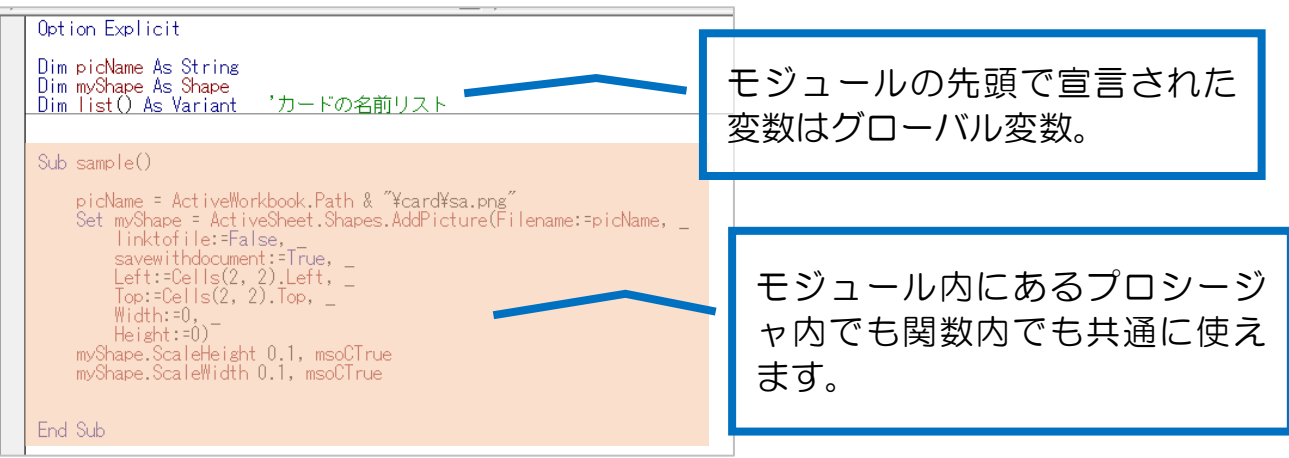

## 2-5 複数の画像を表示する

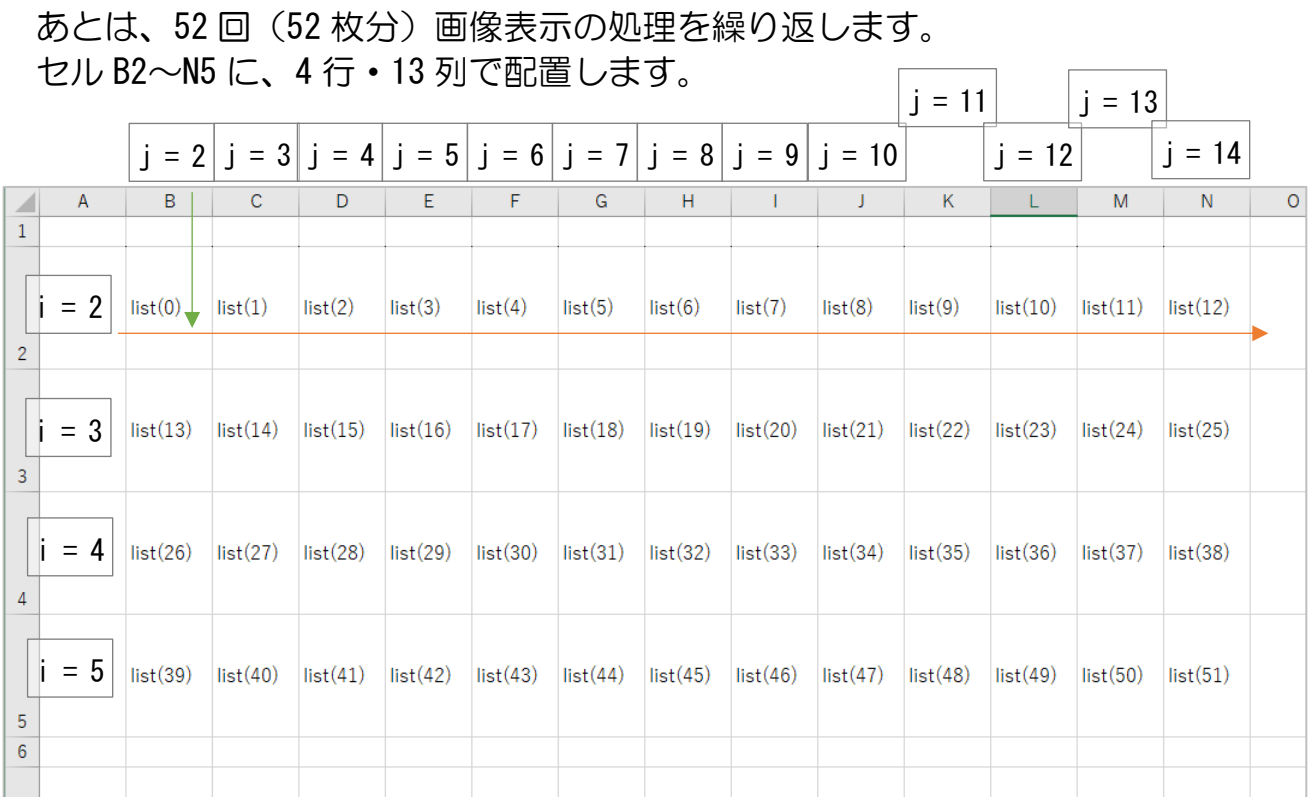

#### ■考え方

 $\sim$  10  $\pm$ 

- 変数 i, j, k を用意します。
- kを 0~51 まで変化させることで、配列 list の要素をそれぞれ指定できるよ うにします。
- ⚫ 行を i で表現し、シートの 2 行目~5 行目なので i を2~5でループさせま す。
- 列を j で表現し、シートの 2 列目 (B 列) から 14 行目 (N 列) なので i のル ープ内で j を2~14でループさせます。
- ①i, j, k を整数としてローカル変数で宣言しましょう。

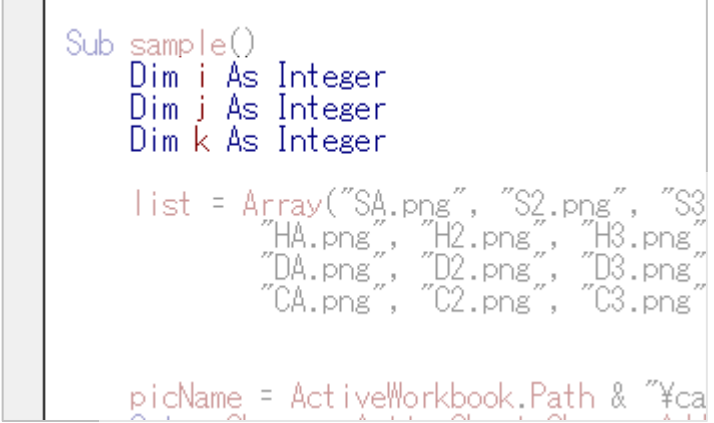

## ② k に0をセットしましょう。

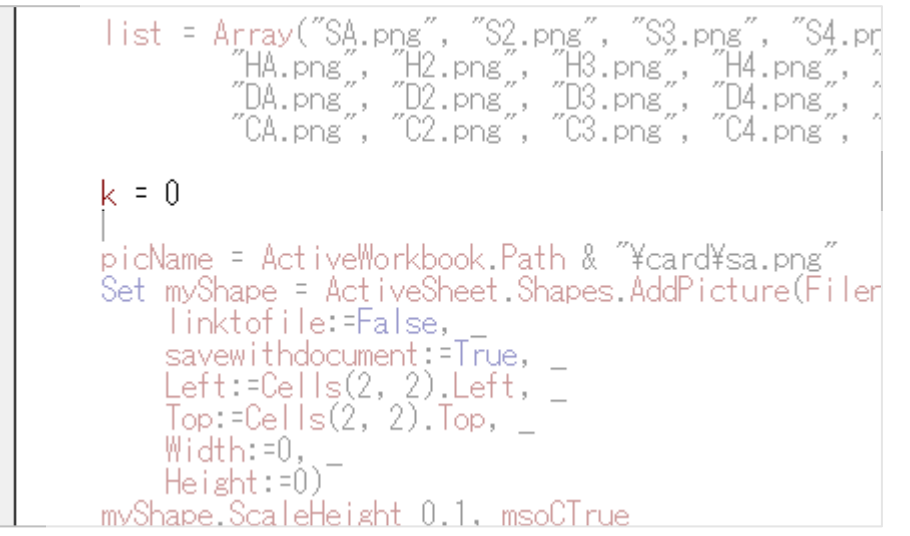

③ 画像表示の部分を挟みこむように i のループを作りましょう。

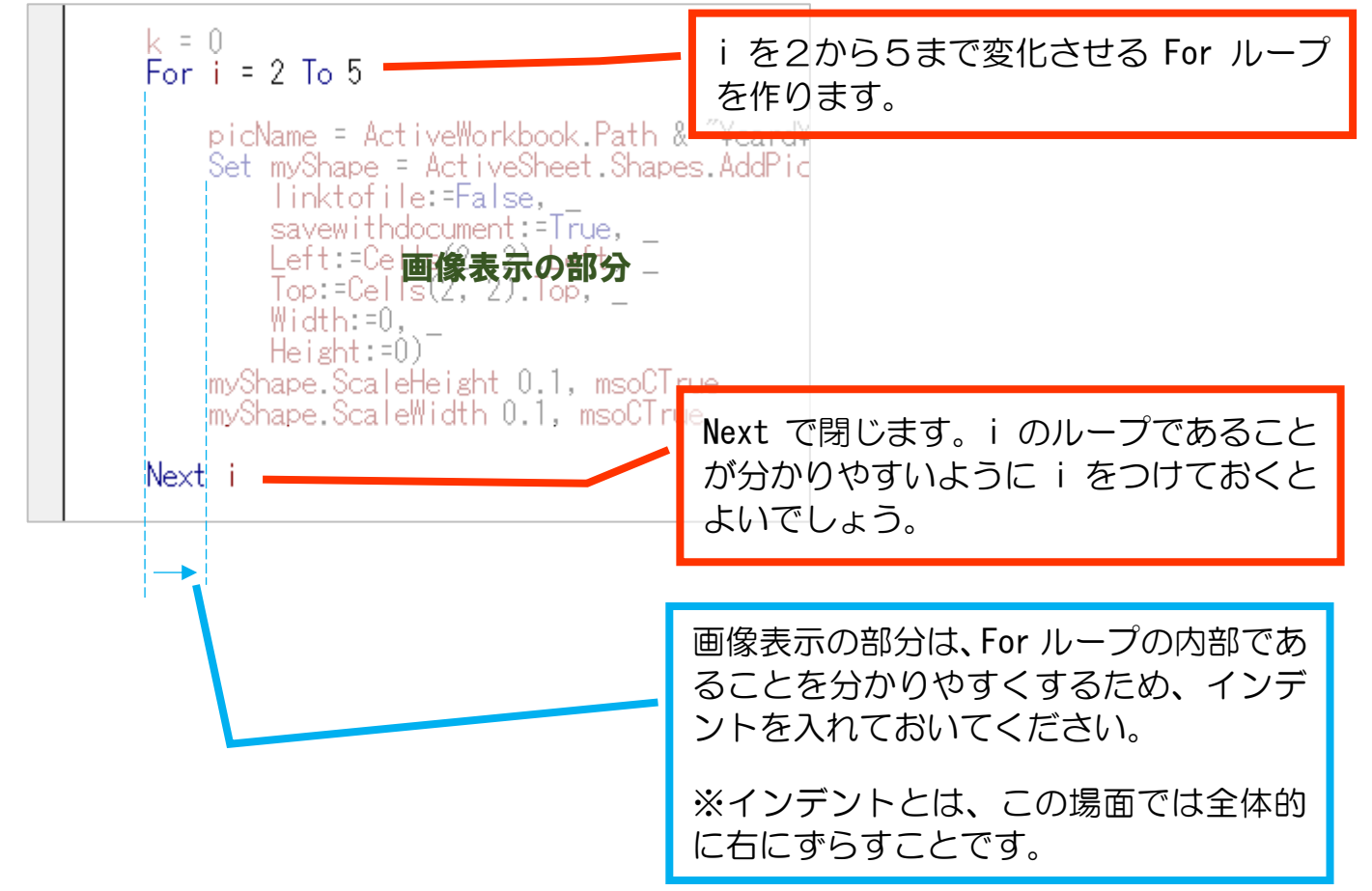

④ さらに画像表示の部分を挟みこむように j のループを作りましょう。

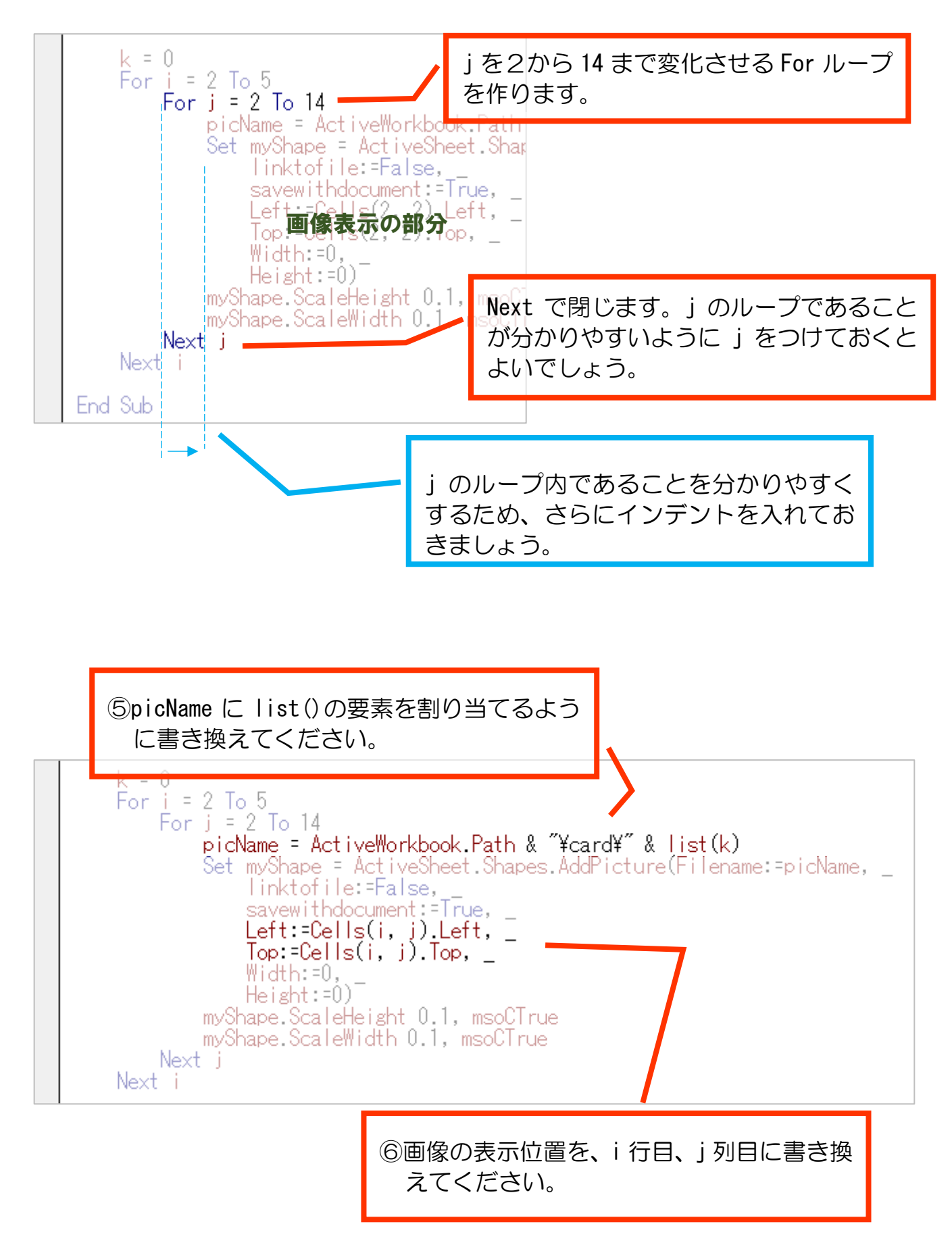

これで実行してみましょう。

## 全部♠A が表示されました。

 $\overline{A}$  $\overline{B}$  $\bar{\rm C}$  $\bar{D}$  $\bar{\text{E}}$  $\bar{\mathsf{F}}$  $\overline{G}$  $\overline{H}$  $\overline{M}$  $\bar{\text{N}}$  $\circ$  $\overline{\mathsf{K}}$ L  $\overline{1}$  $\circledcirc$   $\circledcirc$   $\circledcirc$ O.  $\mathbb{Q}$ **O** O, (O): €  $\overline{c}$  $\overline{3}$  $\overline{4}$  $\overline{5}$  $\overline{6}$ 

それもそのはず。k を変化させていません。(k = 0 のまま)

でも、52枚の画像表示は成功!

## では、 ⑦ k を 1 ずつ増やしていきましょう。

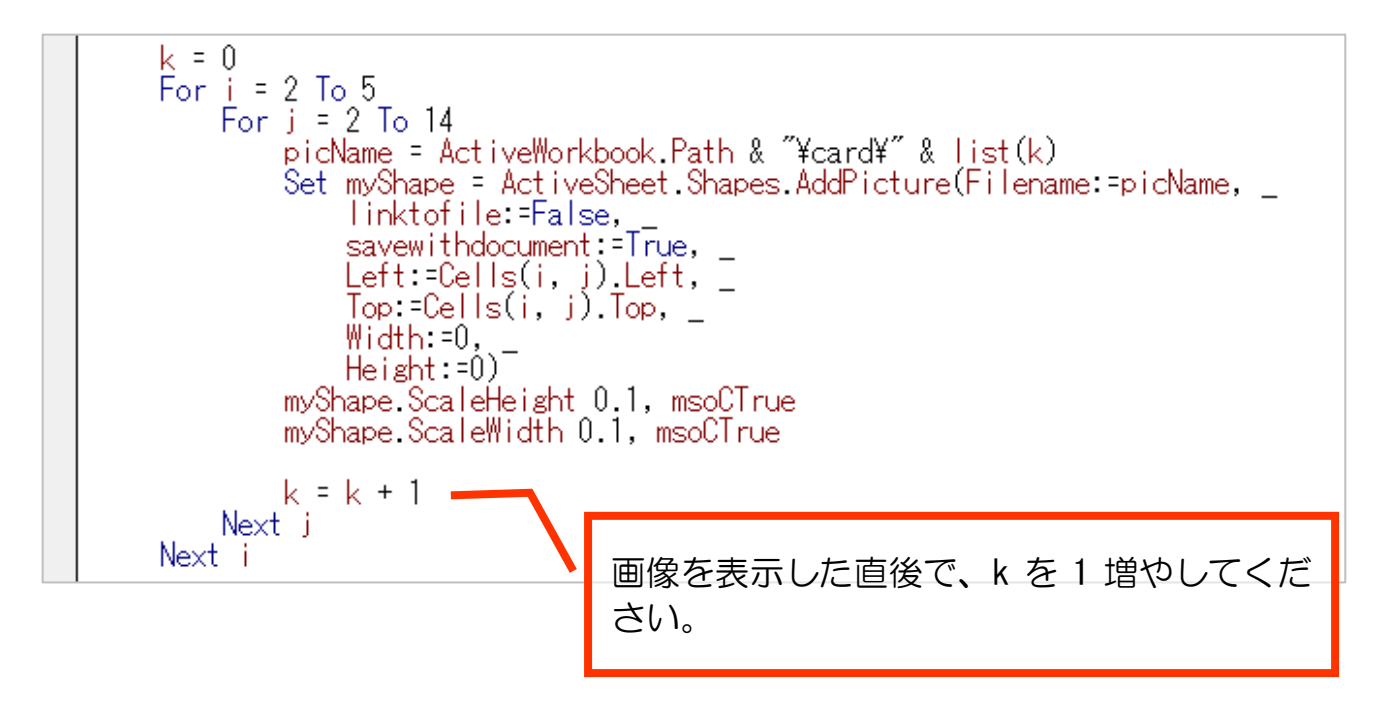

実行してみましょう。

#### こうなれば OK です。

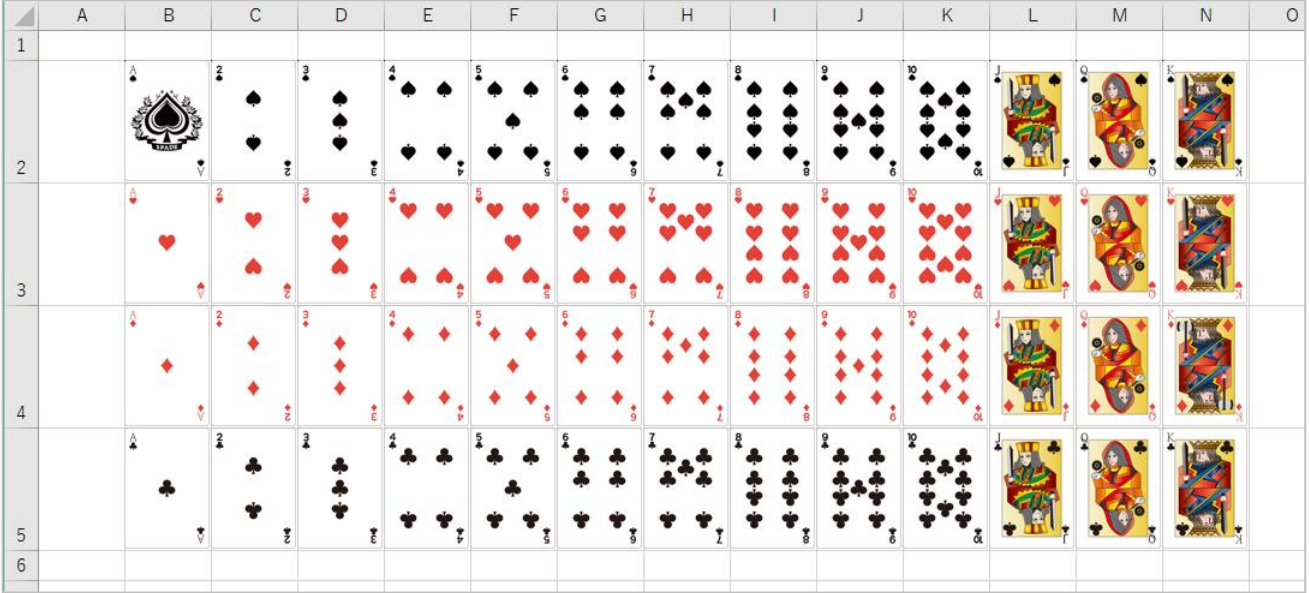

## 2-6 画像名の配列をシャッフルする

2-3節で作ったシャッフル関数を持ってきて、画像表示するループの前段階で list をシャッフルしてから画像表示してみましょう。

シャッフルする関数は hairetu.xlsm で作りましたので、そこからコピーして使い ましょう。

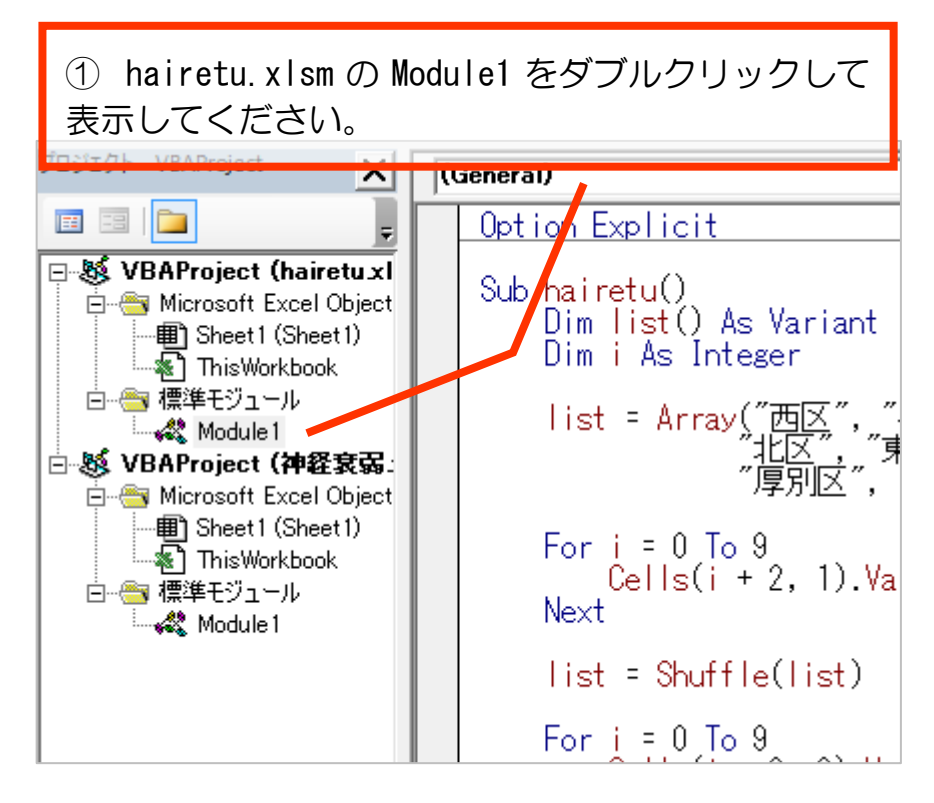

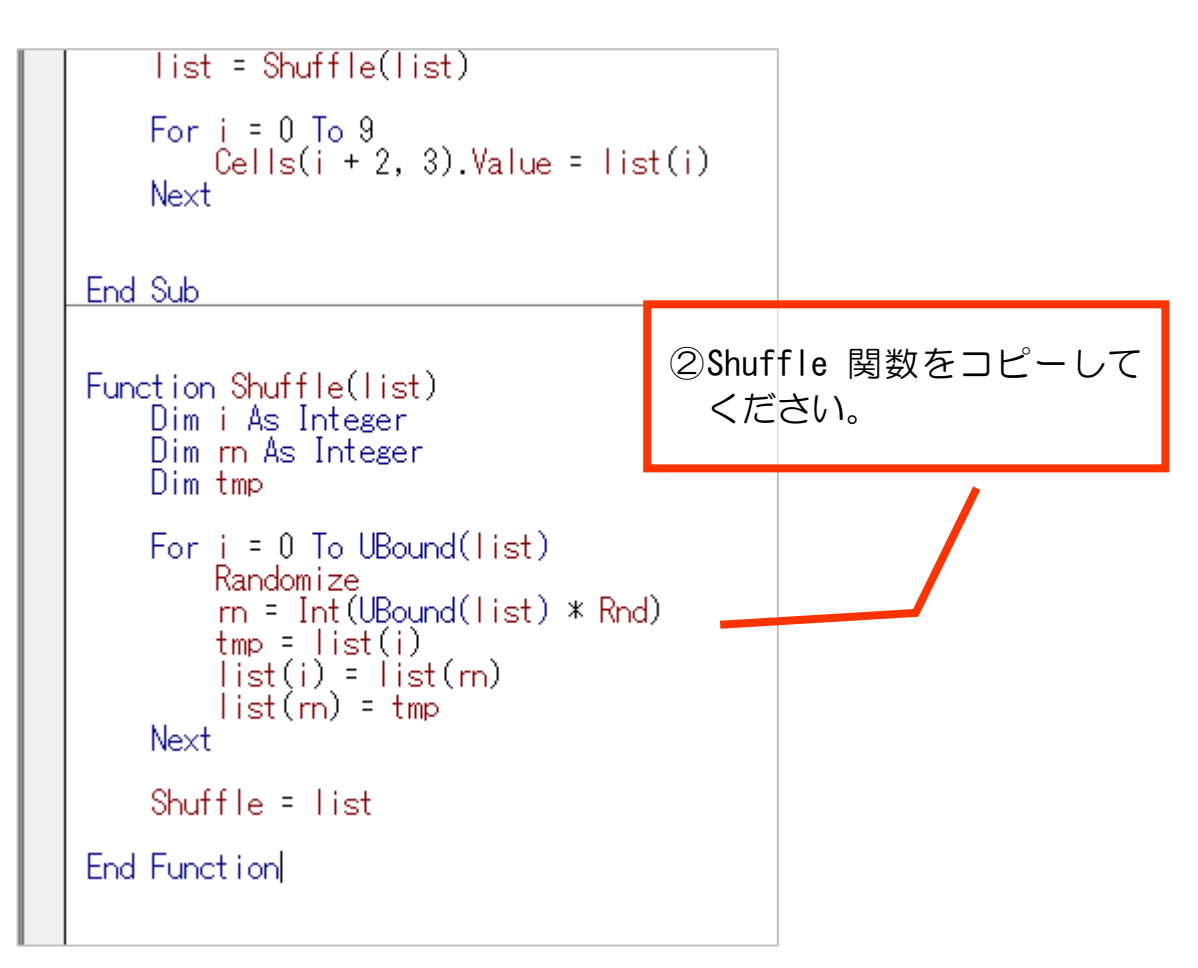

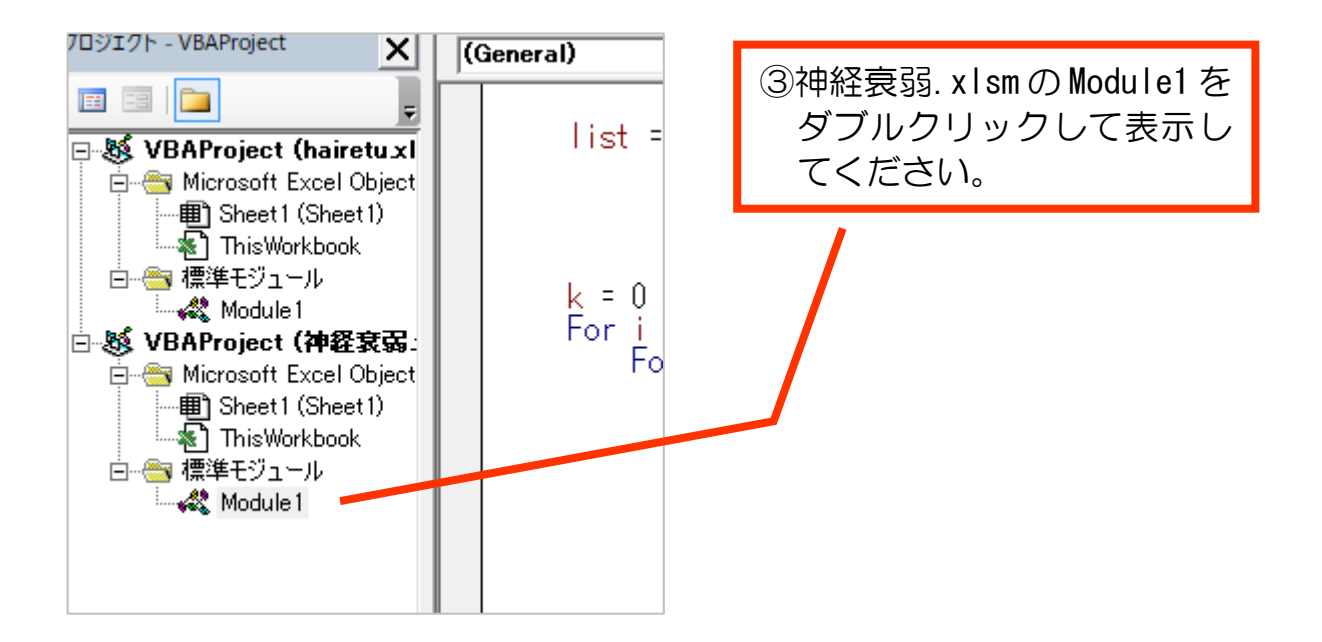

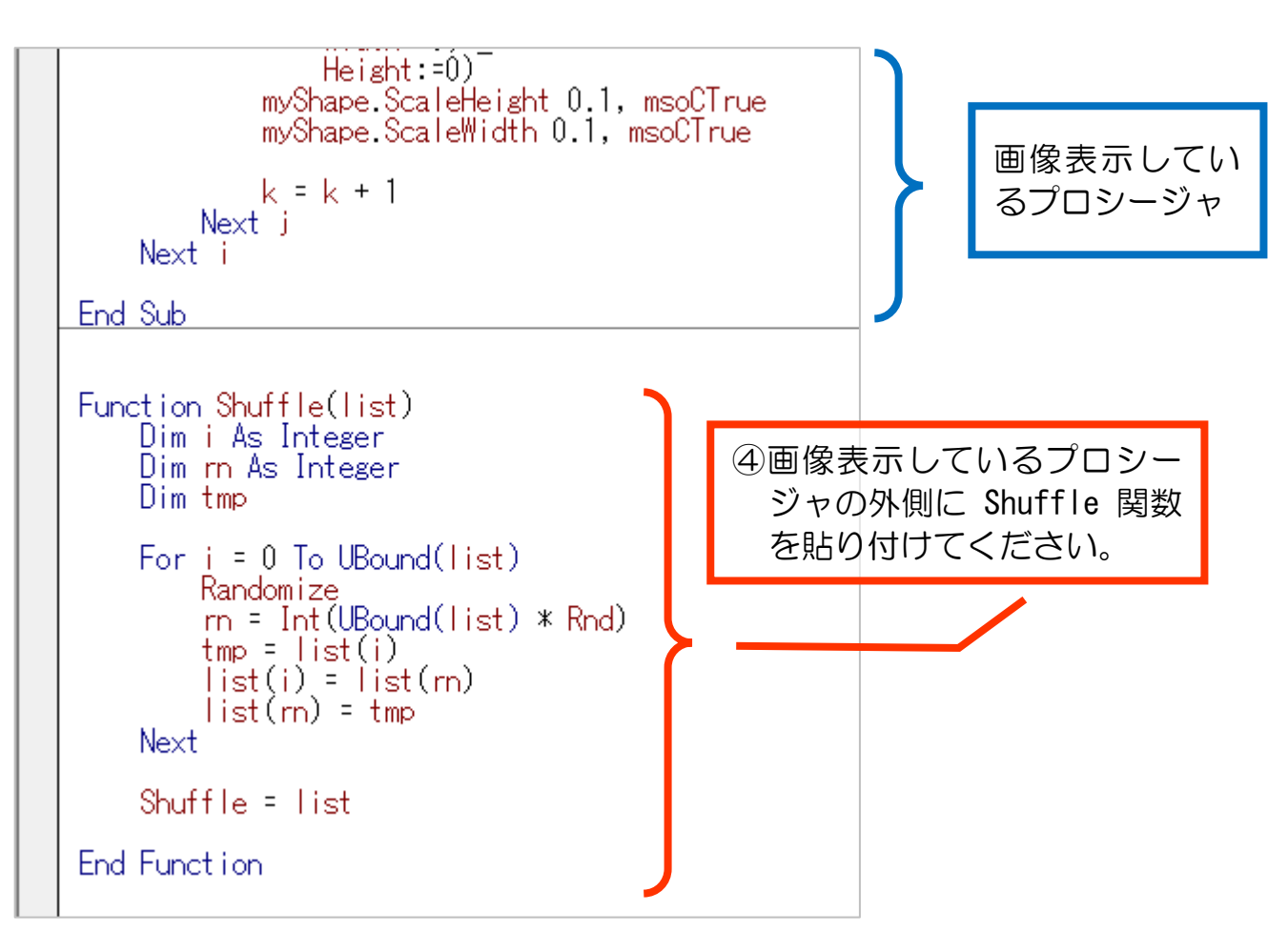

⑤プロシージャ本体から Shuffle 関数を呼び出しましょう

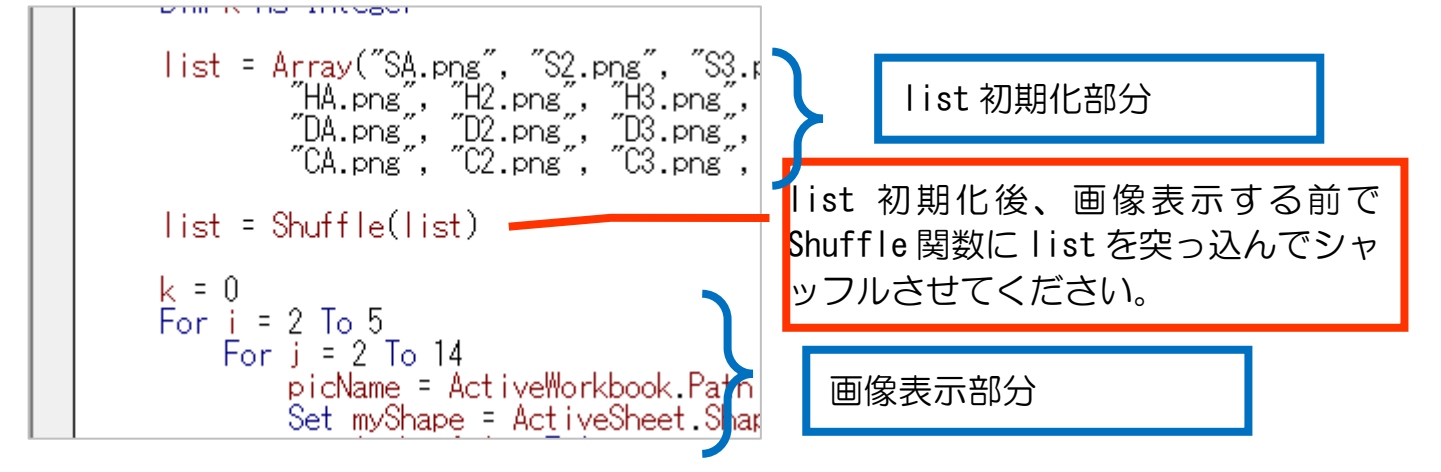

ここまでできたら実行してみましょう。

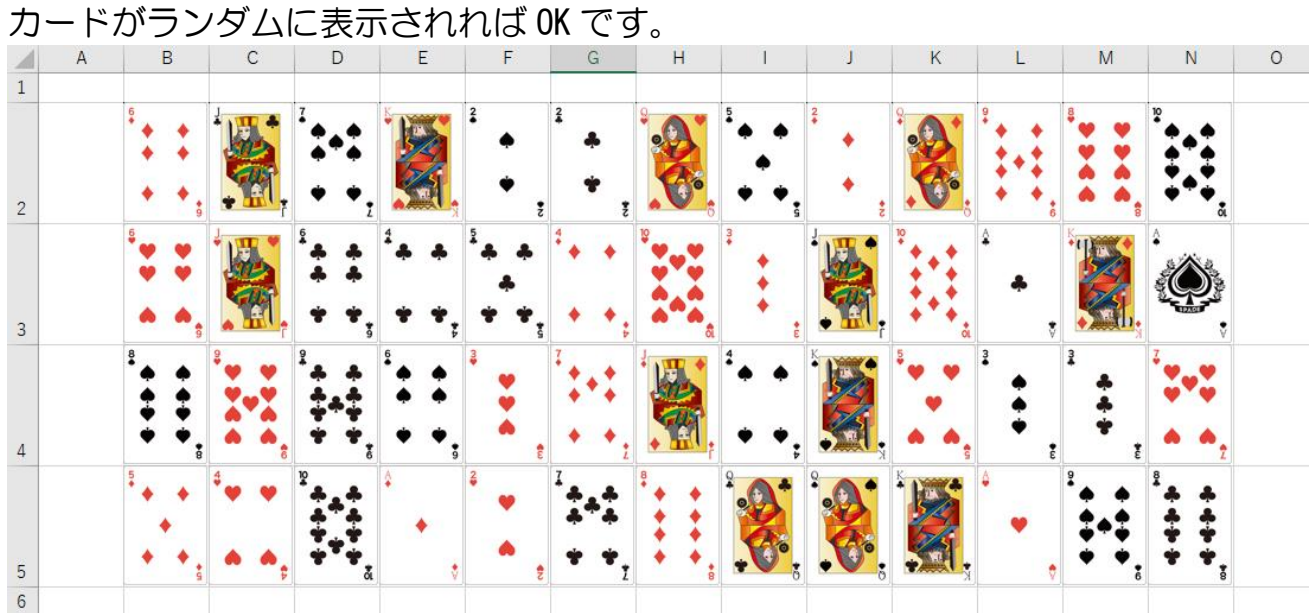

2-7 伏せたカード(裏面)を表示する

神経衰弱ですから、実際はカードの数字は見えないように伏せて置かれます。 ですので、伏せた状態のカード(裏面)の画像を 52 枚表示するようにしましょう。

【練習2-5】

オモテ面(図柄の面)がランダムに表示されるように作ったプロシージャを改造し て、52 枚の裏面を表示するようにしてください。

(ヒント)

- 表面の画像ファイルは、ura.png です。
- picName にその画像ファイルの在処をセットするとよいです。「1-1-2 表示したい画像ファイルを指定」を参考にしてください。

実行して、下図のようになれば OK です。

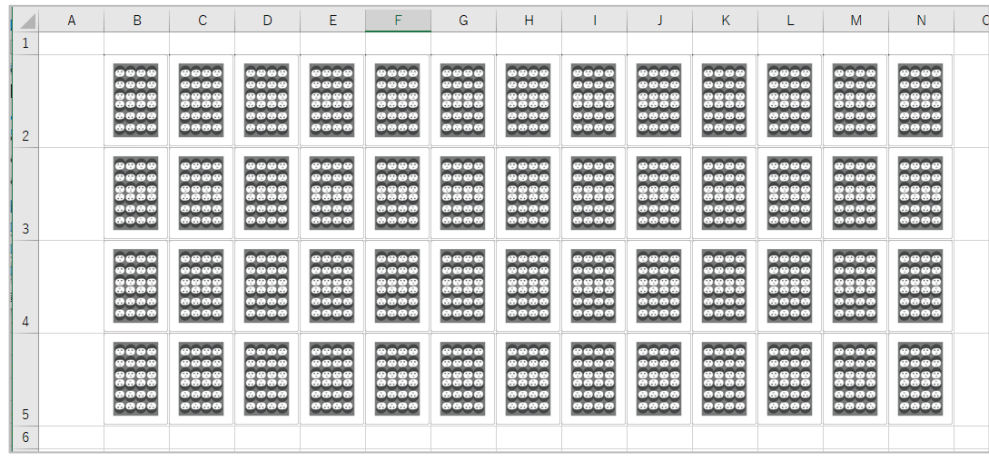

## 第 3 章 あらかじめ、すべての画像を消去しておく

## 3-1 概要

現段階では、過去に表示した画像が消えずに隠れています。 画像をドラッグしてずらすと、それが残っていることがすぐにわかります。

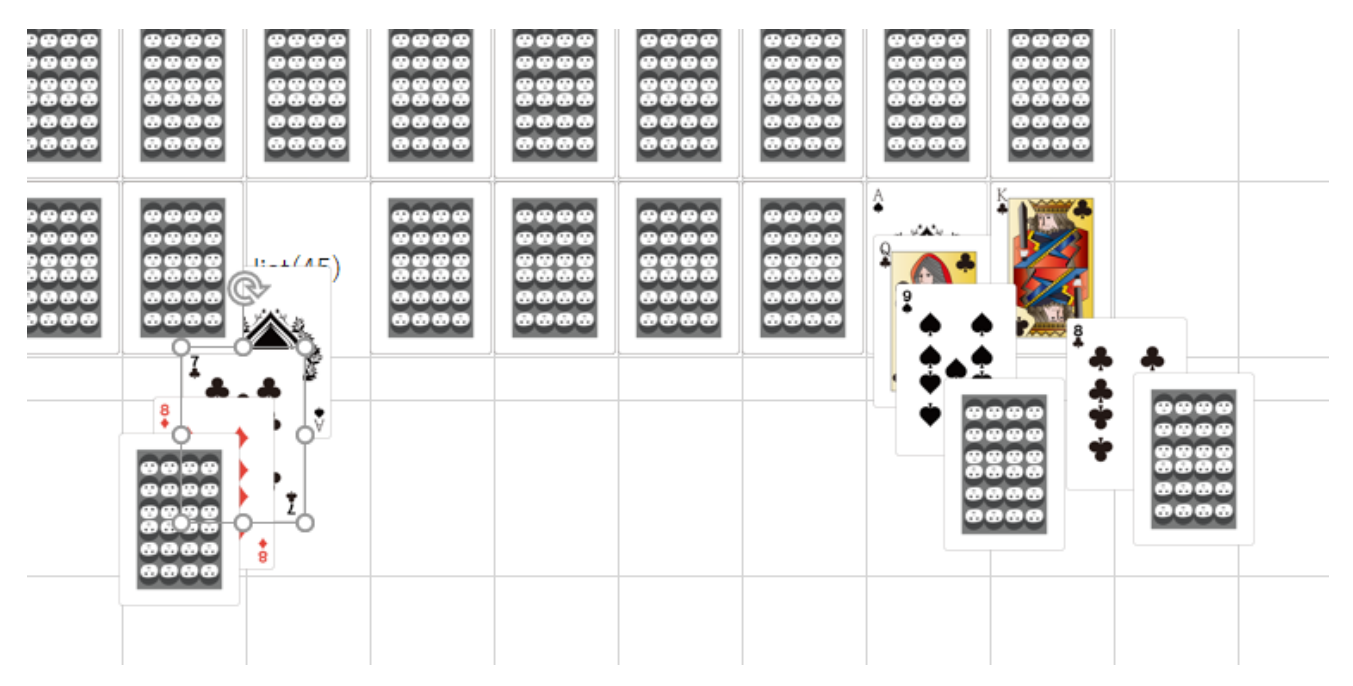

プロシージャを実行するたび・新たに画像を配置する前にすべて削除する仕組み を作っていきます。

3-2 すべての画像を削除する関数を作る

モジュールの最後に次の関数を追加してください。この段階ではまだ枠組みのみ です。

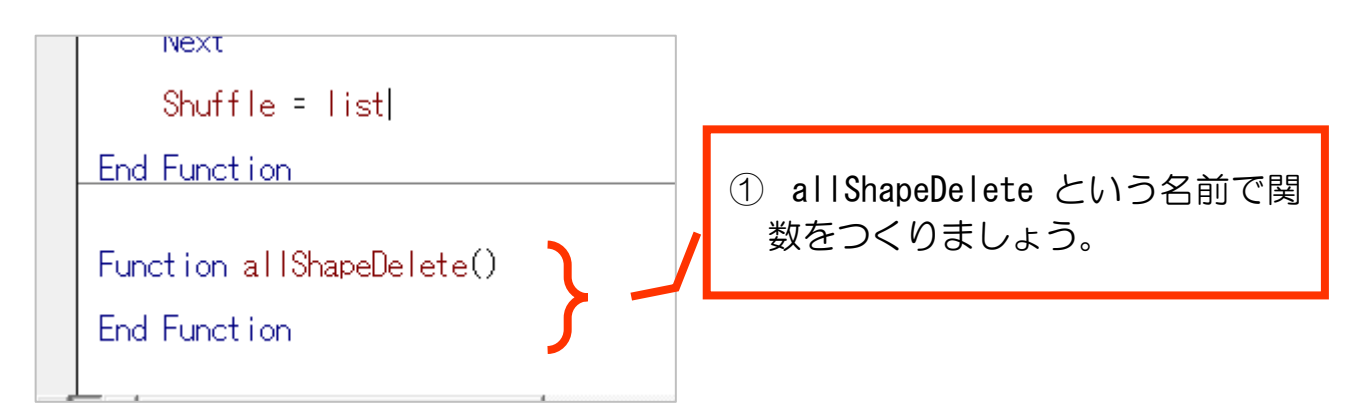

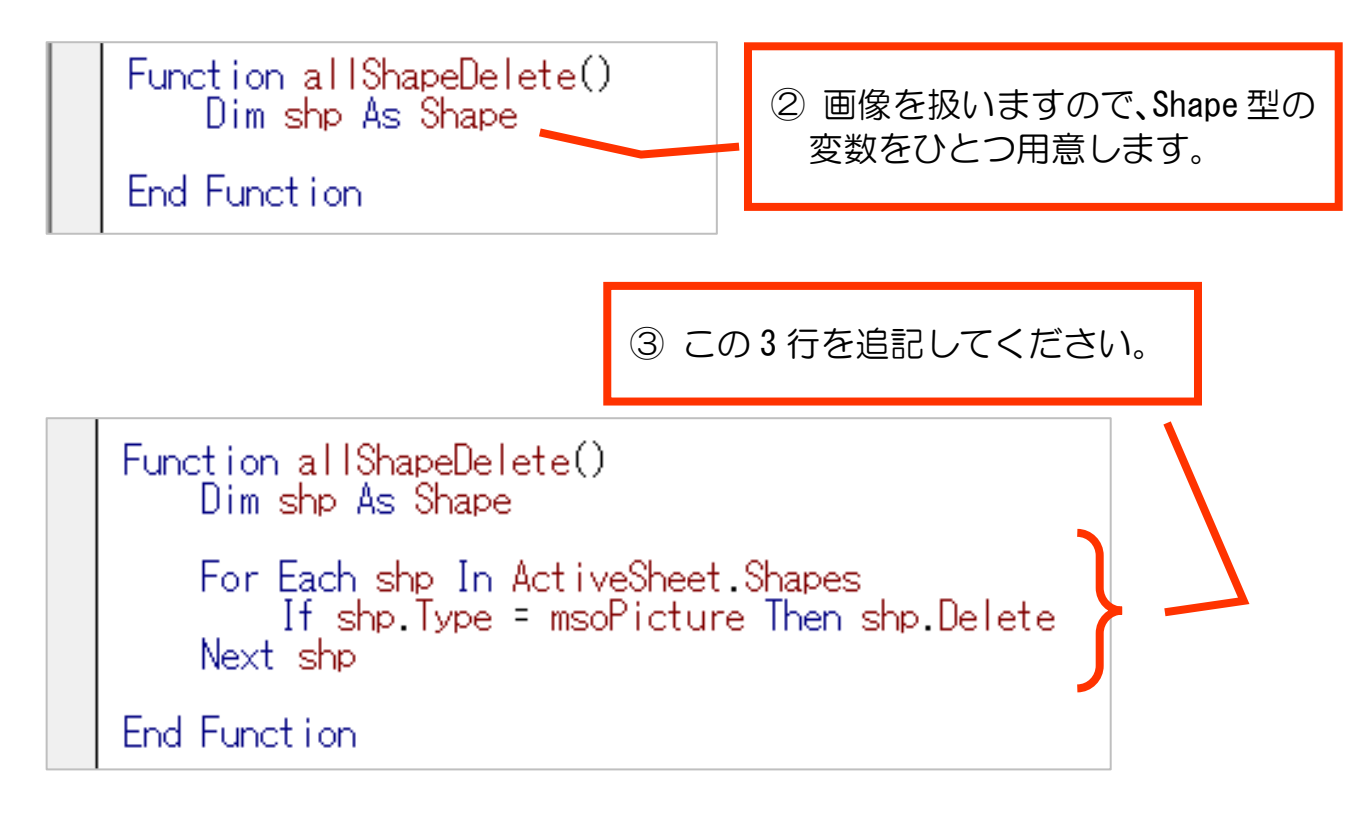

※この関数についての解説は、次ページをご参照ください。 概要としては、シートにあるすべての画像を消去する処理を行っています。

本体プロシージャの変数定義直後あたりでこの関数を呼び出してください。

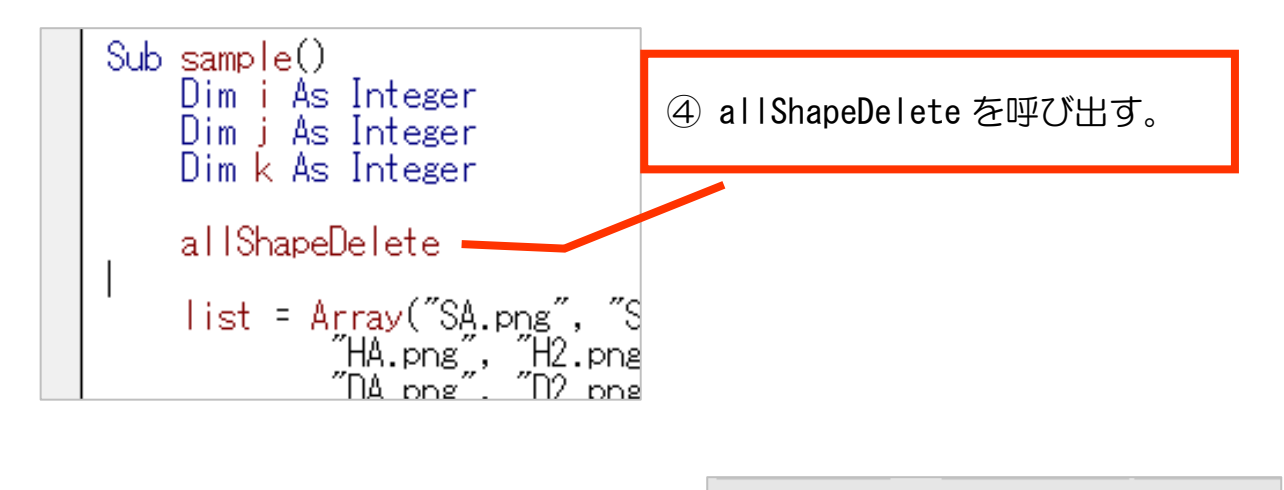

実行して、画像をずらしてみましょう。 過去に配置した図がないことを確認しま しょう。

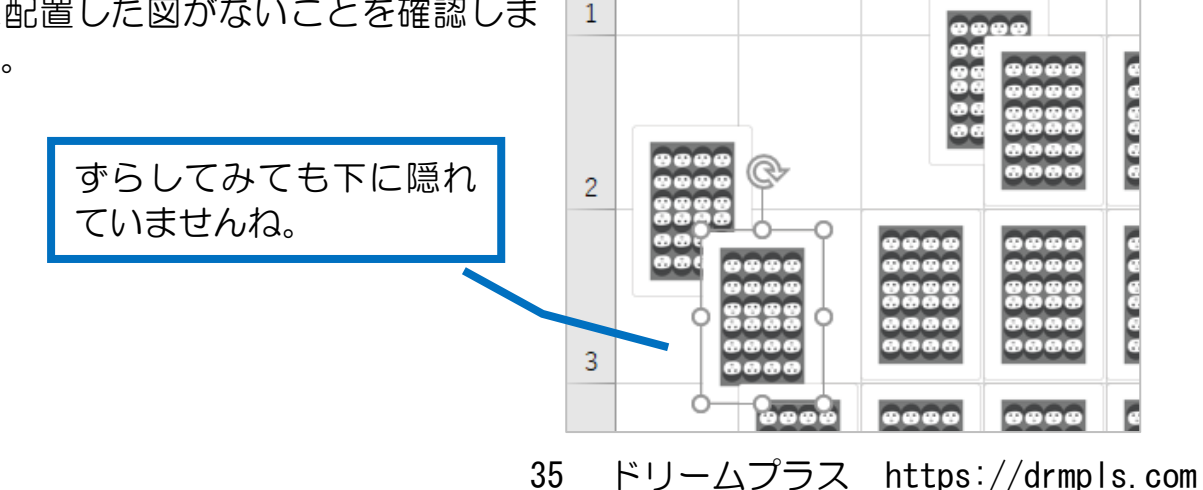

⊿

<sub>R</sub>

 $\overline{A}$ 

 $\overline{C}$ 

 $\mathsf{D}$ 

For Each shp In ActiveSheet.Shapes の解説

#### **For Each A In B**

B に要素が存在する限り順番に A に入れてループ処理する

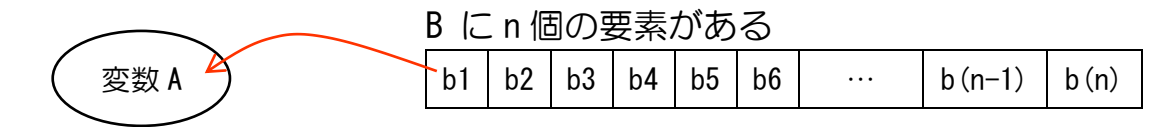

1 回目の処理は、変数 A に要素 b1 が入る 2 回目の処理は、変数 A に要素 b2 が入る 3 回目の処理は、変数 A に要素 b3 が入る … n-1 回目の処理は、変数 A に要素 b(n-1)が入る n 回目の処理は、変数 A に要素 b(n)が入る

という流れで、要素の数だけループ処理します。

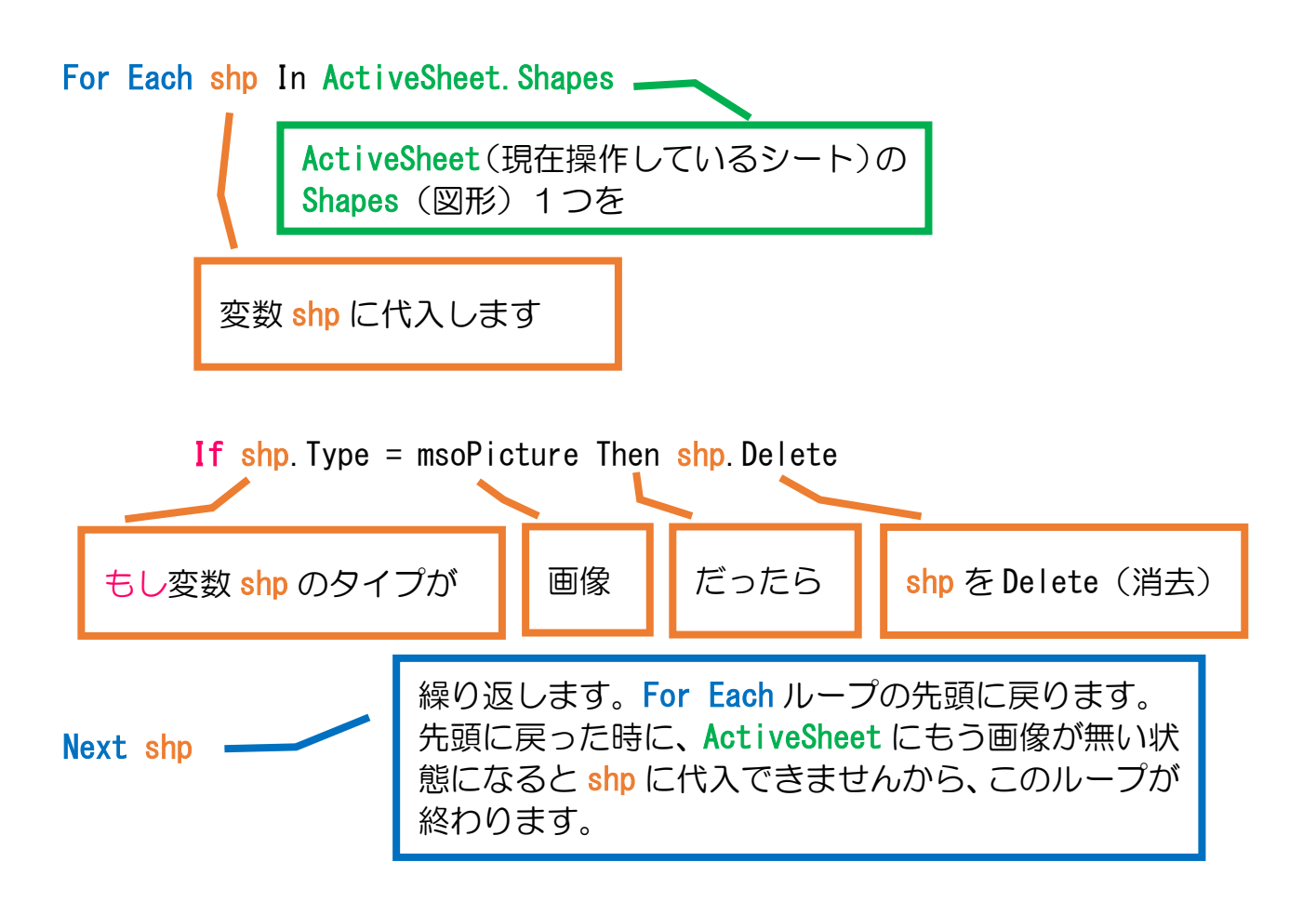
### 第 4 章 クリックされたら画像を変える

トランプをめくる処理を追加していきます。 クリックされたら、絵柄の画像に切り替わるようにします。

その際、「何がクリックされたか」プログラム側でクリックされた画像を特定・識 別する必要があります。

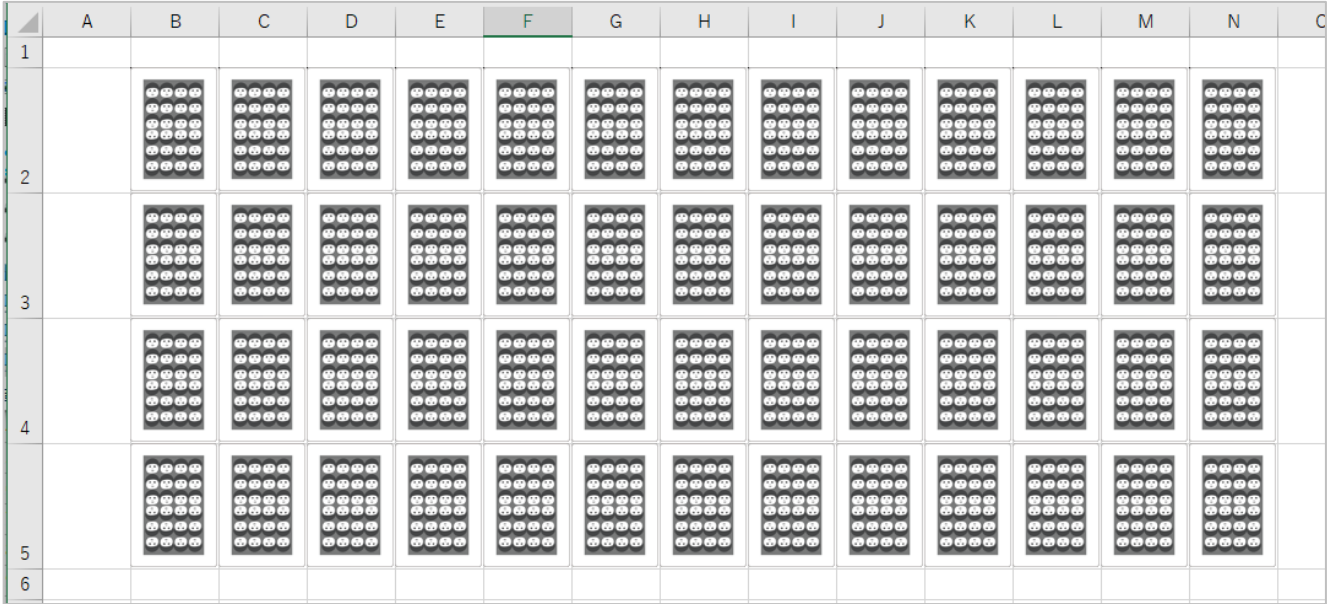

4-1 画像を配列で扱えるようにする

個々の画像を識別するために、画像それぞれに名前を設定しましょう。 そのために、まずは myShape を配列にしましょう。

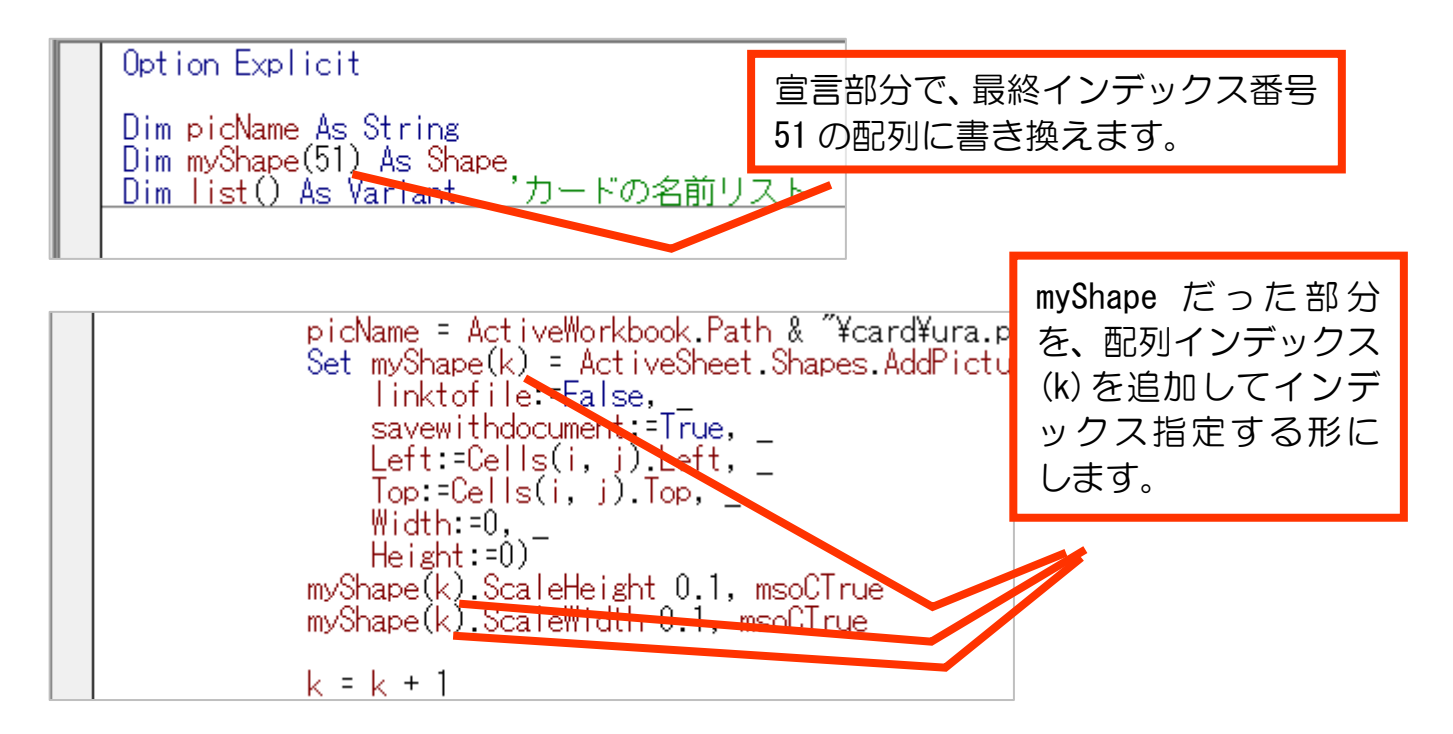

これで、配列 myShape では個々の画像をインデックス番号で識別できるようにな りました。

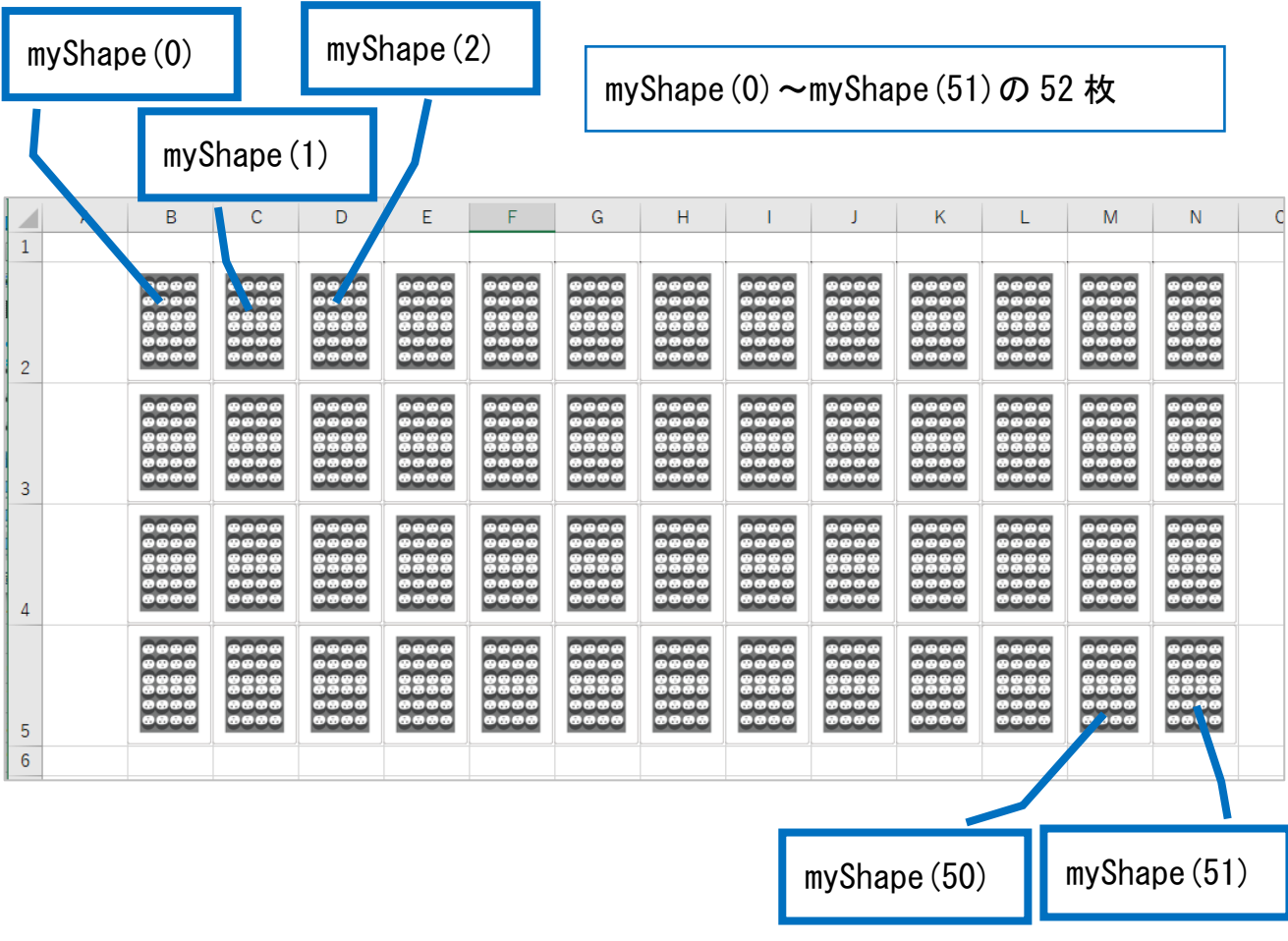

### 4-2 個々の画像に画像名を割り当てる

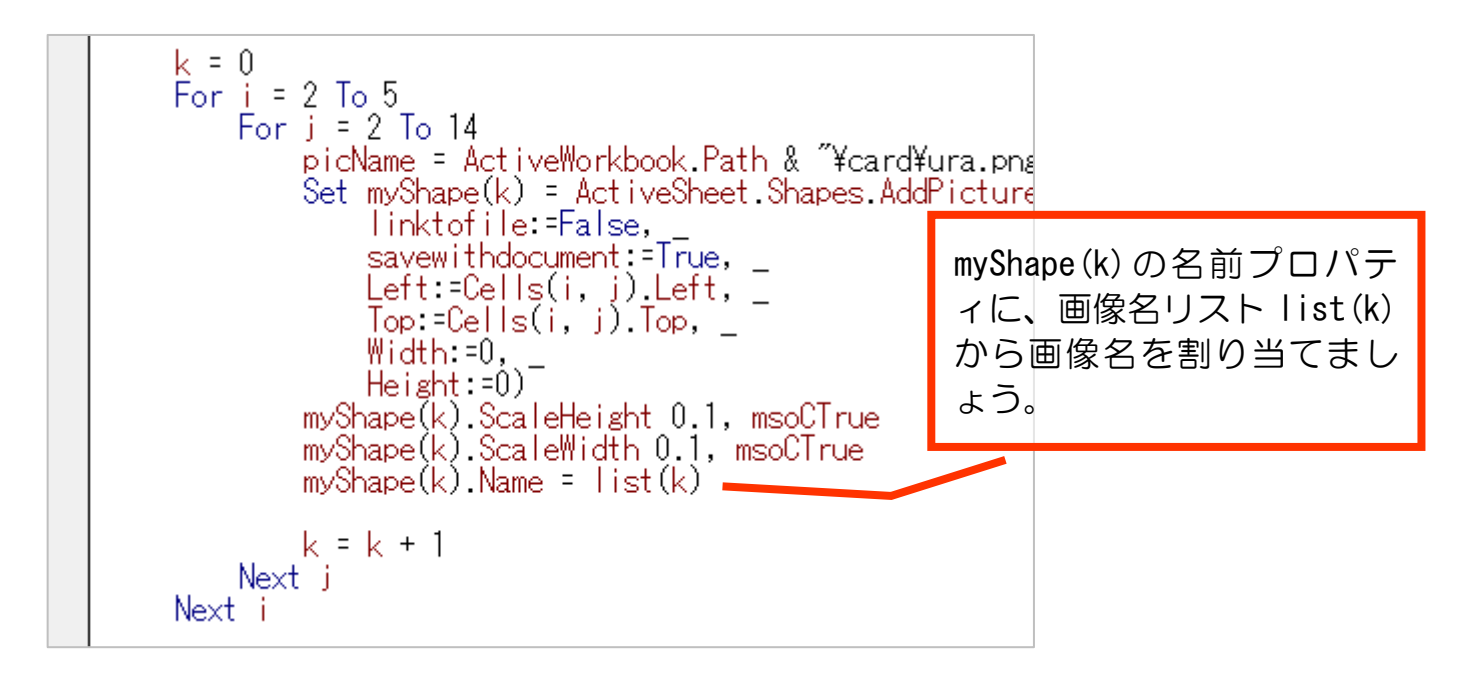

これは、後の処理でクリックされた画像に切り替えられるようにする準備のひと つです。

4-3 OnAction で画像がクリックされたときの処理を呼び出す

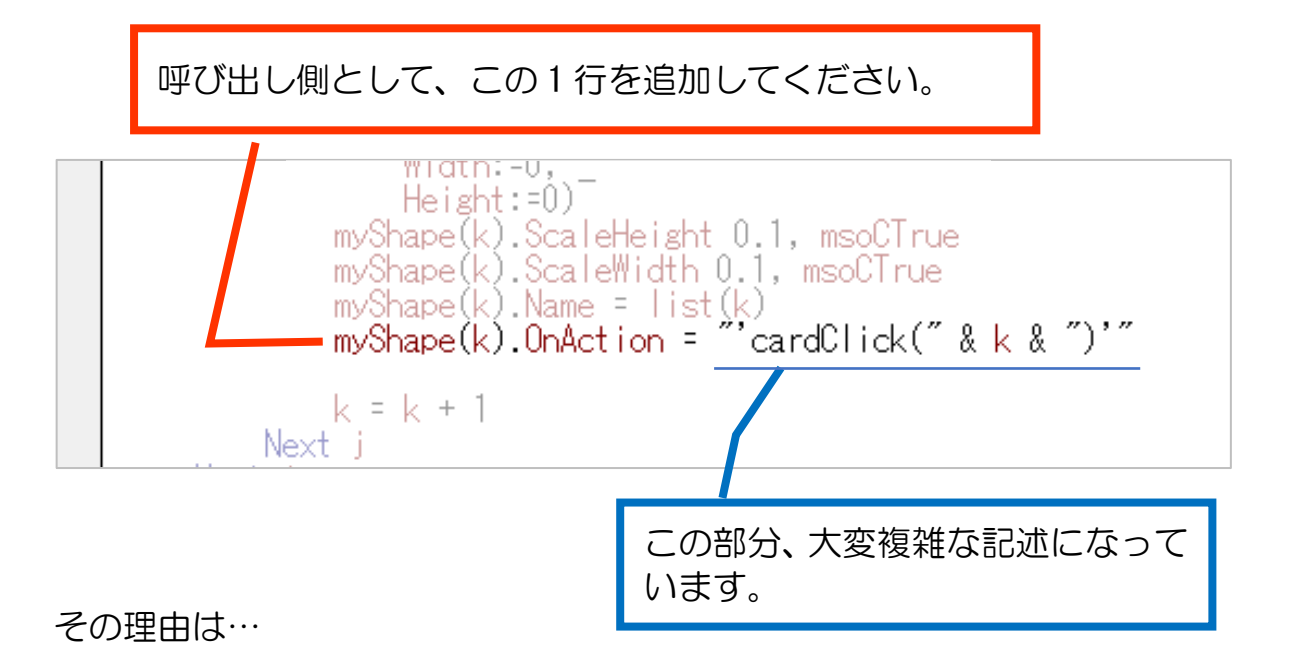

- 何番目の画像がクリックされたか、インデックス番号を cardClick 関数のに引数 として渡したい。
- OnAction の場合、関数を指定するときに「"関数名"」という感じでダブルクォー テーションで挟む必要がある。
- ダブルクォーテーションで挟むと、通常は文字列扱いのため、単純に 「cardClick(k)」としたのでは引数「k」を数値として渡せない。

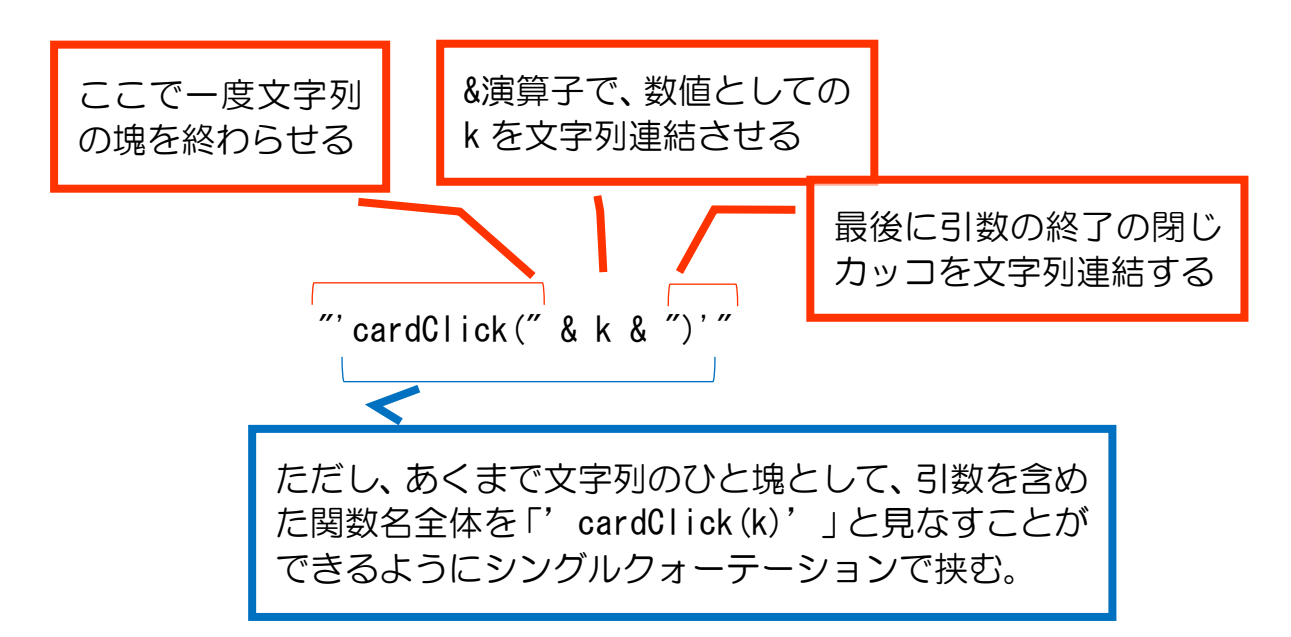

…といった事情によります。

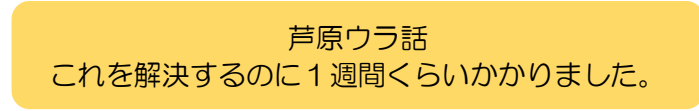

### 4-4 OnAction から呼び出される関数をつくる

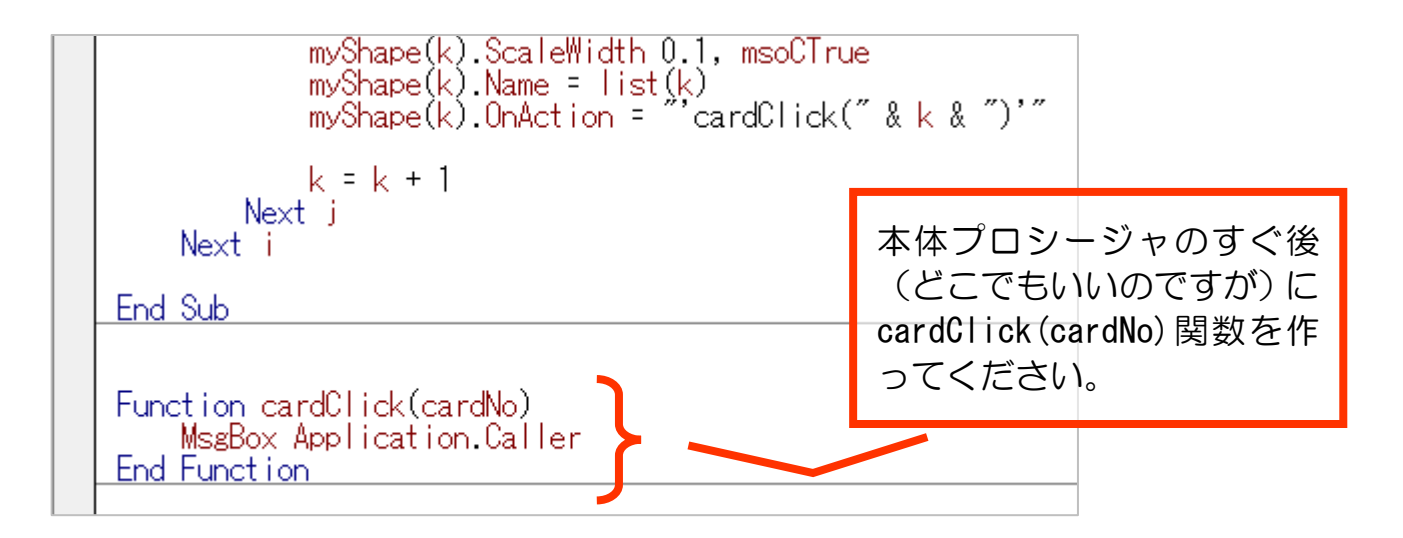

本体プロシージャで渡している k は、関数の内部では cardNo として扱うこととし ます。「何番目のカードがクリックされたか」という情報のため、cardNo という名称 にしておくと分かりやすくなります。

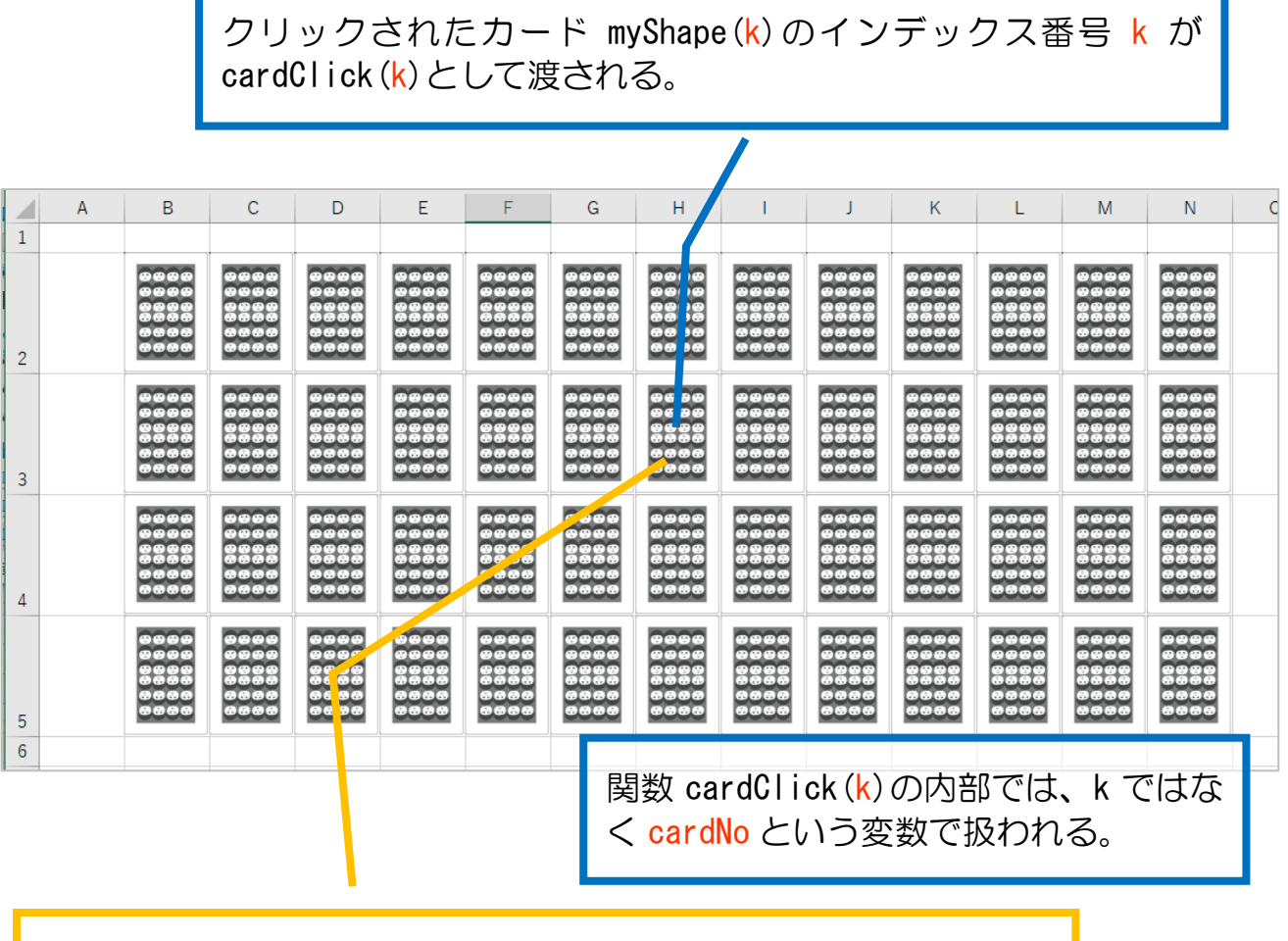

クリックされたカード myShape (k) には myShape (k). Name = list (k) としてめくったときの画像ファイル名が割り当てられている。

#### 関数内のこの 1 行

MsgBox Application.Caller

は、関数を呼び出したものの名前・すなわちクリックされた画像に割り当てられてい る名前(ファイル名に相当)をメッセージボックスで表示します。

実行して、任意の画像をクリックしてみましょう。

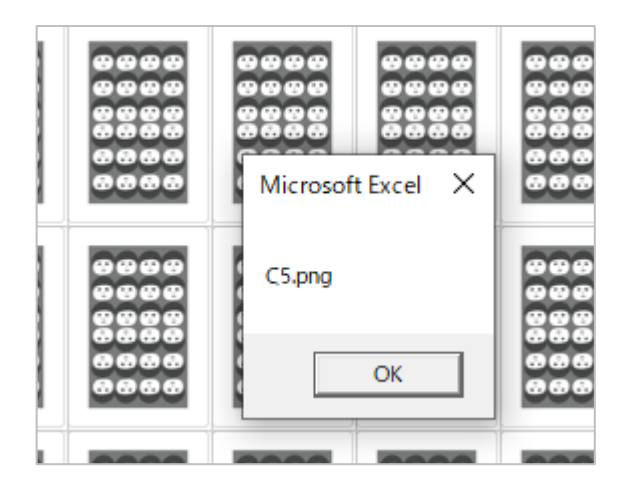

上図のように、画像ファイル名がメッセージボックスで表示されることと思いま す。

ここまでできれば、画像ファイル名の特定もできているので表示するだけです。

### 4-5 画像ファイル表示を関数化

cardClick 関数内で画像表示することになるのですが、また Set myShape~の 10 行 程度を書くのは冗長です。

何度も出てくる同じような作業は関数化して呼び出して使う運用にしましょう。

画像表示処理の元ネタ部分はこれです。これの Set MyShape~の部分を関数化しま す。

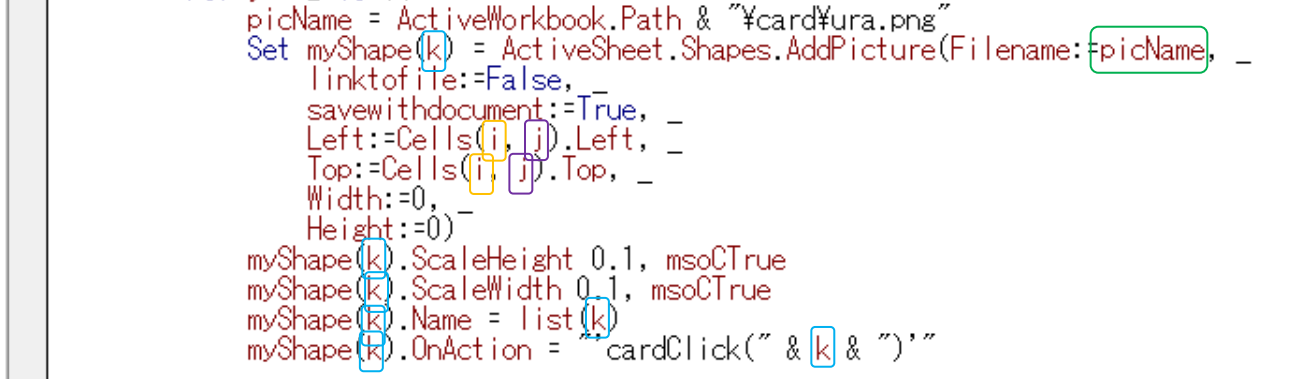

関数化する際に、引数として渡す必要があるのは

picName(画像ファイルのパス・ファイル名)

i(表示されている行番号) → 関数内では row とします。

j(表示されている列番号) → 関数内では col とします。

k(カードのインデックス番号) → 関数内では cardNo とします。

関数としては下図のようになります。

関数名は任意ですが、例として picSet とします。引数・変数を適宜書き換えてく ださい。

```
Function picSet (picName, row, col, cardNo)
      Set myShape(cardNo) = ActiveSheet.Shapes.AddPicture(Filename:=picName,
            linktofile = False,
            savewithdocument: =True.
            Left:=Cells(row, col).Left, _<br>[op:=Cells(row, col).Left, _
            Width: = 0.He isht : = 0)myShape(cardNo).ScaleHeight 0.1, msoCTrue<br>myShape(cardNo).ScaleWidth 0.1, msoCTrue<br>myShape(cardNo).Name = list(cardNo)<br>myShape(cardNo).Name = list(cardNo)
      myShape(cardNo).OnAction = "'cardClick(" & cardNo & ")'"
End Function
```
本体プロシージャの呼び出し側はかなりシンプルになります。

Call picSet(picName, i, j, k)

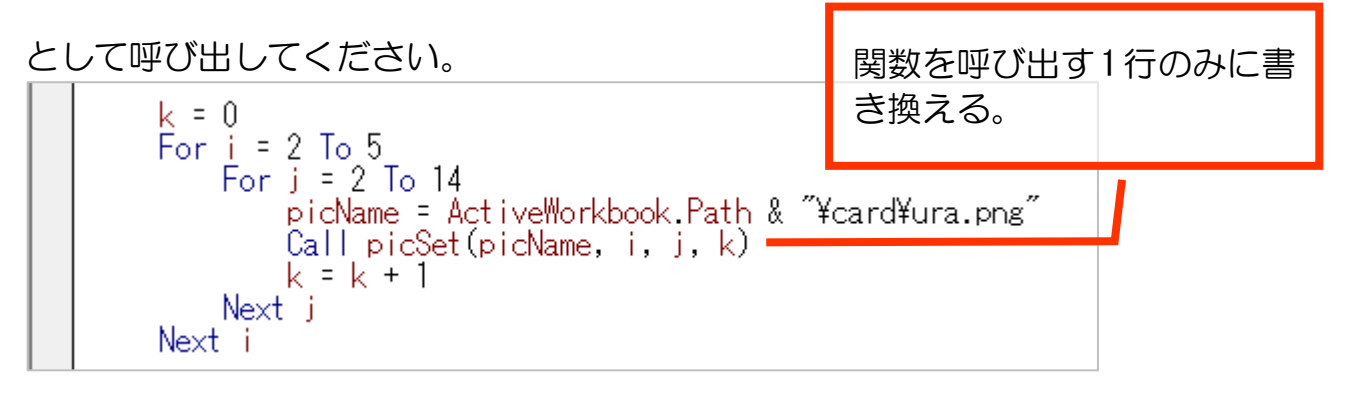

ここまでできたら、実行してください。 関数化する前と同じ動きをすれば OK です。

### 4-6 クリックされた画像を消去

画像がクリックされると、画像のインデックス番号を引数として cardClick 関数 が呼び出されます。

cardClick 関数内では、インデックス番号は cardNo として扱われます。

すなわち、myShape(cardNo)がクリックされた画像です。 このオブジェクトを Delete メソッドを働かすと削除できます。

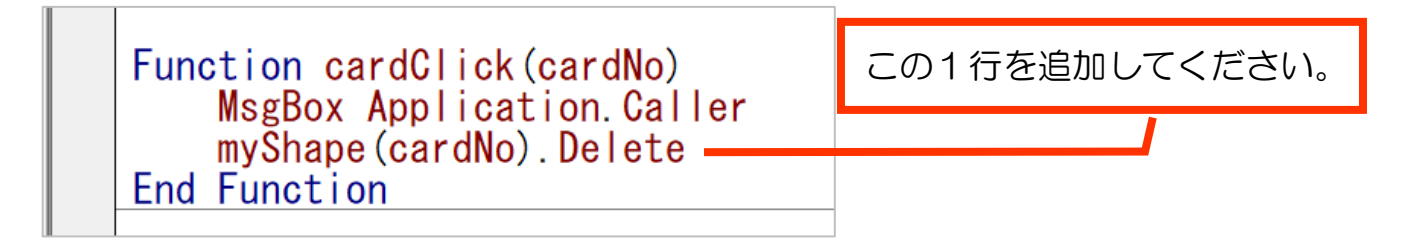

実行して、画像をクリックしてみましょう。

メッセージボックスが表示されたら OK をクリックし、画像が削除されることを確 認できたら OK です。

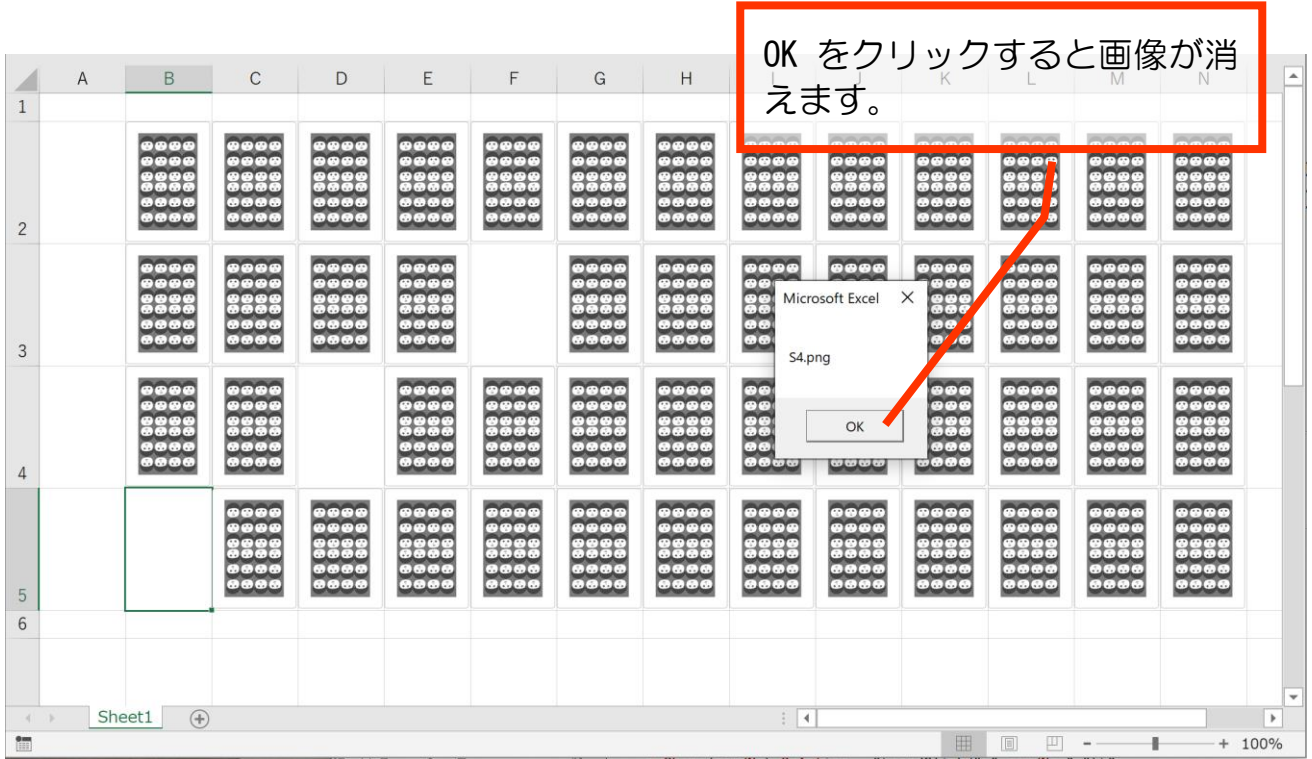

#### 4-7 めくられたときの画像ファイルを表示する

クリックされて消去された画像の位置に、めくられたときの画像ファイルを表示 しましょう。

画像表示は、4-5節で関数化した picSet 関数を使うことができます。

picSet(picName, row, col, cardNo)

ですので、次の4つの引数を渡して呼び出すと画像表示できます。

picName(画像ファイルのパス・ファイル名) row(表示したい行番号) col(表示したい列番号) cardNo (カードのインデックス番号)

では、渡す引数を順番に考えていきましょう。

#### 4-7-1 画像ファイルのパス・ファイル名

「2-5 複数の画像を表示する」(p.28)を参考に、画像ファイルのパス・ファ イル名は次のように指定しています。

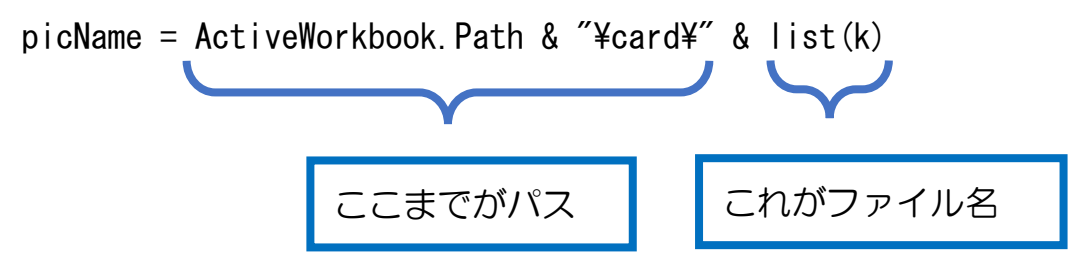

今回は、ファイル名は Application.Caller で取得できています。(メッセージボッ クスで表示されていますよね。)

#### ですので、

picName =  $ActiveWorkbook$ . Path & "\card\" & Application. Caller としましょう。

### 4-7-2 消去された画像の行番号・列番号を割り出す

クリックされて消去された画像の位置が何行目・何列目なのか、割り出します。 cardNo は 0~51 です。

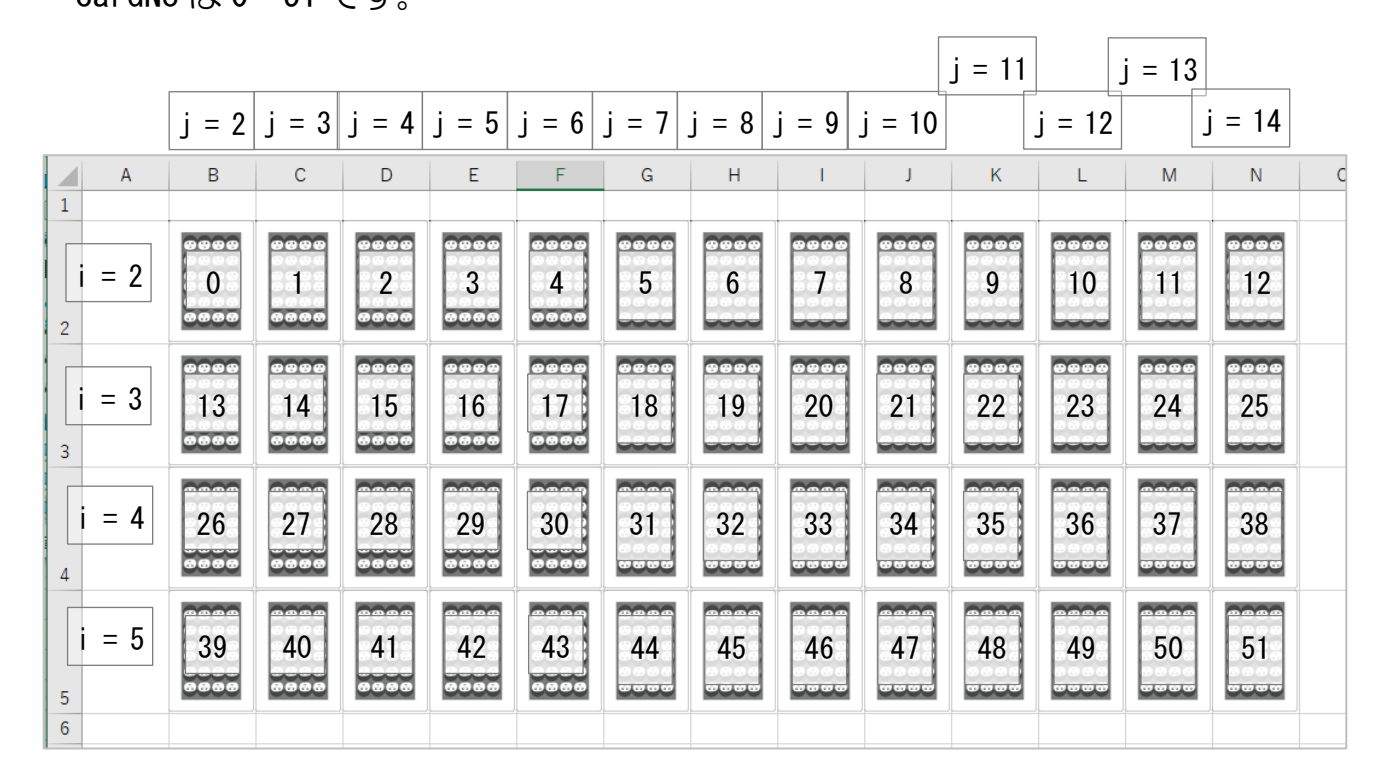

次の式で割り出すことができます。

行番号 i = myShape(cardNo).TopLeftCell.row

列番号 j = myShape(cardNo). TopLeftCell.Column

Shape オブジェクトの TopLeftCell プロパティはそのオブジェクトの左上 が属するセル番号を Range で示します。そのセル番号からさらに行番号を 取得するには row プロパティ、列番号を取得するには Column プロパティを 指定します。

#### 4-7-3 画像表示

【練習4-7-3①】

前節までで求めた picName(画像ファイルパス・ファイル名)、行番号、列番号、 cardNo を引数として setPic 関数を使って画像表示する命令を cardClick 関数内に追 加してください。

必要な変数はローカル変数として定義してください。

【練習4-7-3②】

画像をクリックするたびにメッセージボックスが表示されています。表示されな いようにしてください。

(ヒント)メッセージボックスを表示している命令を削除してください。

# 第5章 ゲームとしての設計

### 5-1 処理の流れ

ゲームとして成立させるおおまかな処理の流れは以下のようになります。

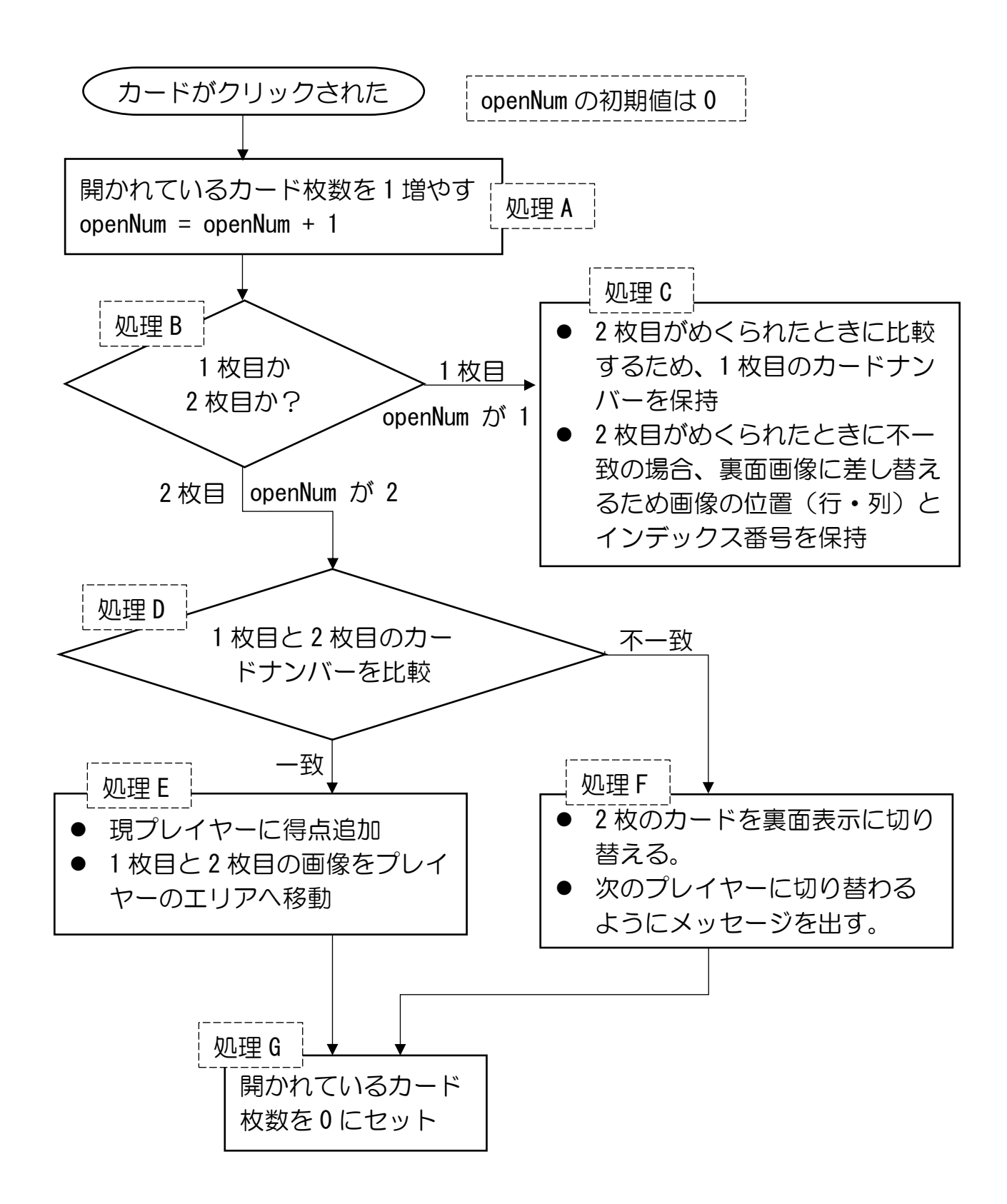

### 5-2 開かれているカード枚数

### 5-2-1 開かれているカード枚数を扱う変数

開かれているカード枚数は、モジュール全体で使いますのでグローバル変数にし ます。

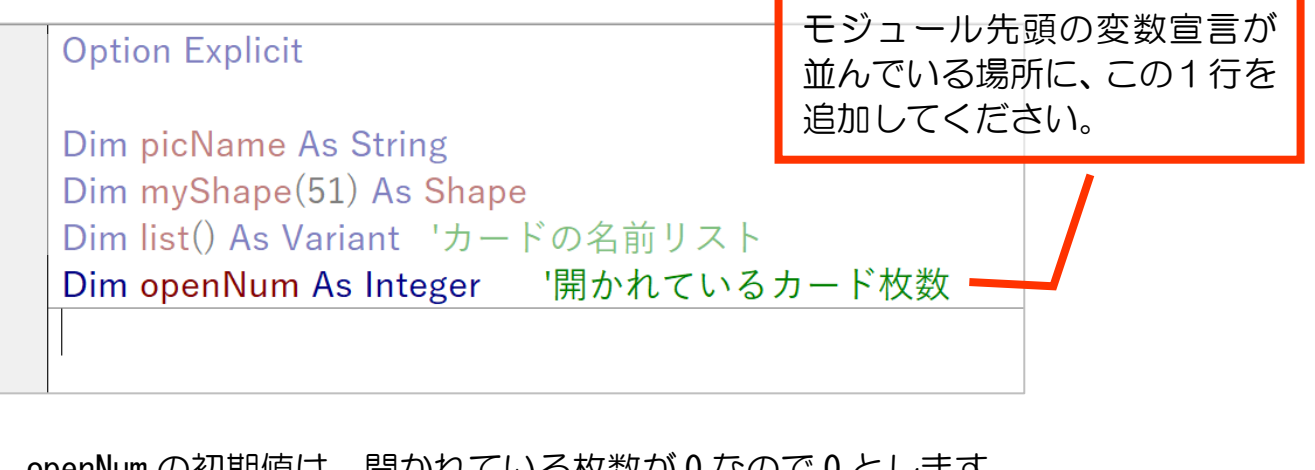

openNum の初期値は、開かれている枚数が 0 なので 0 とします。 本体プロシージャの冒頭付近で 0 に初期化しましょう。

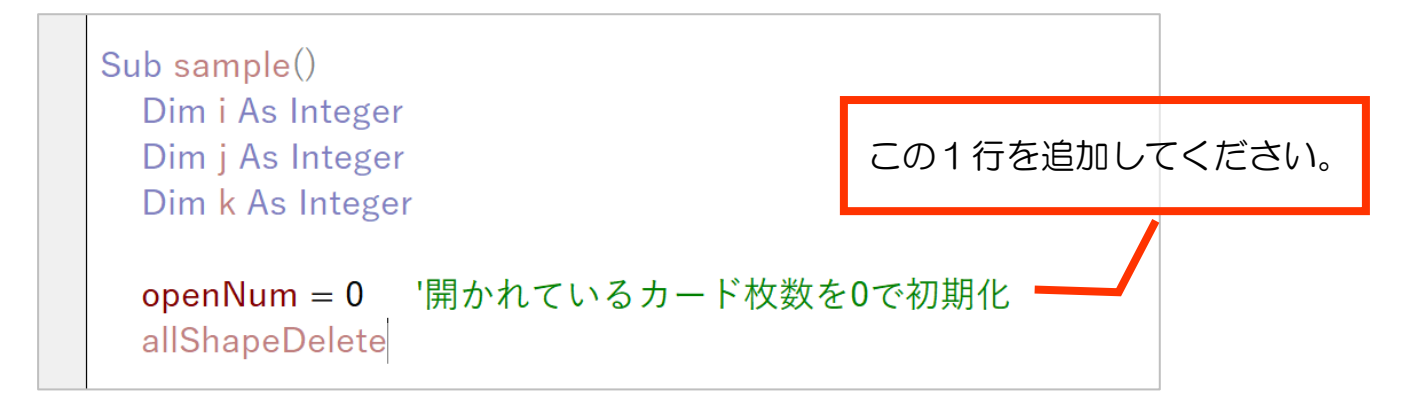

### 5-2-2 【処理 A】開かれているカード枚数を 1 増やす

cardClick 関数内で openNum を 1 増やしましょう。

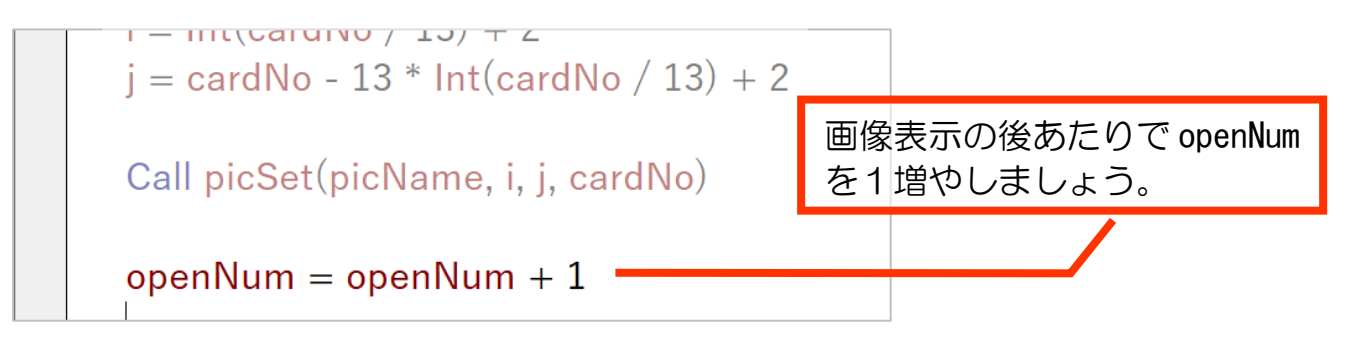

初期値が 0 なので、画像が 1 回クリックされれば openNum は1、もう 1 回クリッ クされれば2、…というふうに開かれている枚数を表せます。

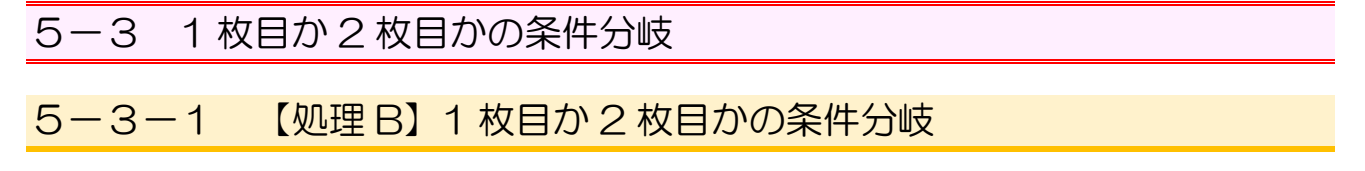

Select Case 構文を使って、openNum の値で条件分岐しましょう。

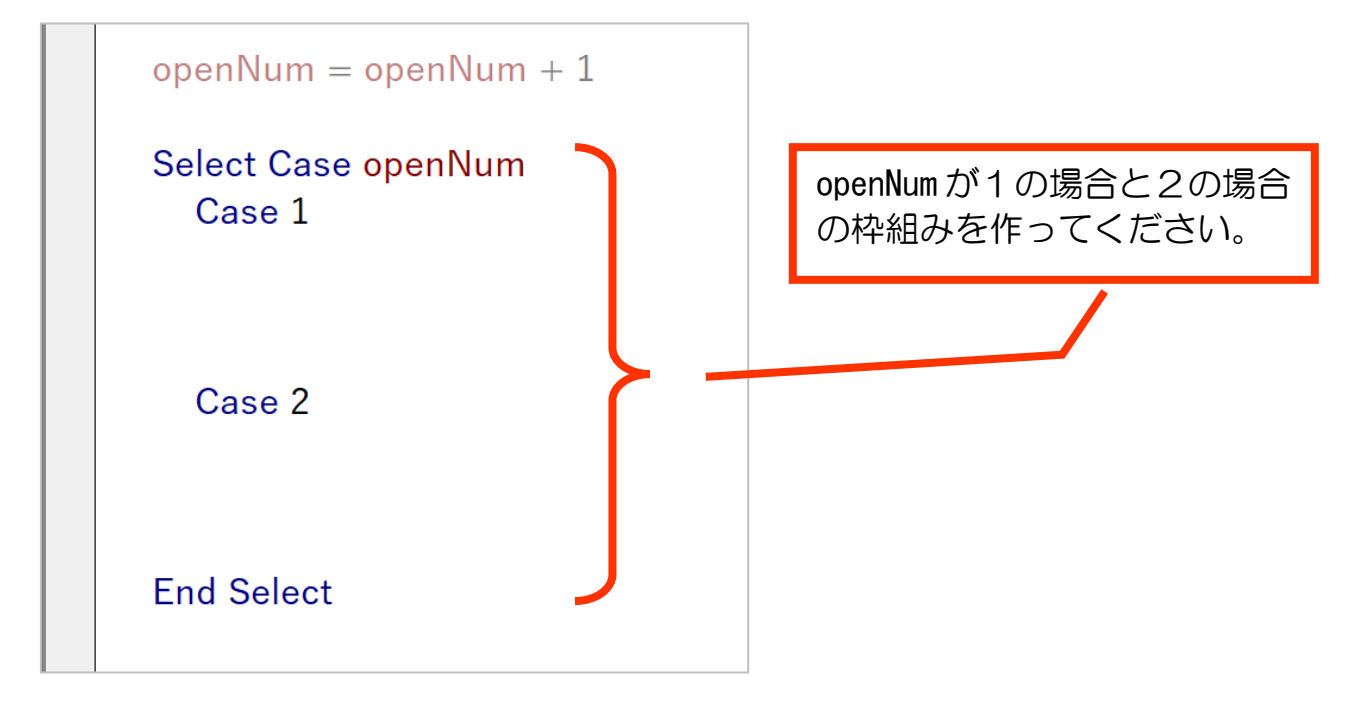

Select Case 構文

Select Case A Case B

A の値が B のときの処理

Case C

A の値が C のときの処理

End Select

というように、条件によって異なる処理を行う場合に使います。

### 5-3-2 【処理 C】1 枚目のときの処理

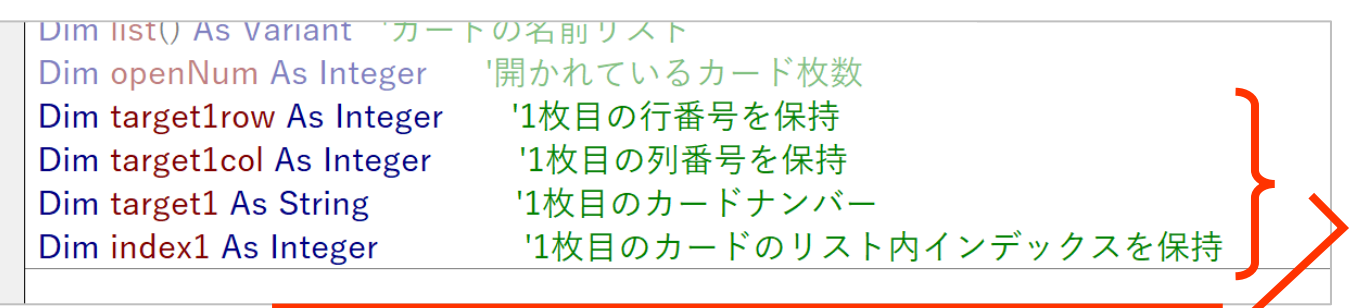

グローバル変数としてこの4つを宣言してください。

※target1 を String·文字列型にしているのは、数値(2~9)以外に a (エー ス),j(ジャック),q(クイーン),k(キング)も扱うためです。

例えば、下図のようにセル G3(3 行目、7 列目)の画像が 1 枚目としてクリック された場合、

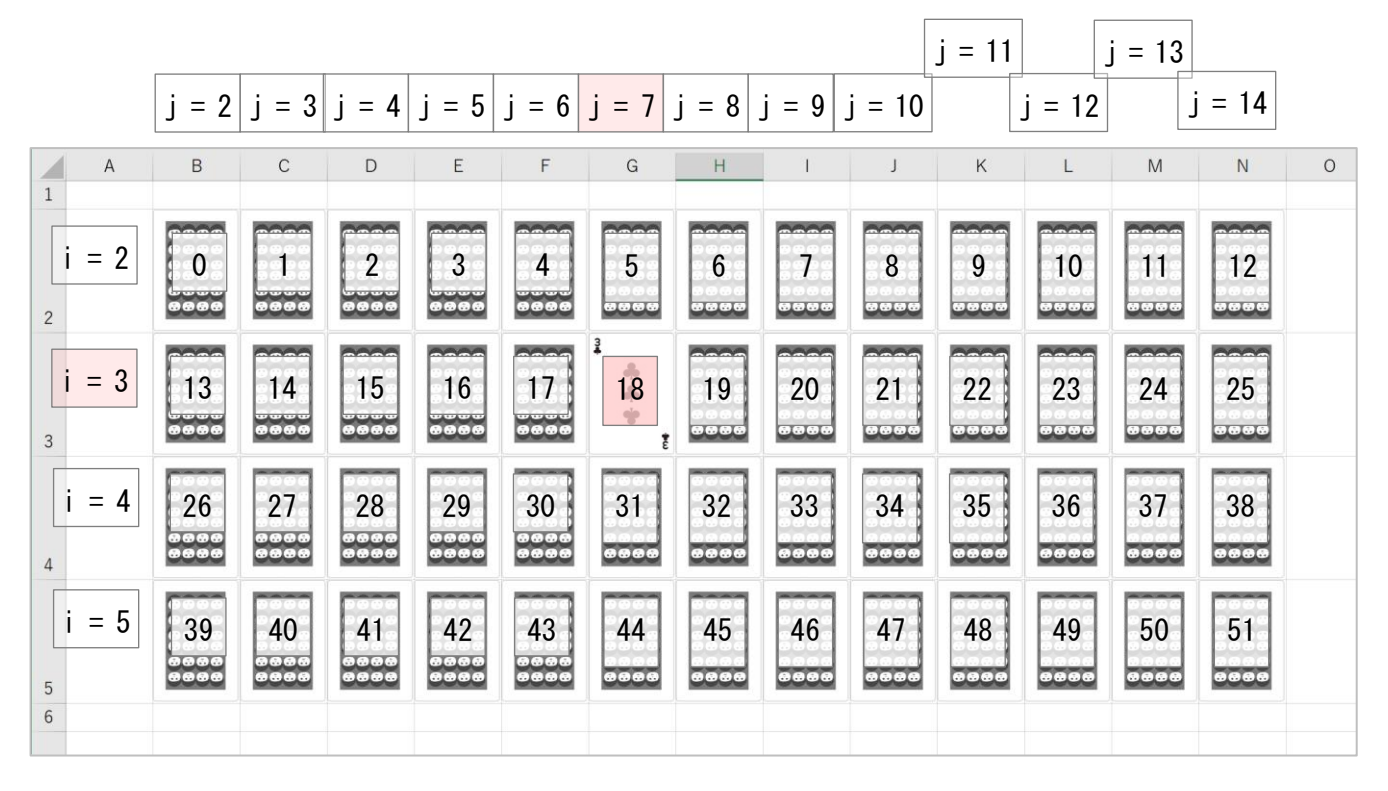

target1row  $\forall x \in S$  ·········· target1row = i target1col は7 ········ target1col = j index1  $\vert \downarrow 18$   $\cdots$   $\cdots$  index1 = cardNo

target1 は、c3.png(オブジェクト名・ファイル名)のカードナンバー部分に相当 する 3。

オブジェクト名は Application.Caller で取得し、2 文字目から 1 文字だけ取り出 す。すなわち、

 $target1 = Mid(Application, Caller, 2, 1)$ 

これらを Case 1 の処理に書きましょう。

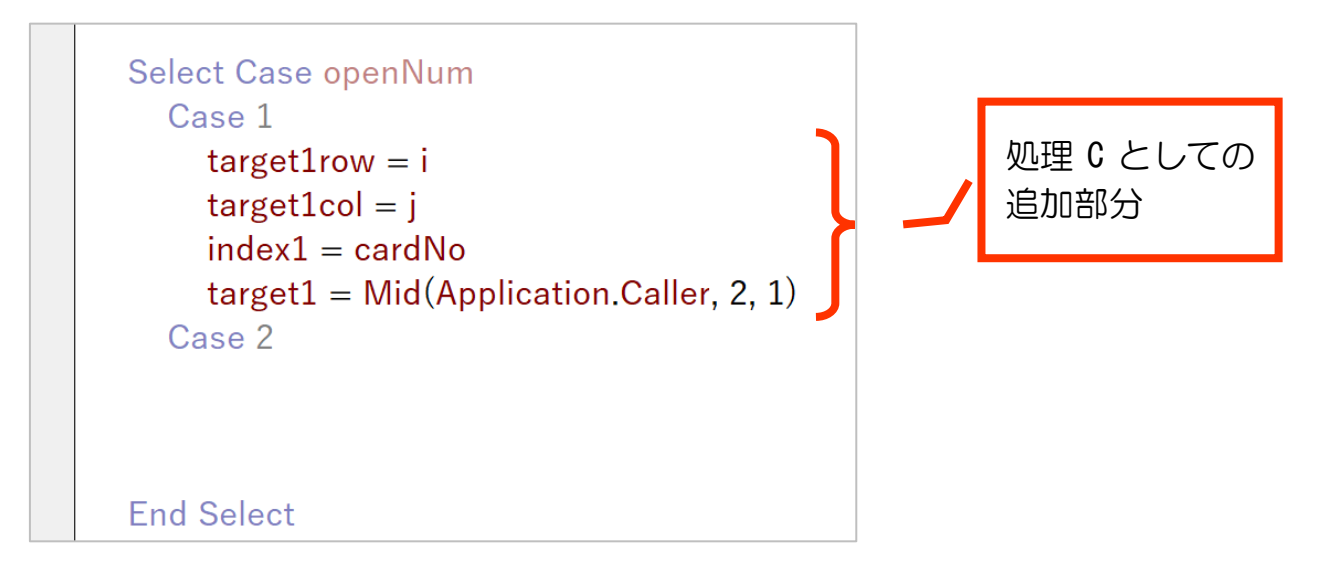

動作確認用に、メッセージボックスで target1 を表示する命令を書き足して動作 確認してみましょう。

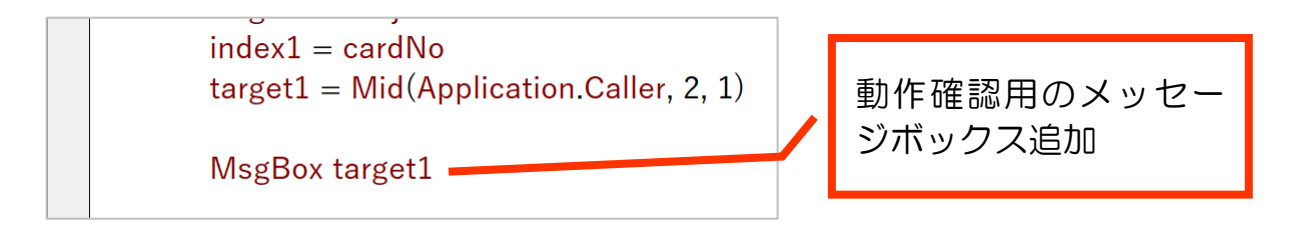

#### 【確認事項】

1 回目のクリックで、メッセージボックスにカードのナンバー部分が表示される。

Select Case 構文の Case 1 への分岐ができていることが確認できます。

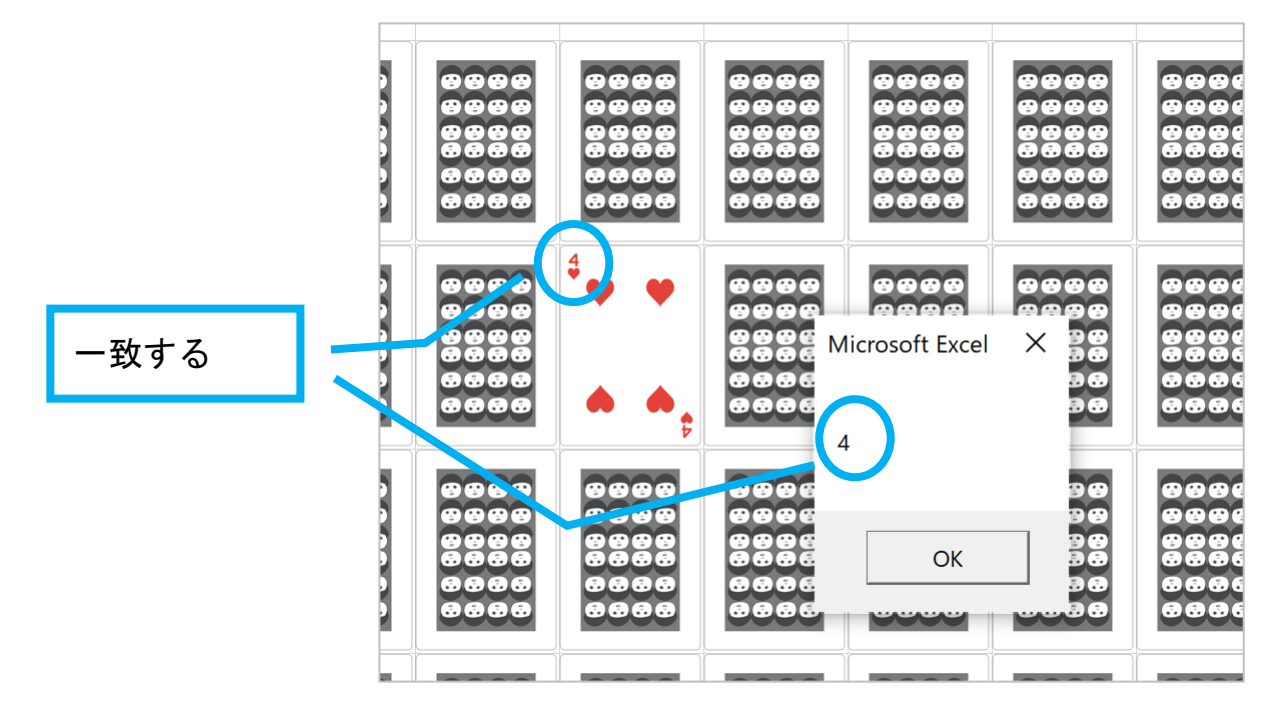

2 回目以降のクリックでは、メッセージボックスが表示されない。

Select Case 構文の Case 2 への分岐ができていることが確認できます。

※確認が終わったら、動作確認用メッセージボックス表示の行はコメ ントアウトしておきましょう。削除してしまってもいいです。

5-4 2 枚目のときの処理

5-4-1 【処理 D】1 枚目と 2 枚目のカードナンバーを比較

①カードナンバーを比較しますので、2 枚目のカードナンバーを変数 target2 に代 入しましょう。

まずは変数 target2 をグローバル変数として宣言・定義しましょう。

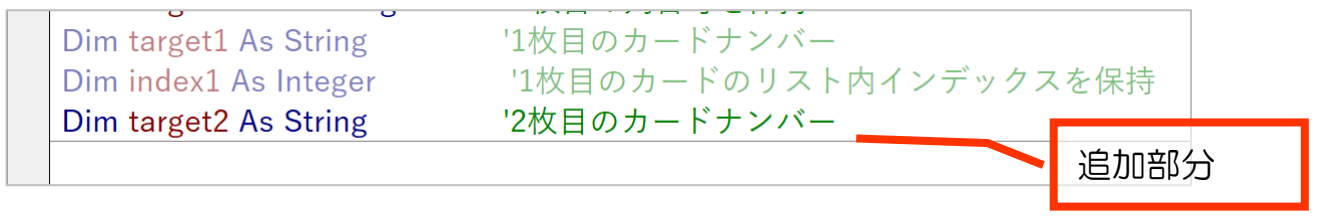

次に、target2 に 2 枚目のカードナンバーを代入しましょう。 【練習5-4】 5-3-2を参考に、target2 にカードナンバーを代入してください。

②target1 と target2 が同じかどうかを、IF 構文を使って比較します。

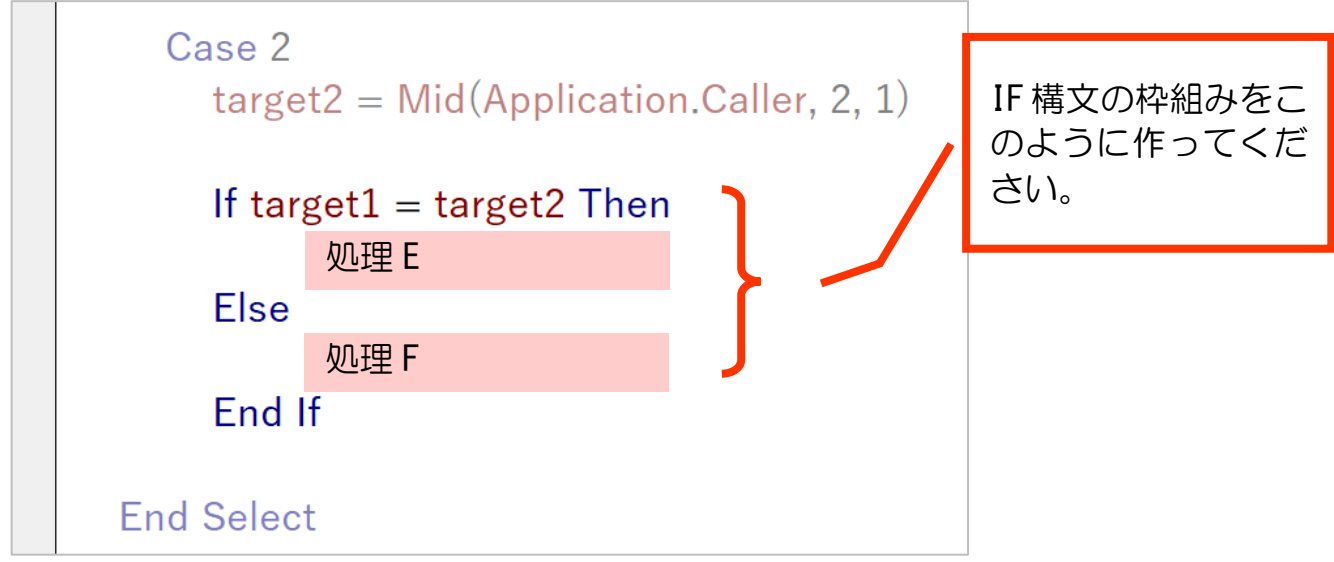

処理 E と F はプレイヤーが複数人いることを想定していますので、次章にてプレ イヤーの追加とともに作っていきます。

## 第6章 プレイヤーをつくる

#### 6-1 概要

複数人で遊ぶことを想定します。

5-1で示した処理の流れに加え、下図に示すように処理 H~L を行います。

2枚めくって同じナンバーだったら得点追加。【処理 E-1】 現プレイヤーの得点表示エリアにその2枚のカードを移動。【処理 E-2】 そのプレイヤーが続けてめくります。 処理 E

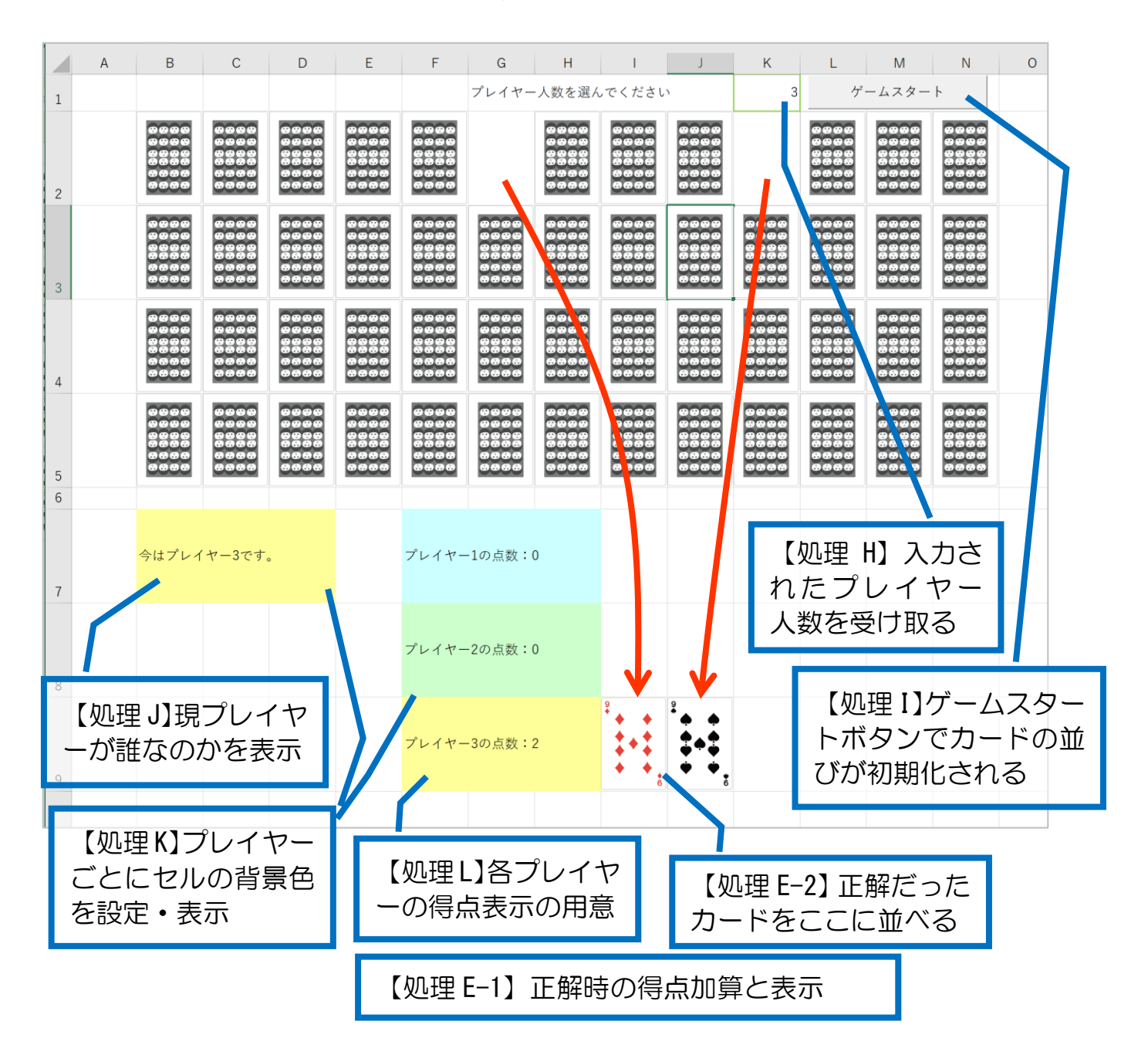

次のプレイヤーに切り替わるようにメッセージを出します。【処理 F-1】 めくった2枚が異なる数字の場合、2枚のカードを裏面表示にきりかえます。【処 理 F-2】 処理 F

### 6-2 【処理 H】入力されたプレイヤー人数を受け取る

### 6-2-1 プレイヤー人数を入力してもらう

シートの1行目に、プレイヤー人数を入力してもらう仕組みを作ります。

①セル G1 に「プレイヤー人数を選んでください」と入力してください。

1行目の高さが狭い場合は適宜任意の幅に広げてください。(サンプルでは 30 に しています。)

### ②セル K1 に入力規則を設定しましょう。

「データ」タブ→「データツール」グループ→「データの入力規則」

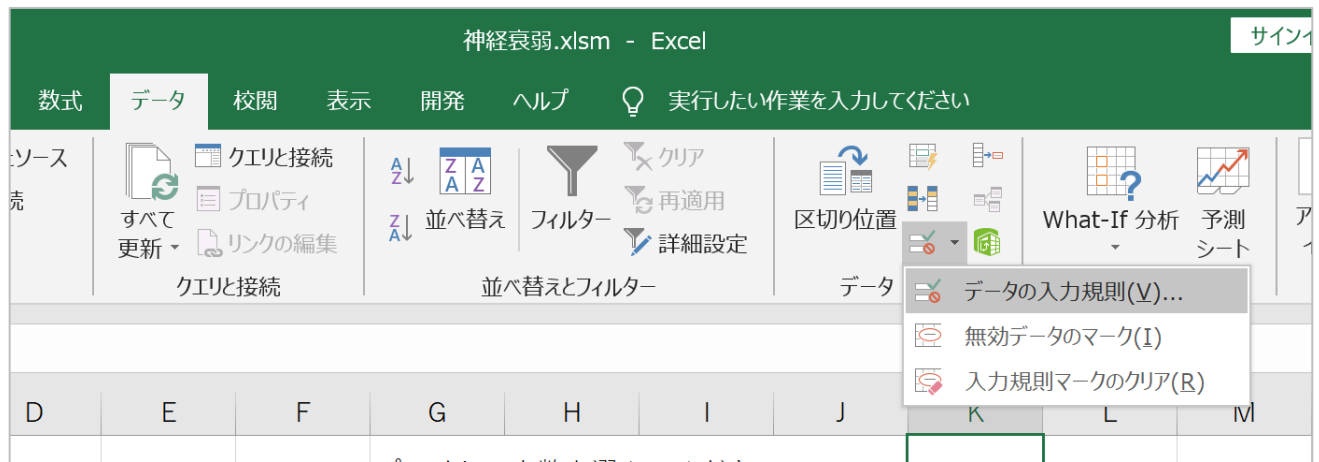

# ③「設定」タブにて、入力値の種類を「リスト」にしてください。

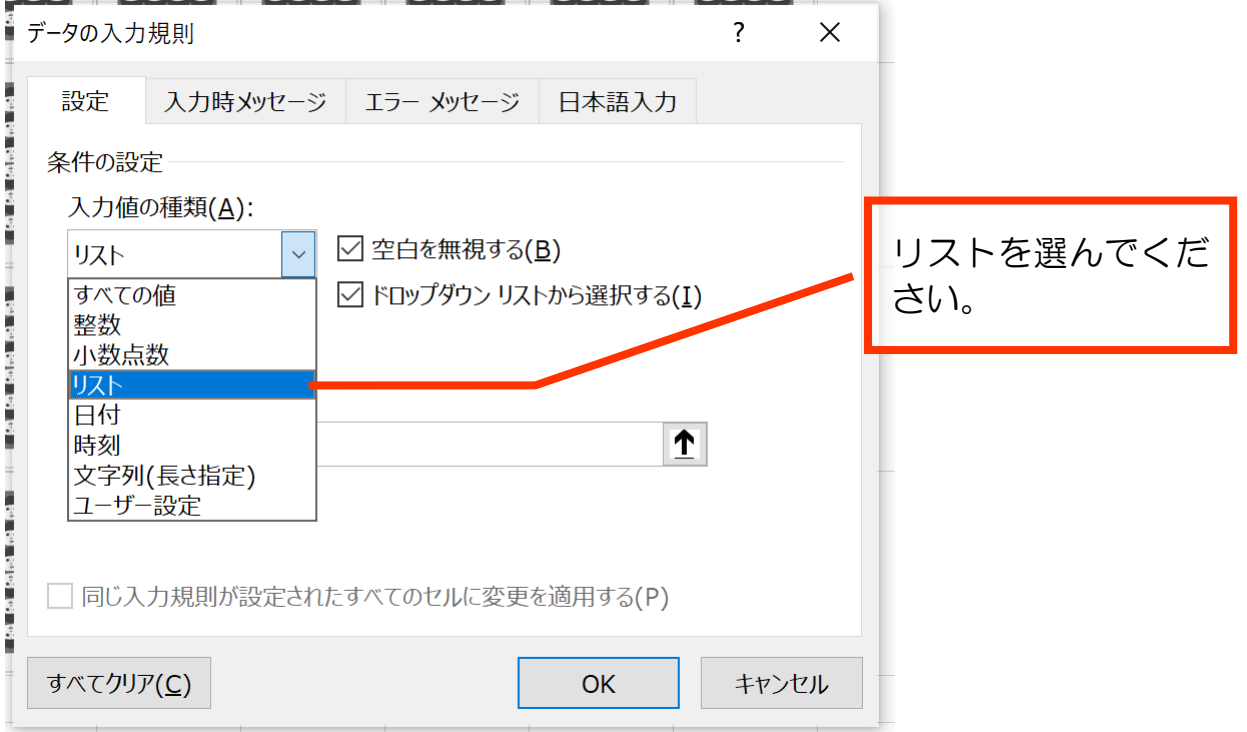

④「元の値」欄に半角で「2,3,4,5,6,7」と入力し、OK をクリックしてください。

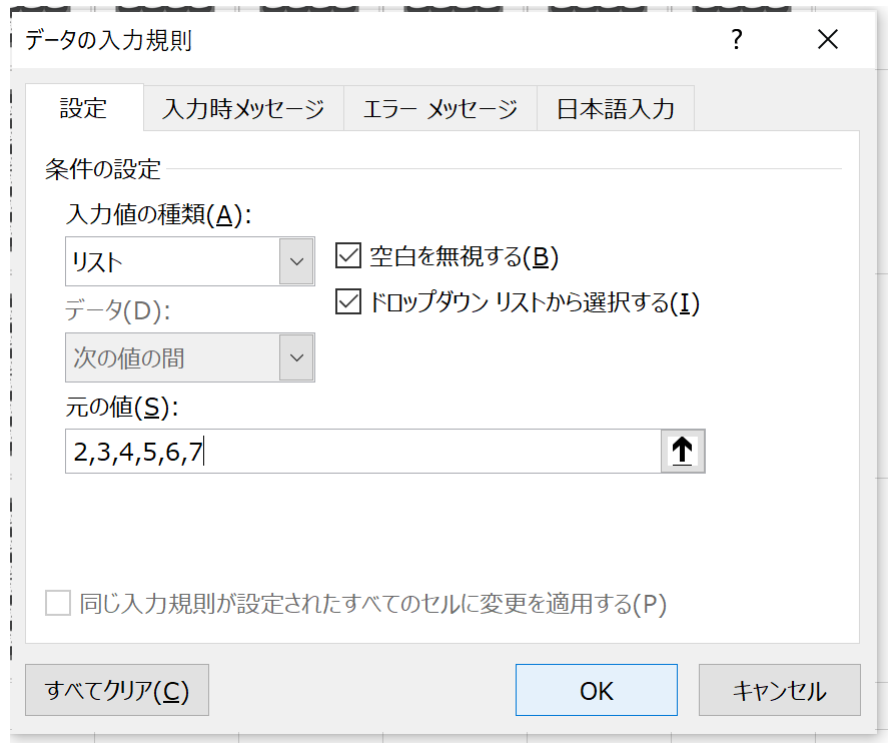

⑤セル K3 が、2~7のみをプルダウンメニューから選べる形になりました。

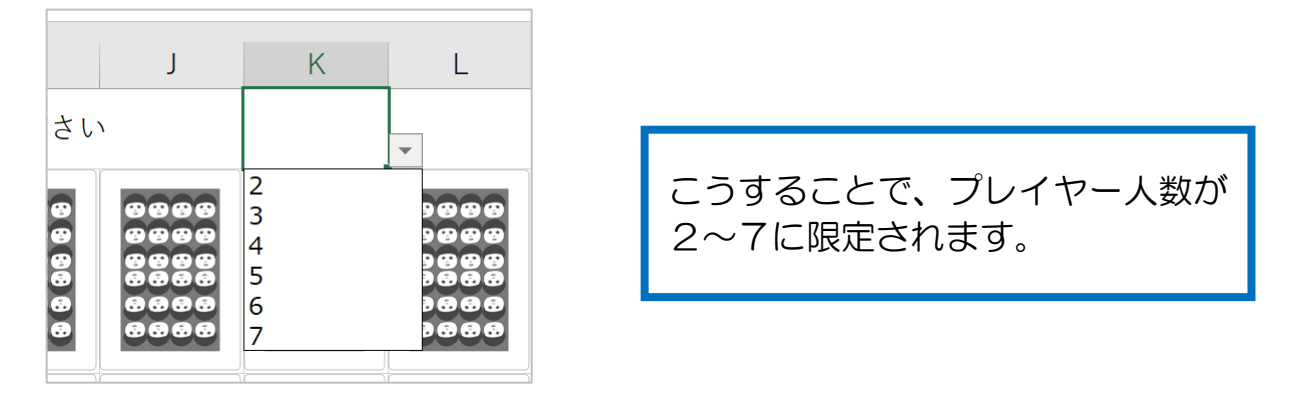

#### 6-2-2 プレイヤー人数をプロシージャで受け取る

【練習6-2】

変数 player をグローバル変数・整数型で定義してください。

そして、セル K3 に入力されたプレイヤー人数を player に代入してください。 (アドバイス)

player に人数を代入するタイミングは、ゲーム開始直後で良いでしょう。

なお、本当に受け取れているかどうかの確認のため、セル M1 あたりに player の 値を表示してみましょう。人数を変更してからプロシージャを実行して、入力され た数値が M1 に表示されれば確認になります。(確認後はこの命令を消去してくださ  $(1)$ 

#### $6 - 3$ **。**<br>「 】ゲームスタートボタンでカードの並びを初期化

ボタンを追加していきます。

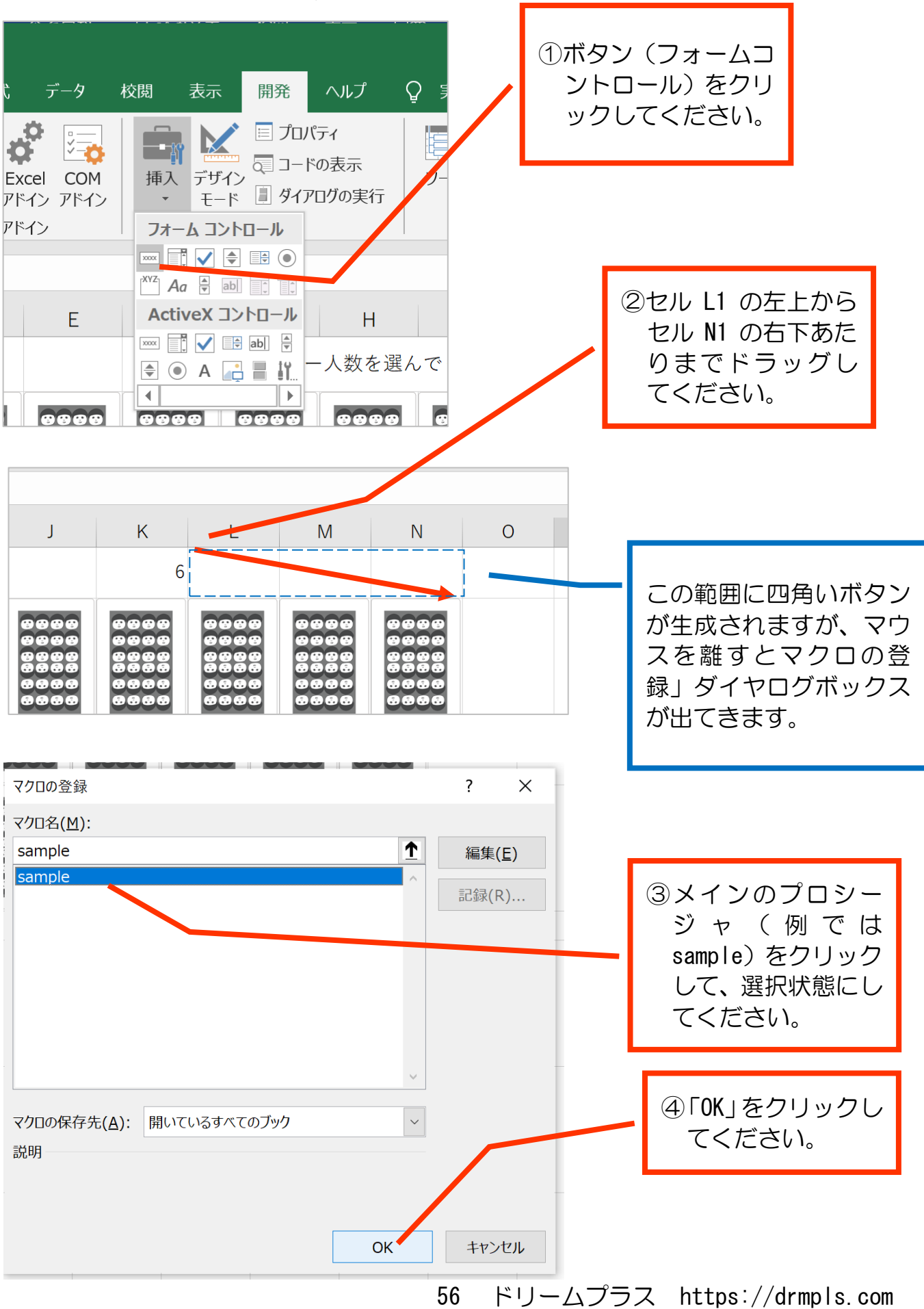

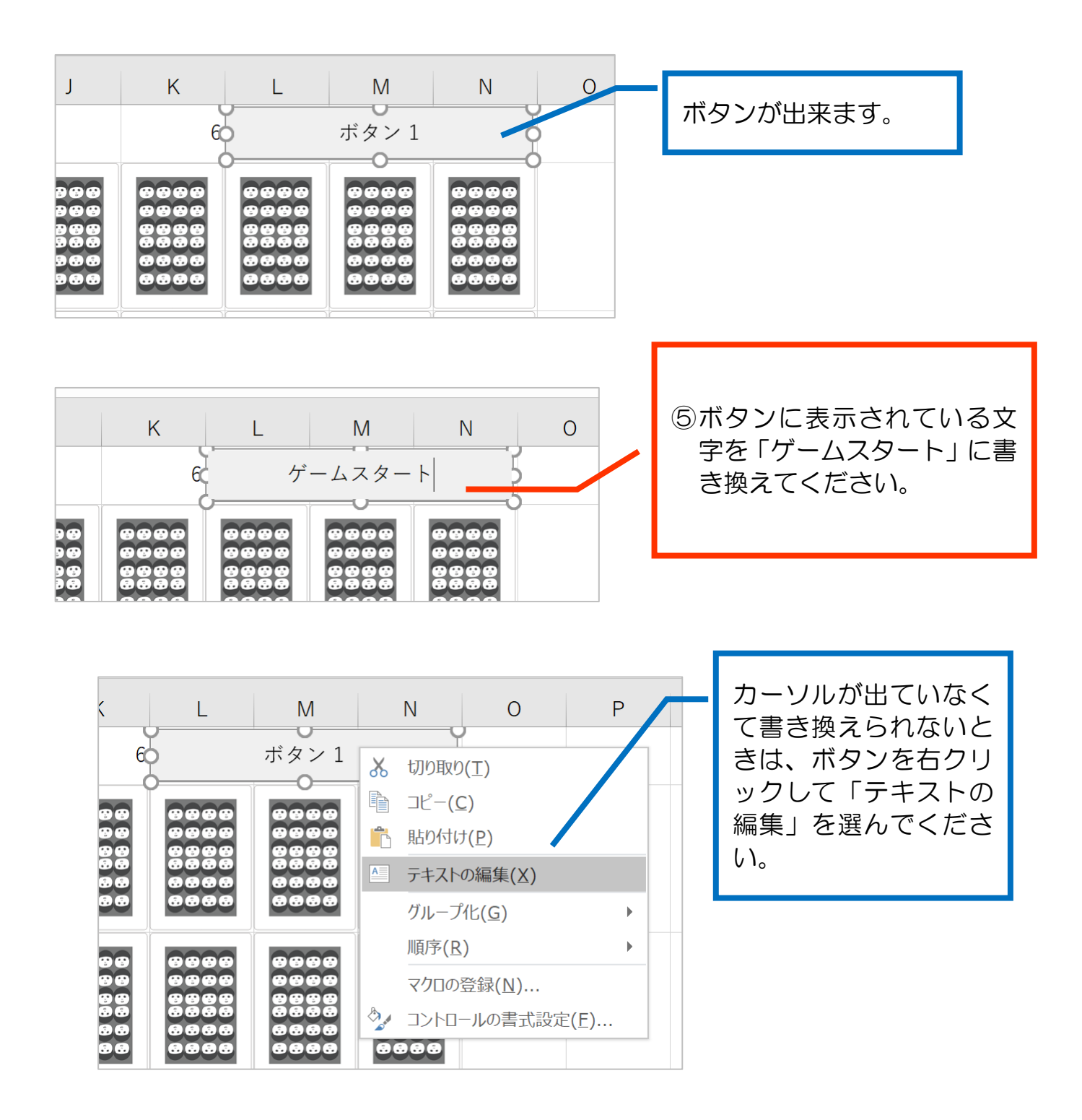

これで、この「ゲームスタート」ボタンをクリックするとカードの並びが初期化 されるようになりました。

### 6-4 【処理 J】現プレイヤーが誰なのかを表示する

①まずはプレイヤーを識別するための変数を作りましょう。

【練習6-4-1】

プレイヤーを識別するための変数 playerNum を宣言・定義しましょう。整数型にし てください。モジュール全体で使うので、グローバル変数にしておきましょう。

②プレイヤー番号を初期化しましょう。

プレイヤー番号は1からプレイヤー人数までです。プレイヤー人数は6-2で作 ったように、ユーザーによって入力された値(変数 player に代入されている値)で す。

まずはプレイヤー番号(playerNum)を1で初期化します。

【練習6-4-2】

playerNum に1を代入してください。

どのタイミングで行えばよいか、考えて追加してみましょう。

(ヒント)

諸々初期化しているタイミングが適当です。

③セル B7 に現プレイヤーが誰なのかを表示しましょう。

【練習6-4-3】

セル B7 に「今はプレイヤー(番号)です。」と表示してください。

(番号)の部分は変数 playerNum です。

文字列と変数の連結を用いて作ってみましょう。

どのタイミングで行えばよいか、考えて追加してみましょう。

(ヒント)

playerNum 初期化と同様のタイミングで問題ありません。

(後々、プレイヤーが切り替わった際には、そのタイミングで改めてプレイヤーが誰なのか書き換え ます。)

ここまでできたら、動作確認し てみましょう。

「ゲームスタート」ボタンを押 して、セル B7 に「今はプレイヤ ー1 です。」と表示されれば OK で す。

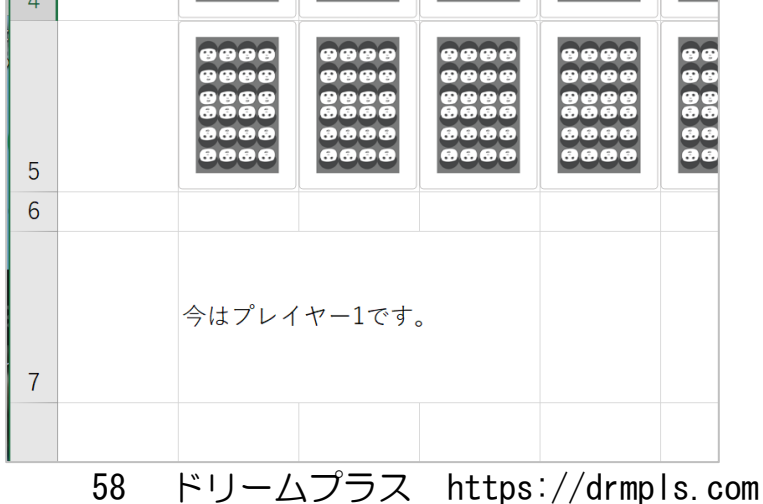

6-5 【処理 K】プレイヤーごとにセルの背景色を設定・表示

6-5-1 カラーインデックスで色の指定

セルをある色で塗りつぶす場合、Cells または Range で特定セル・セル範囲に対 してカラーインデックスを指定する方法があります。

(セル範囲).Interior.ColorIndex = (カラーインデックス番号)

という書式になります。

カラーインデックスは下図のようにあらかじめ用意されています。カラーインデ ックス番号を指定するだけでその色を使うことができるので、大変手軽に使える色 指定方法です。

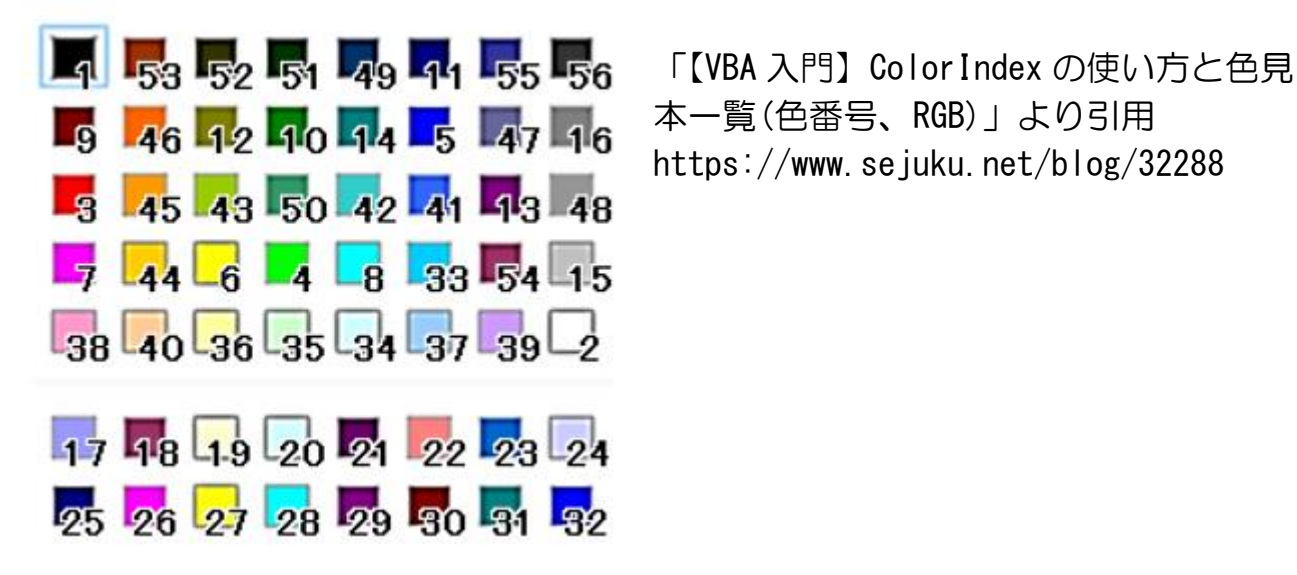

本一覧(色番号、RGB)」より引用 https://www.sejuku.net/blog/32288

34~40 の7つ連続が淡い色でいい感じですので、プレイヤー7 人にそれぞれ割り 当てます。

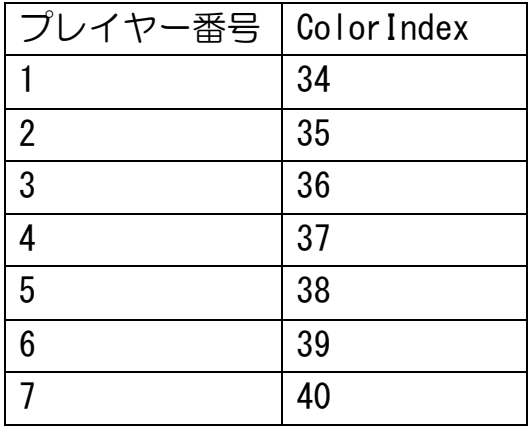

33 にプレイヤー番号を足すことで、使いたい ColorIndex 番号になります。

プログラムで表現する場合、33 を ColorIndex の底上げ値(定数)的な扱いとし て、グローバル変数に

Dim COLOR INDEX ADD As Integer …(饥理  $K-1$ 

宣言をしましょう。 その上で、

COLOR INDEX ADD =  $33 \cdots (M) \mathbb{H} K-2$ ) と初期化し、

playerNum + COLOR\_INDEX\_ADD …(処理 K-3)

で使いたい ColorIndex を表現できます。

【練習6-5】

処理 K-1, K-2, K-3 の命令を追加してください。 処理 K-3 は、「今はプレイヤー1です。」と表示するセル B7 を含めて B7~D7 のセル の塗りつぶしとして ColorIndex を指定してください。

ここまでできたら動作確認してみましょう。 ColorIndex34 の水色っぽい色でセル B7~D7 が塗りつぶされれば OK です。

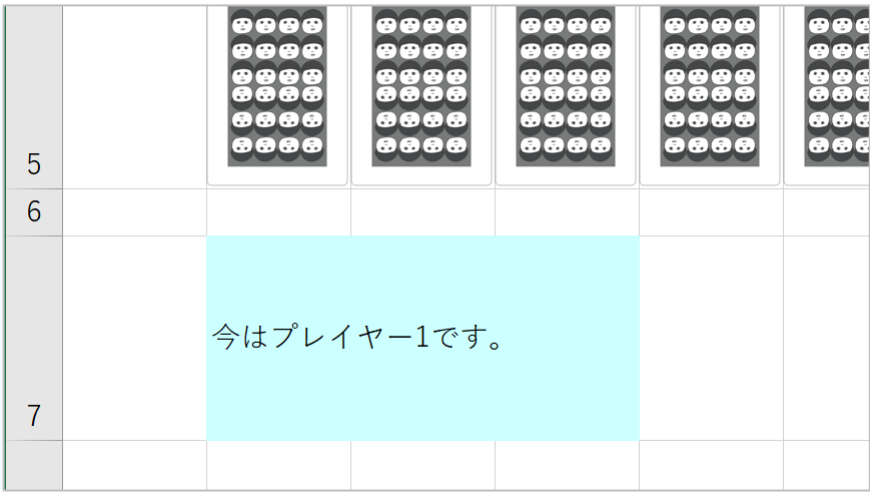

# 6-6 【処理 L】各プレイヤーの得点表示を用意

### 6-6-1 概要

この節でやることの説明です。

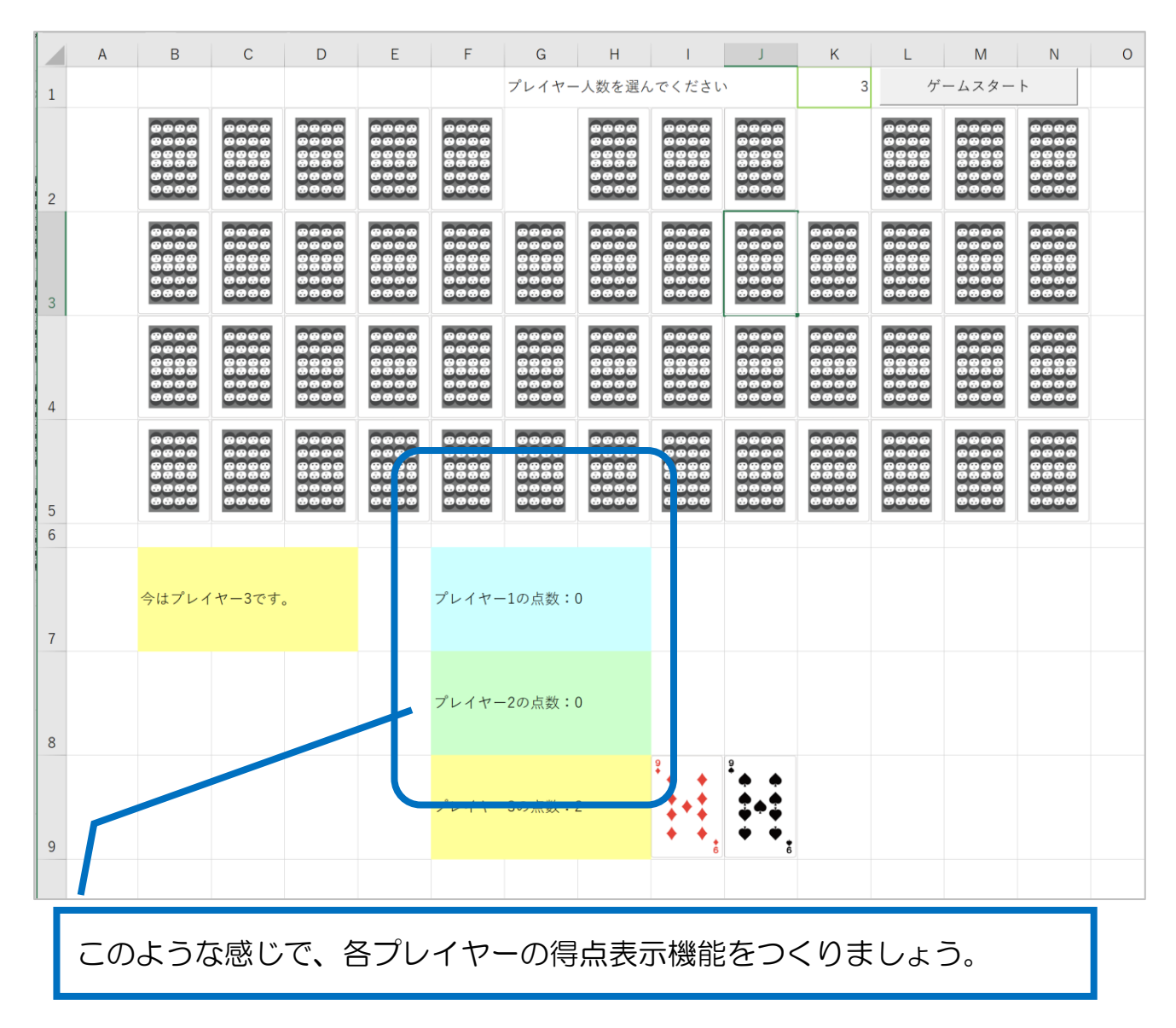

処理 L の内容をさらに具体的に細かく分解すると次のようになります。

- 【L-1】得点表示はプレイヤーの人数分。2名なら2名分、7名なら7名分。
- 【L-2】各プレイヤーごとにセルを塗りつぶす。色は6-5のとおり、IndexColor で指定。

次節から手順に沿って作っていきます。

6-6-2 【処理 L-1】プレイヤーごとの得点表示欄をつくる

まず最初の手順として、プレイヤー1のみ作ってみましょう。

【練習6-6-2①】

セル F7 に、「プレイヤー1の点数:0」と表示される命令を追加してください。 「0」は半角にしてください。(得点は数値のため) タイミングとしては「ゲームスタート」ボタンが押されたときです。

動作確認して、下図のようになれば OK です。

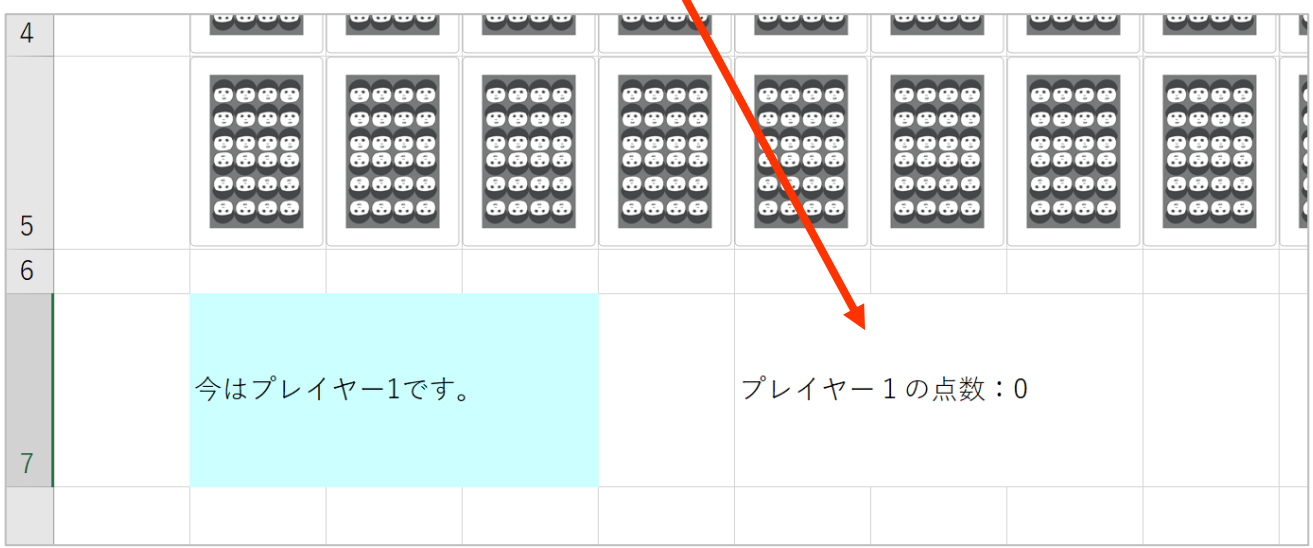

【練習6-6-2②】

変数 i を使って、i=1 とし、「プレイヤー1の点数:0」の部分を i を使った表記 に書き換えてください。

文字列と変数の連結を上手に使ってください。

実行結果はほぼ変わりません。

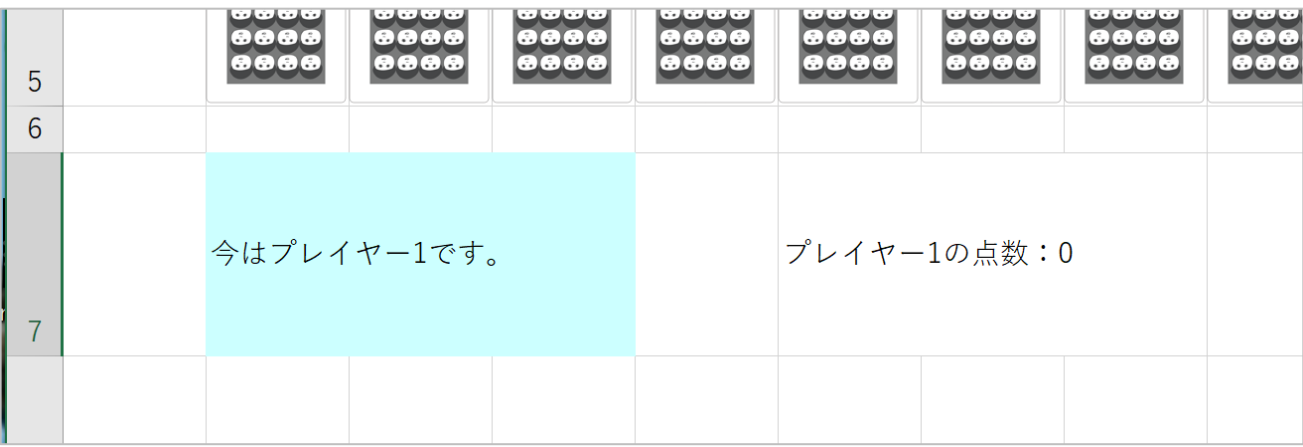

【練習6-6-23】

プレイヤー人数分、8行目、9行目、・・・に表示できるように書き換えていきま しょう。

プレイヤー人数は、変数 player に格納されています。

For ループで、1~player まで i の値を変化させて、下図のように表示する仕組み を作ってください。

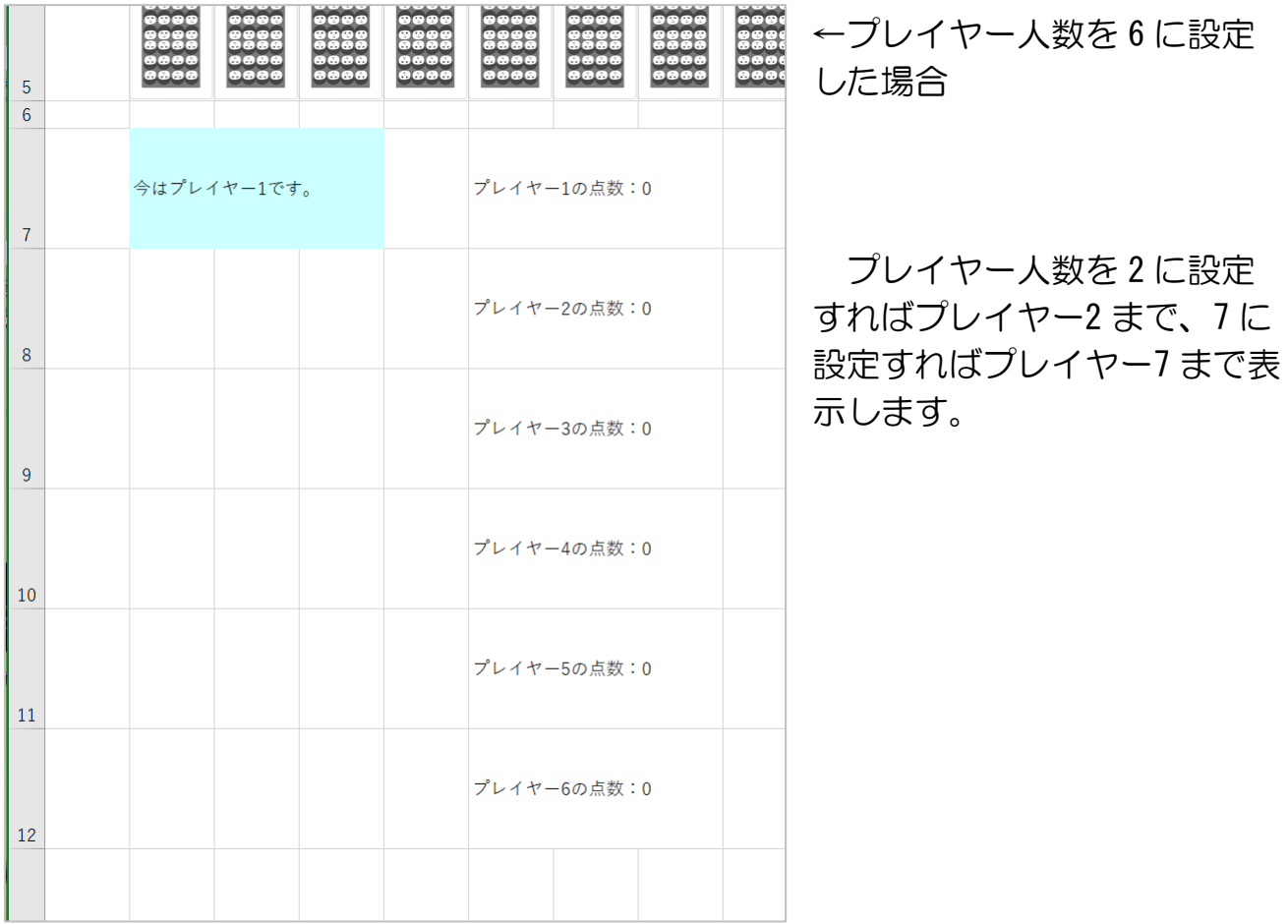

### 6-6-3 【処理 L-2】各プレイヤーごとにセルを塗りつぶす

【練習6-6-3①】

前練習で作った For ループ内に、各プ レイヤーごとの色でセルを塗りつぶす命 令を追加してください。

練習6-5にて、プレイヤーごとの ColorIndex での色指定をしたことを参考 にしてみましょう。

まずは F 列のみ、塗りつぶしてくださ い。

7 人だと右図のようになります。

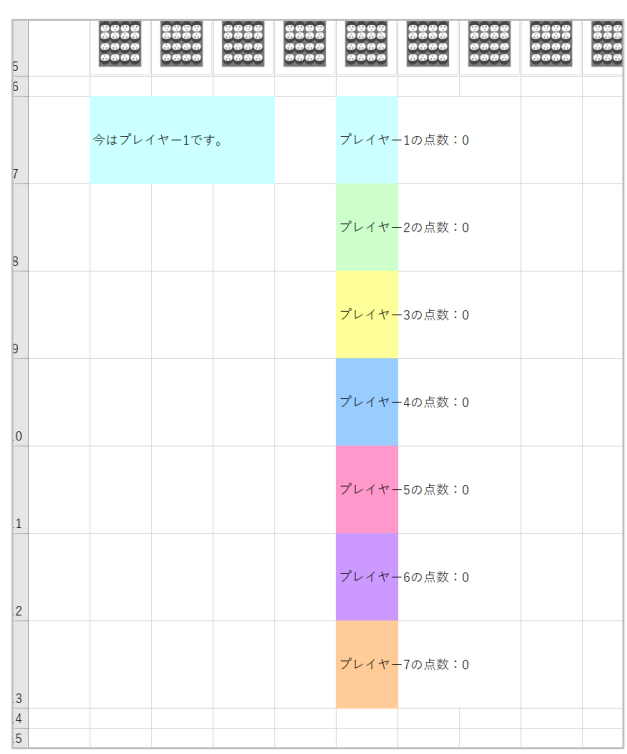

【練習6-6-3②】

G 列、H 列も塗りつぶした方が見栄えがいいので、塗りつぶしましょう。 塗りつぶしの命令の行

Cells(6 + i, 6). Interior. ColorIndex =  $i$  + COLOR\_INDEX\_ADD

をさらに j を使った For ループに入れて、 j で列を F (6 列目) ~H (8 列目) と変化 させてください。

動作確認して右図のようになれば OK で す。

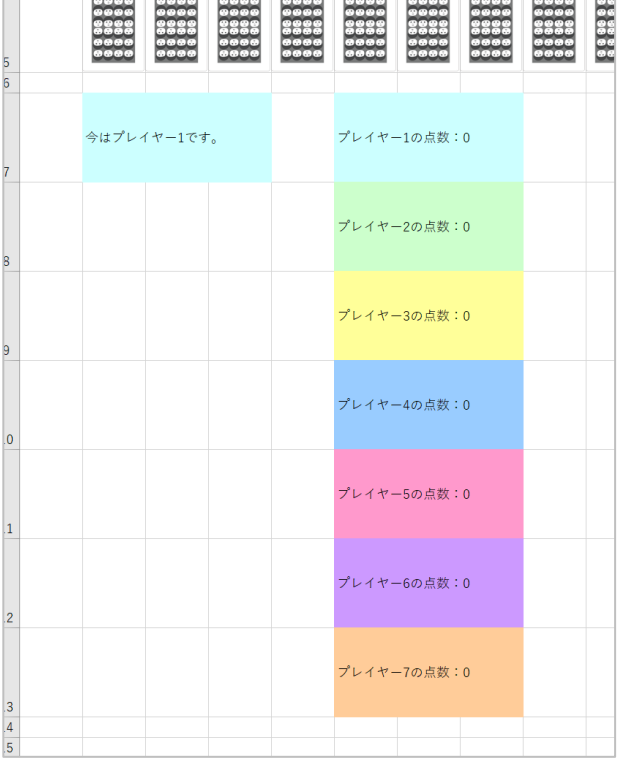

#### 6-7 得点表示欄の初期化

現段階では、例えばプレイヤーが 7 人だったあとに 2 人で新しいゲームを始めた 場合、プレイヤー7までの得点欄が表示されたままになってしまっています。

ですので、ゲーム開始時にセル F7~H13 の領域のデータと塗りつぶし色をなくし ましょう。

#### 6-7-1 データの消去 ClearContents

次の命令を追加してください。 COLOR\_INDEX\_ADD = 33 の後あたりで良いです。

Range("F7:H13").ClearContents

6-7-2 セルの塗りつぶしを無しにする

セルの塗りつぶしを無しにするのも、ColorIndex でできます。0を指定します。

Range( $TF7:H13"$ ). Interior. ColorIndex = 0

を、データ消去に引き続いて追加してください。

 $\mu$  ay  $\sigma$  r  $\mu$  mum  $-1$ prayer Num - 1<br>COLOR\_INDEX\_ADD = 33<br>Range ("F7:H13"). Clear Contents<br>Range ("F7:H13"). Interior. Color Index = 0

プレイヤー人数を変えて動作確認してみましょう。 得点表示欄が人数分だけ表示されれば OK です。

#### 第7章 めくられた2枚が違うナンバーのときの処理【処理 F】【処理 G】

動作確認のしやすさを考慮して、処理 E よりも先に処理 F を作ります。 ついでに、処理 G も作っておきます。

これらの処理は、カードが 2 枚めくられたときですので、cardClick 関数内に追 加します。

5-4-1の②で target1 と target2 が同じかどうかの条件分岐を作りました。 (そのときの図をもう一度示します。)この図で「処理 F」の部分になります。

(処理 G については後述します。)

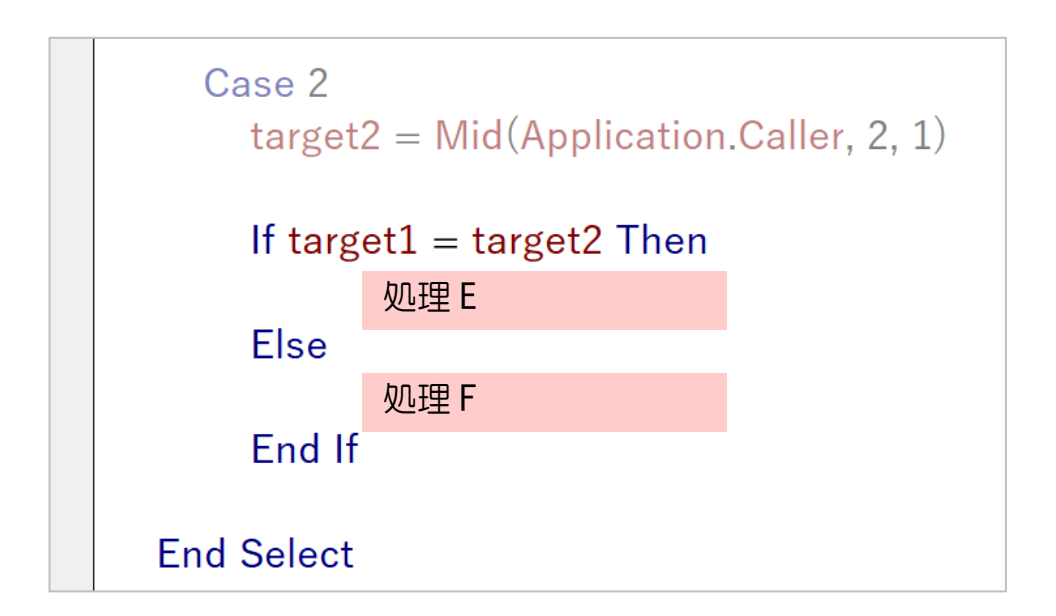

処理の流れを次のようにします。

【処理 F-0】プレイヤー番号を次のプレイヤーに変更

【処理 F-1】 「残念!次は、プレイヤー (番号) です」とメッセージボックスを表 示

【処理 F-2】開かれた2枚のカードの画像を、裏の画像に変更

ひとつひとつ、作っていきましょう。 すべて、処理 F の場所に追加します。

### 7-1 【処理 F-0】プレイヤー番号を次のプレイヤーに変更

【練習7-1-1】 プレイヤーは、 プレイヤー1→2→3→・・・・→最終プレイヤー

という順番で回ります。

- 現プレイヤーが最終プレイヤーだったら、次のプレイヤーはプレイヤー1
- 現プレイヤーが最終プレイヤーじゃなかったら、プレイヤー番号が1増える

という感じです。

playerNum をこの条件で切り替える命令を追加してください。

(ヒント)

もし、playerNum が最終プレイヤー番号と一致するなら playerNum を1にする そうでなければ

playerNum を1増やす

【練習7-1-2】

セル B7 を、切り替わった新しいプレイヤー番号で書き換える命令を追加してくださ い。

(ヒント)練習6-4-3でやっていますので、参考にしてみましょう。

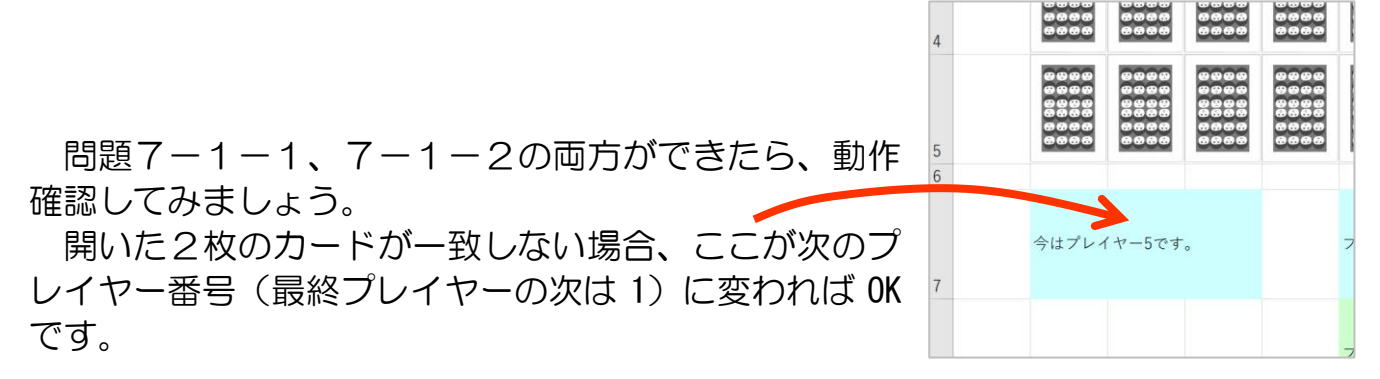

【練習7-1-3】

セル B7 をプレイヤー番号固有の色で塗りつぶしてください。 (ヒント)

- 練習6-6-3①でやっていますので、参考にしてみ ましょう。
- Range でセル範囲指定するとよいです。
- 各変数はこの場面に合うように。

動作確認で、右図のようにプレイヤーごとに塗りつぶし色が 変われば OK です。

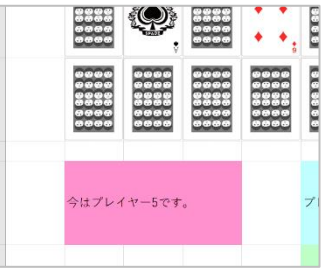

### 7-2 【処理 F-1】「残念!次は、プレイヤー(番号)です」とメッセージ ボックスを表示

【練習7-2】

セル B7 の「今はプレイヤー(番号)です。」表示が変わる前に、「残念!次は、プ レイヤー(番号)です」とメッセージボックスを表示してください。

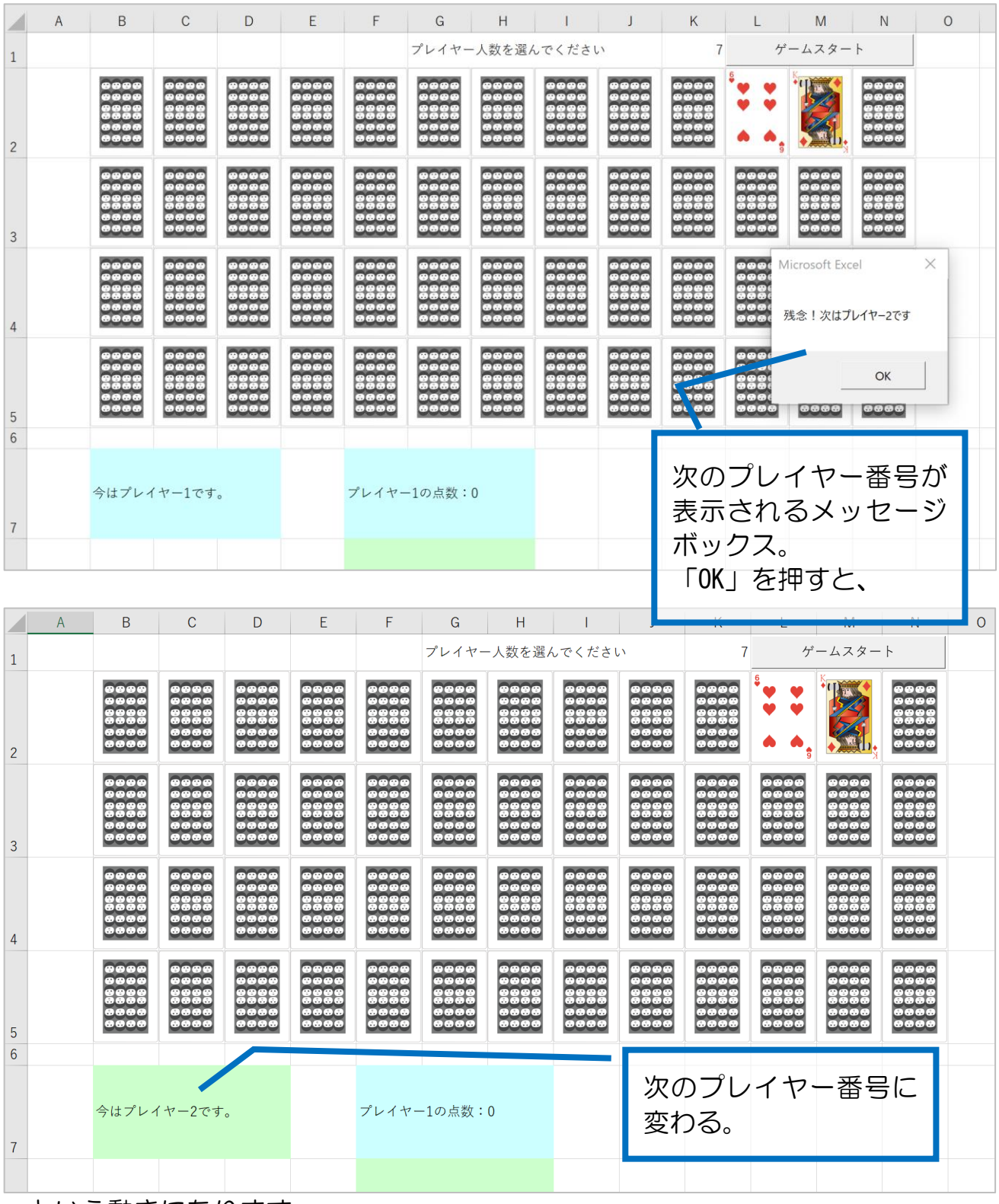

…という動きになります。

7-3 【処理 F-2】開かれた2枚のカードの画像を、裏の画像に変更

7-3-1 クリックされた1枚目を裏の画像にする

処理 C (5-1:処理の流れ参照)にて、

●2枚目がめくられたときに不一致の場合、裏面画像に差し替えるため画像の 位置(行・列)とインデックス番号を保持

ということをしています。これは1枚目のカードの位置情報になります。 復習がてら、もう一度整理しましょう。

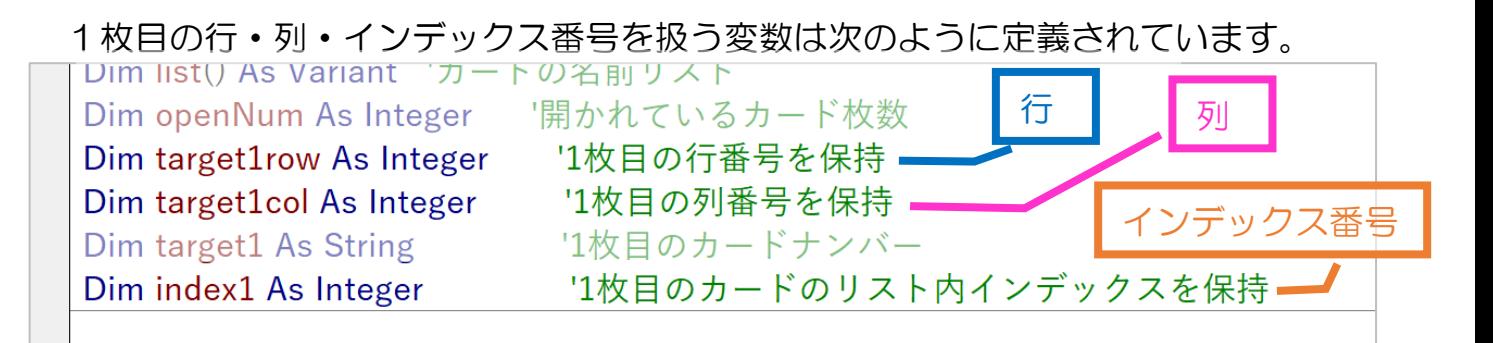

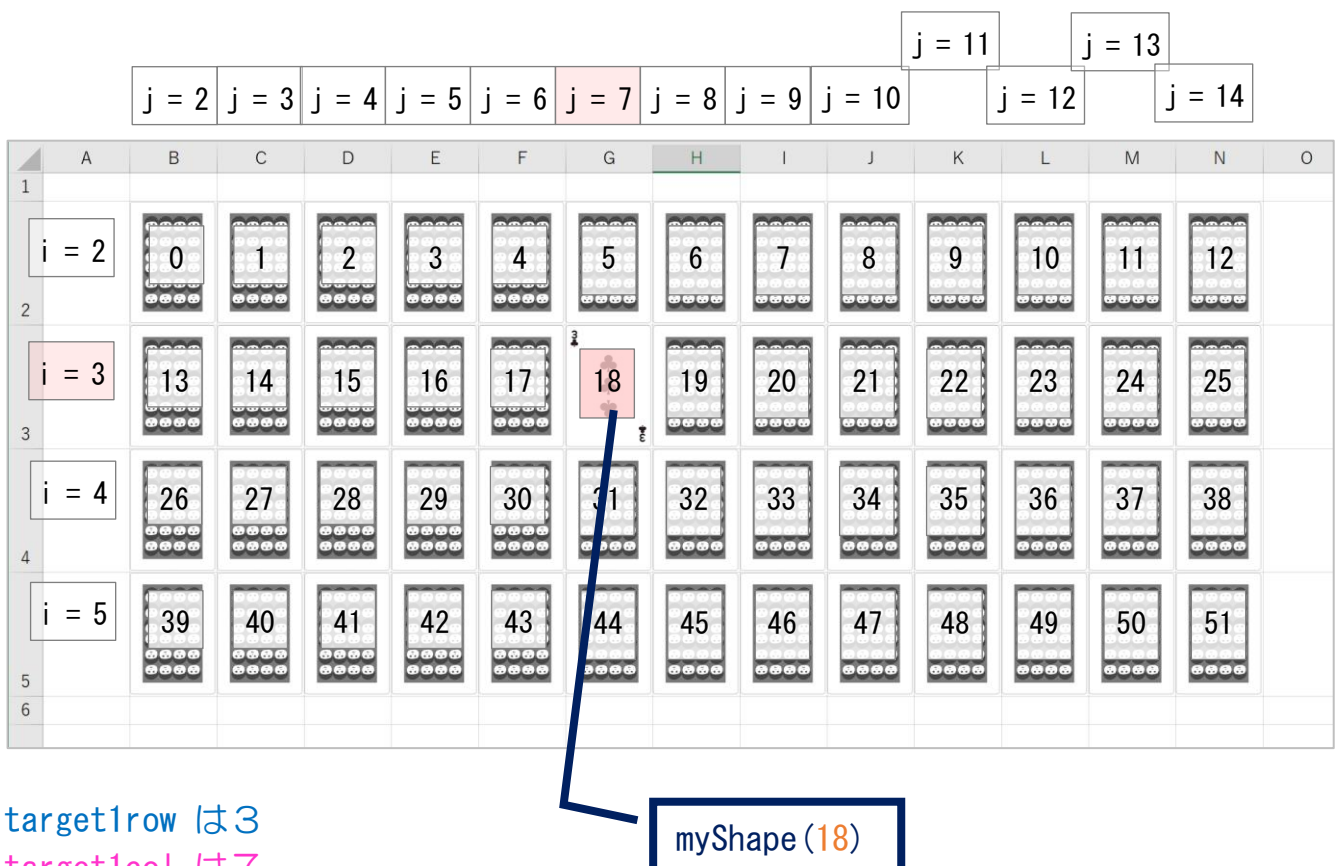

例として、クリックされた1枚目がセル G3 の位置にある画像だとしましょう。

target1col は7 index1  $\vert \pm 18 \vert$ 

という情報が保持されます。(詳しくは5-3-2を参照ください。)

この情報があれば裏面の画像に差し替えるのは簡単で、次の手順となります。

- A) 今ある画像を消去
- B) 消去された位置に、裏面画像をセット。

【練習7-3-1①】

手順 B)を行うには、裏面画像のパス・ファイル名を取得を事前に行っておく必要 があります。

そこで前準備として、変数 picName に裏画像のパス・ファイル名をセットしてくだ さい。

(ヒント)

「1-1-2 表示したい画像ファイルを指定」を参照してください。

【練習7-3-1②】

クリックされた1枚目の画像を消去する命令を追加してください。

(ヒント)

「4-6 クリックされた画像を消去」を参照してください。

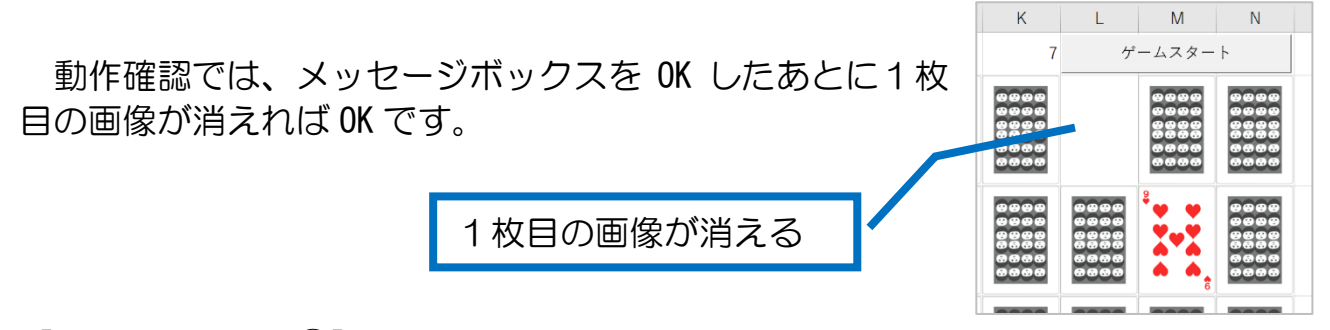

【練習7-3-1③】

消去された位置に裏の画像を表示してください。

(ヒント)

picSet 関数を使って画像を表示できます。

「4-7 めくられたときの画像ファイルを表示する」を参考にしましょう。 picSet 関数には、4つの引数を渡す必要があります

- 画像ファイルのパス・ファイル名 (練習7-3-1で取得済)
- 表示したい行番号
- 表示したい列番号
- カードのインデックス番号

処理 C にて取得済

動作確認して、メッセージボックスを OK したあとに1枚目の画像が裏面の画像に なれば OK です。

#### 7-3-2 クリックされた2枚目を裏の画像にする

2枚目に関しても、そのカードの位置情報(行番号·列番号)、インデックス番号 がわかれば1枚目と同じ手順

A) 今ある画像を消去

B) 消去された位置に、裏面画像をセット。 で裏面画像に切り替えることができます。

【練習7-3-2①】

クリックされた2枚目の、(A)行番号、(B)列番号、(C)インデックス番号、を示 す変数はそれぞれ何でしょうか?

【練習7-3-2②】

前練習で答えた変数と picName を用いて、クリックされた2枚目の画像を裏面画 像に切り替えてください。

ここまでできると、1枚目と2枚目が違ったら裏面画像に戻り、次のプレイヤーに 切り替わります。

ですが、次にめくると延々とめくり続けるだけになってしまっています。

これは、開かれているカード枚数(openNum)が増え続けていっているためです。 次節の処理を追加しましょう。

7-4 【処理 G】開かれているカード枚数を0にリセット

【練習7-4】

開かれているカード枚数を0にリセットする命令を追加してください。

(ヒント)

追加場所は、2 枚目のカードが開かれて一連の処理が終わった後。「5-1 処理 の流れ」のフローチャートを参照。

開かれているカード枚数を示す変数は?

ここまでできると、2枚めくって不正解だったらカードが裏面画像になり、また 2 枚めくって不正解なら裏面画像になり、・・・・が繰り返されます。

# いきぬきのひととき

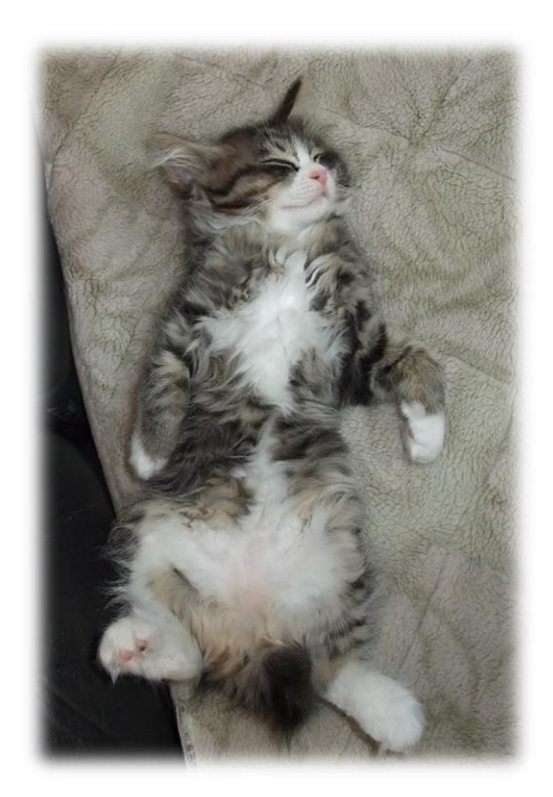
第8章 めくられた2枚が同じナンバーのときの処理【処理 E】

### 8-1 【事前準備】各プレイヤーの得点

8-1-1 各プレイヤーの得点を格納する配列を用意する

グローバル変数で、整数型の配列 point()を宣言・定義しましょう。

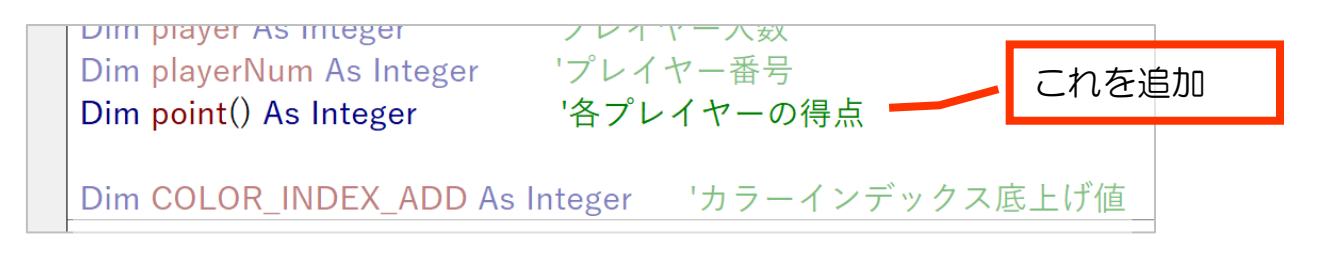

配列の要素数はこの段階では指定しません。プレイヤー人数が入力されて「ゲー ムスタート」ボタンが押されたタイミングで配列の要素数を決定します。(次節)

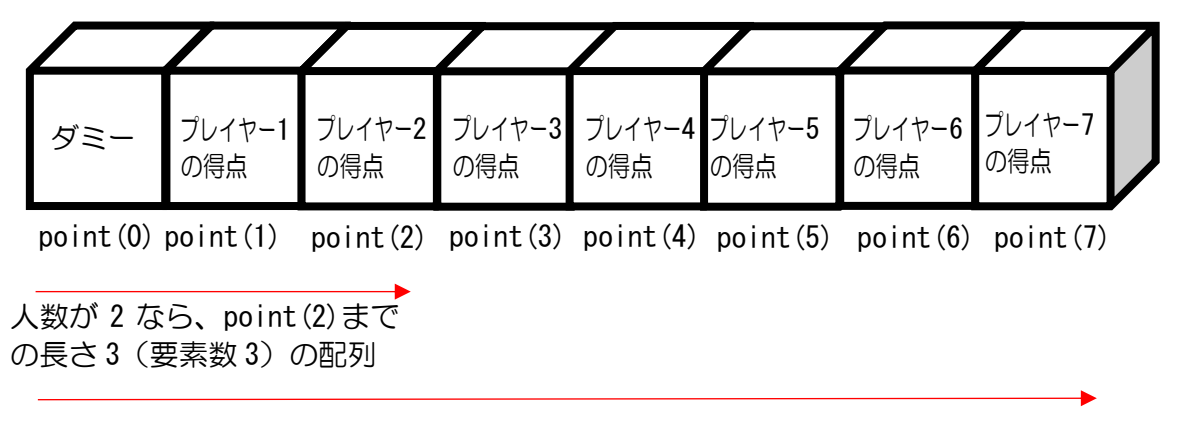

人数が 7 なら、point (7) までの長さ 8 (要素数 8) の配列

#### 8-1-2 配列 point()の要素数を指定する

配列の要素数を改めて設定するには、次のようにします。

ReDim 配列名(最終インデックス番号)

【練習7-2-2】

point()の要素数を設定してください。最終インデックス番号は変数 player で す。

(ヒント)

タイミングとしては、player の値が設定された後です。 各種変数等を初期化しているタイミングが適当です。

#### 8-1-3 各プレイヤーの得点を0で初期化

【練習7-2-3】

For ループを使って、各プレイヤーの得点を 0 で初期化してください。

(ヒント)

変数iを0から配列 point ()の最終インデックス番号(player)まで変化させま す。

point(i)に 0 を代入してください。

### 8-2 【処理 E-1】カード2枚ゲットで2点追加

この処理は、カードが 2 枚めくられたときですので、cardClick 関数内に追加し ます。

5-4-1の②で target1 と target2 が同じかどうかの条件分岐を作りました。 (そのときの図をもう一度示します。)この図で「処理 E」の部分になります。

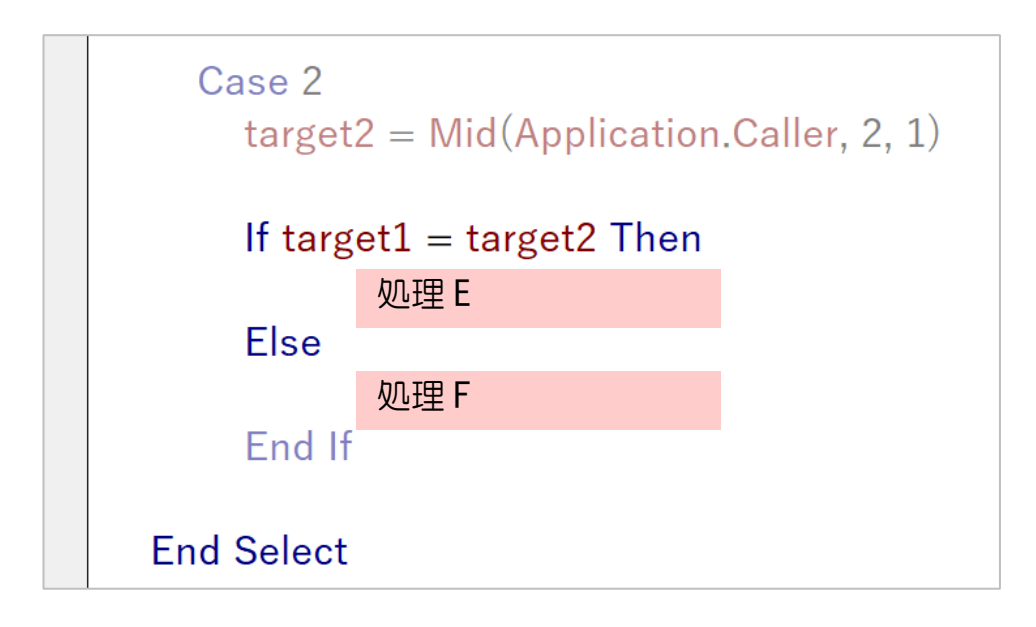

処理の流れを次のようにします。

- A) 「おめでとう!2枚ゲット」メッセージボックスを表示
- B) 各プレイヤーに点数加算
- C) 加算後の点数表示

ひとつひとつ、作っていきましょう。 すべて、処理 E の場所に追加します。

# 8-2-1 「おめでとう!2枚ゲット」メッセージボックスを表示

【練習8-2-1】

「おめでとう!2枚ゲット」とメッセージボックスを表示する仕組みを追加してく ださい。

動作確認してみましょう。 正解の時に「おめでとう! ~」表示が出れば OK です。

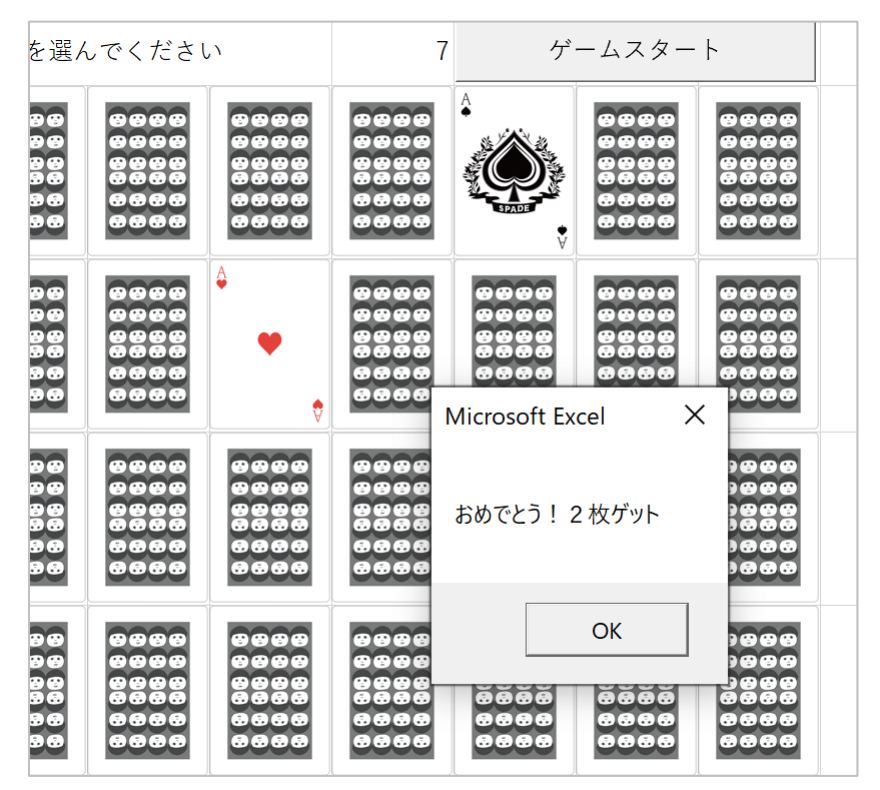

#### 8-2-2 各プレイヤーに点数加算

各プレイヤーの得点は、配列 point()です。8-3-1で、各プレイヤーの得点 は0に初期化しています。

【練習8-2-2】

正解の場合、現プレイヤーの得点に 2 を足してください。

(ヒント)

現プレイヤーのプレイヤー番号は playerNum ですので、point(playerNum)が現プレ イヤーの得点です。

(動作確認は、8-2-3までやってからにしましょう)

75 ドリームプラス https://drmpls.com

8-2-3 加算後の点数表示

【練習8-2-3】

F 列の各プレイヤーの得点表示部を得点加算後の値に書き換える命令を追加して ください。

(ヒント)

練習6-6-2③を参考にしてみましょう。

ここまでできたら動作確認してください。

正解の時にそのときのプレイヤーの得点が加算されて表示されれば OK です。

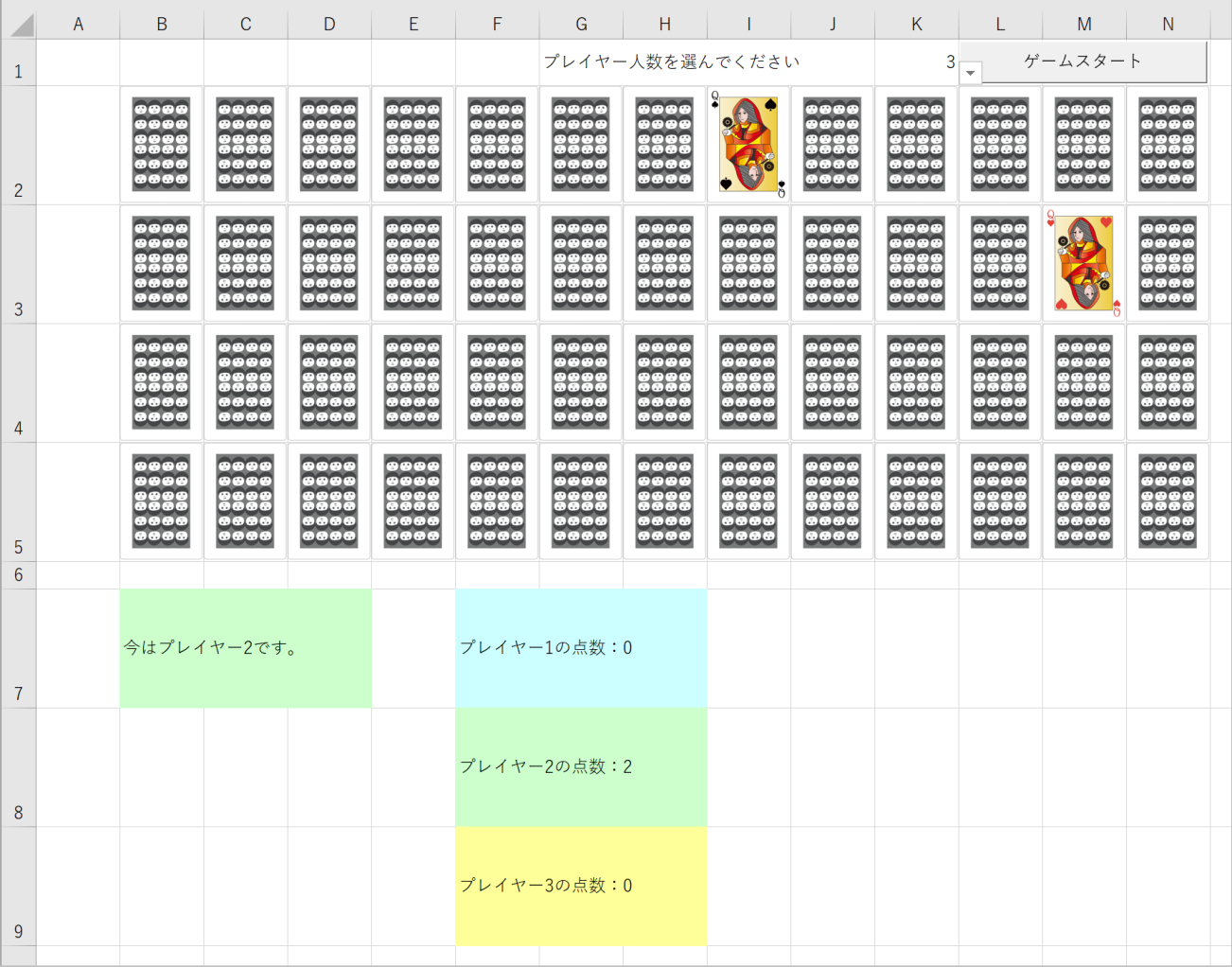

# 8-3 【処理 E-2】正解のカードを得点エリアに並べる

# 8-3-1 カードの移動先

正解の2枚のカードを、正解したプレイヤーの得点表示部に移動します。

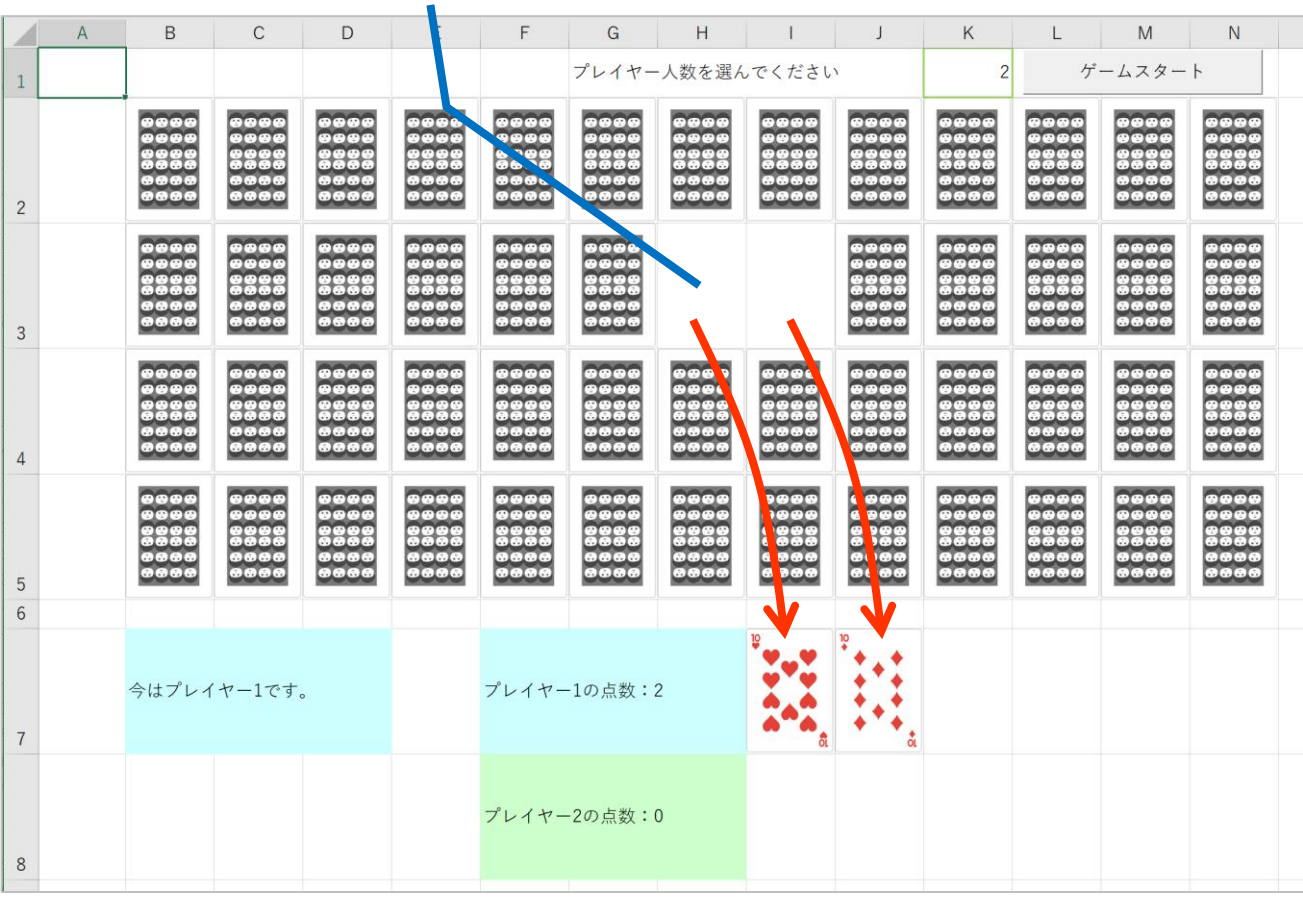

### カードの移動先の行・列は次のように整理できます。

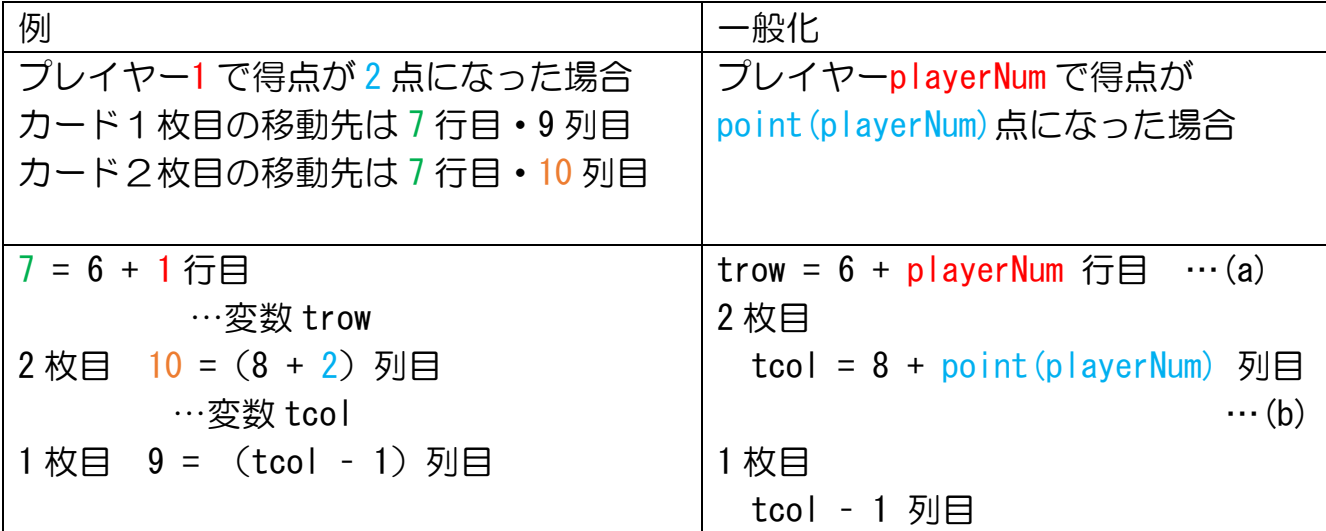

【練習8-3-1】

変数 trow と tcol を整数型で cardClick 関数に宣言し、(a)と(b)の式を追加してく ださい。

8-3-2 画像の表示位置

カード画像は、Shape 型オブジェクト myShape 配列です。 このオブジェクトのパラメータである Left と Top で表示位置を指定できます。 (詳しくは1-1-3をご参照ください。)

1 枚目のインデックス番号は? index1 2 枚目のインデックス番号は? cardNo

カードの移動先は、前節にて整理した trow と tcol を使って指定できます。

1 枚目を移動してみましょう。

まずは横位置について、次のように命令を追加してください。

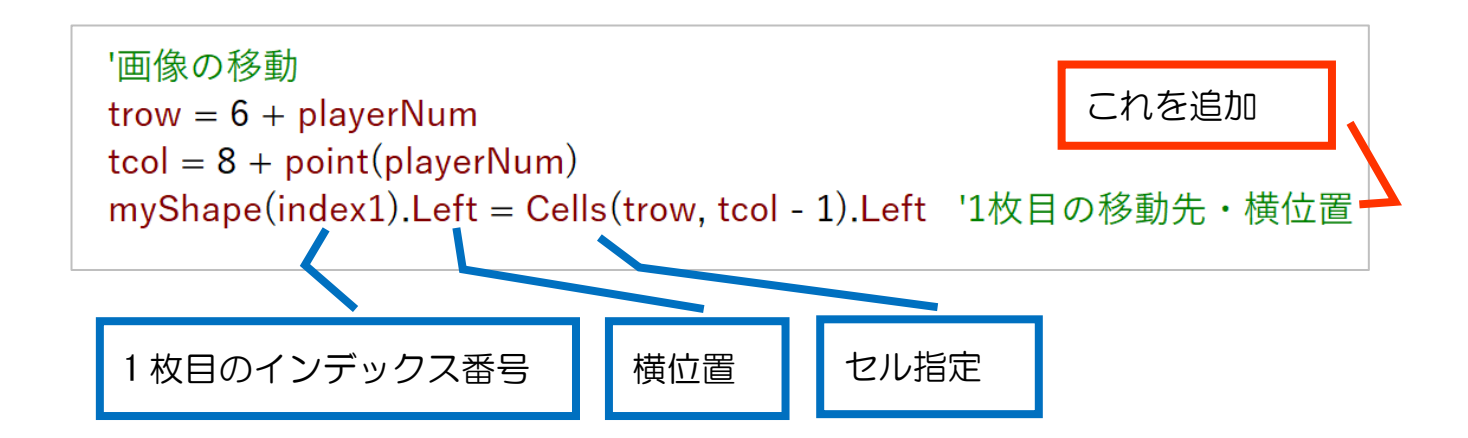

【練習8-3-2①】

1 枚目の移動先の縦方向位置を指定する命令を追加してください。

動作確認して、1 枚目のカー ドがそのときのプレイヤーの 得点領域に移動すれば OK で す。

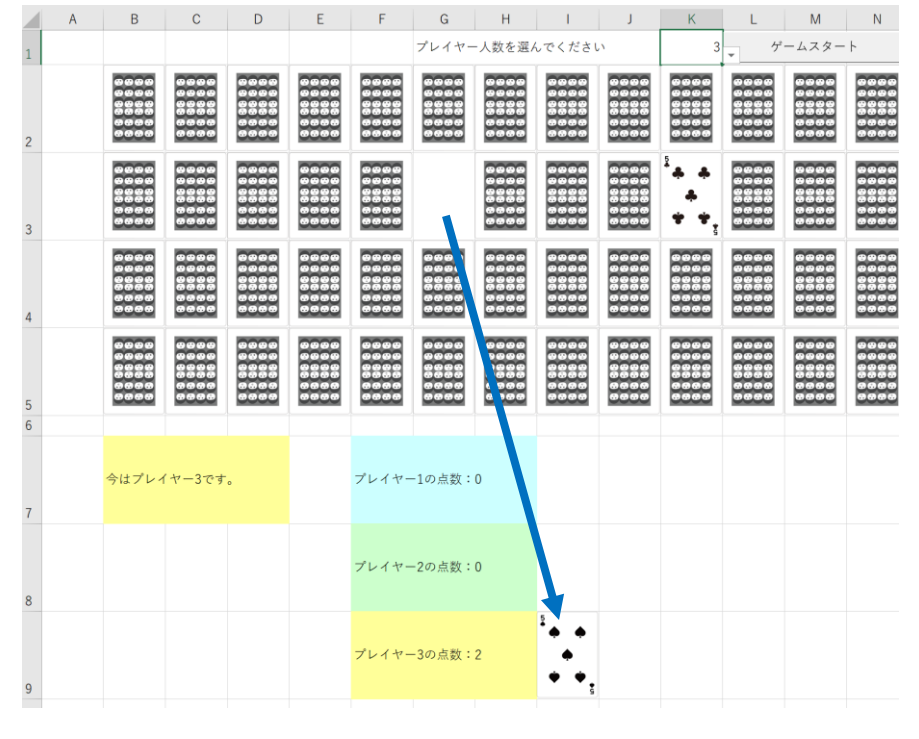

【練習8-3-2②】

2 枚目の移動先を指定する命令を追加してください。

縦位置・横位置の両方ともになりますので、2 行追加になります。

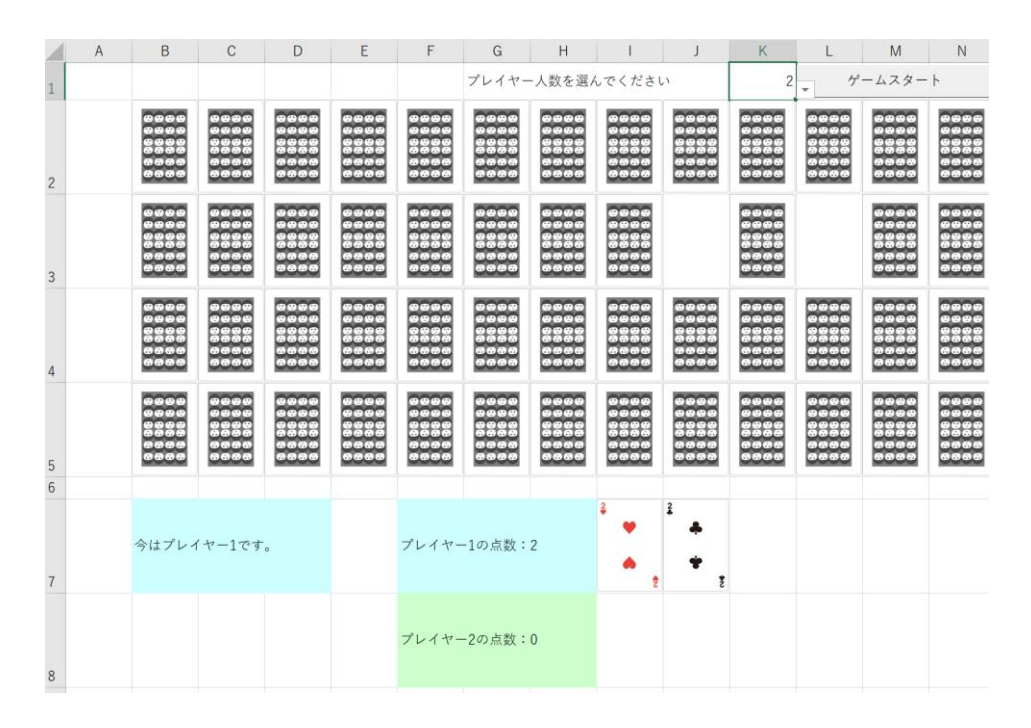

これでほぼ完成に近いのですが、次のような考え落ちがあります。

考え落ち① 開かれた画像をもう一回クリックすると、正解になってしまう。

考え落ち② 得点エリアに移動した画像をクリックすると、元の位置に戻ってしま う。

最後にこれらを修正して仕上げとしましょう。

#### 第9章 仕上げ

9-1 考え落ち① 開かれた画像をもう一回クリックすると、正解になって しまうのを防ぐ

#### 9-1-1 インデックス番号の比較

2 枚目クリックのときに 1 枚目のカードそのものをクリックするということは、 同じインデックス番号のカードをクリックしていることになります。

それを判定するには、1 枚目のインデックス番号(index1)と 2 枚目(cardNo) のインデックス番号が同じかどうかを見ると良いです。

違う場合のみ、Select Case 構文内の openNum が2の場合の処理を行うようにし ましょう。

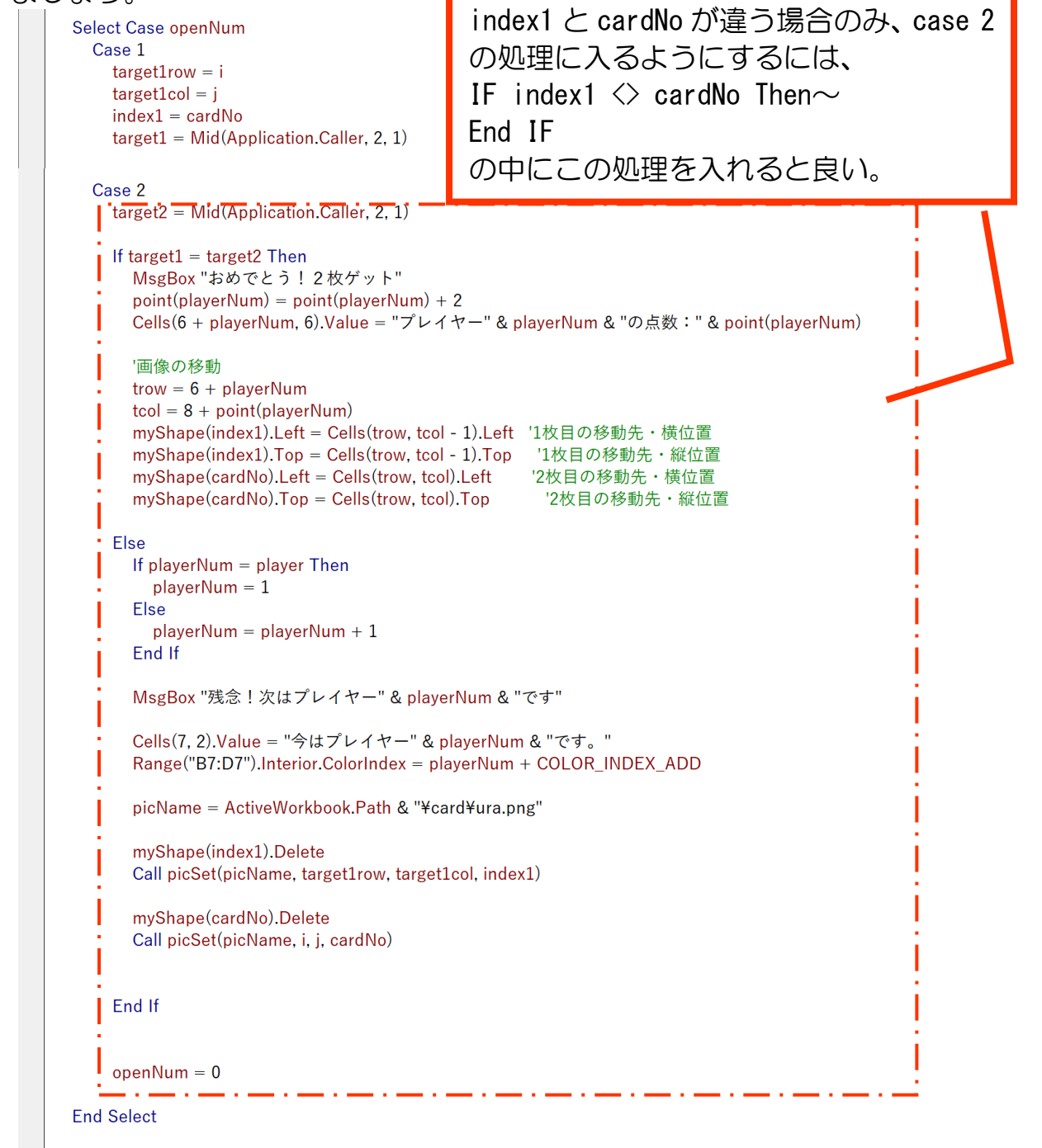

```
Case 2
   If index1 <> cardNo Then
                             '1枚目と2枚目で違うものがクリックされた場合
      \tan \frac{1}{2} target2 = \text{Mid}(\text{Application}.\text{Caller}, 2, 1)If target1 = target2 Then
        MsgBox "おめでとう! 2枚ゲット"
        point(blaverNum) = point(blaverNum) + 2Cells(6 + playerNum, 6). Value = "プレイヤー" & playerNum & "の点数: " & point(playerNum)
        '画像の移動
        trow = 6 + playerNum
        tcol = 8 + point(playerNum)myShape(index1).Left = Cells(trow, tcol - 1).Left '1枚目の移動先・横位置
        myShape(index1).Top = Cells(trow, tcol - 1).Top  '1枚目の移動先・縦位置
        myShape(cardNo).Left = Cells(trow.tcol).Left 2枚目の移動先・横位置
        myShape(cardNo).Top = Cells(trow.tcol).Top 2枚目の移動先・縦位置
     Else
        If playerNum = player Then
          playerNum = 1Else
          playerNum = playerNum + 1End If
        MsgBox "残念!次はプレイヤー" & playerNum & "です"
        Cells(7, 2).Value = "今はプレイヤー" & playerNum & "です。"
        Range("B7:D7").Interior.ColorIndex = playerNum + COLOR_INDEX_ADD
        picName = ActiveWorkbook.Path & "¥card¥ura.png"
        myShape(index1). Delete
        Call picSet(picName, target1row, target1col, index1)
        myShape(cardNo).Delete
        Call picSet(picName, i, j, cardNo)
      End If
    \text{topenNum} = 0'1枚目と2枚目で違うものがクリックされた場合のIFの終り
    End If
End Select
                       他にも End If があるので、どの If に対応
                       するものなのか、分かりやすくコメントを
                       書いておくことをお勧めします。
```
これで動作確認してみましょう。

「あれ??」と思うことがあると思います。

1 枚目と同じカードをもう一回クリックしたとき、得点は入らなくなりました が・・・

#### 9-1-2 開かれ続けてしまう現象の修正

 $\sim$  1

同じカードを 2 回クリックしたあと、他のカードをクリックしても果てしなく開 かれてしまい、正解・不正解の判定がされません。

判定に入るには、openNum が2である必要があります。(今まさに IF で囲んだ部 分)

判定に入らないということは、openNum が2になっていない可能性が疑われま す。

詳しく見ていきましょう。カードがクリックされると、cardClick 関数が呼ばれ ます。

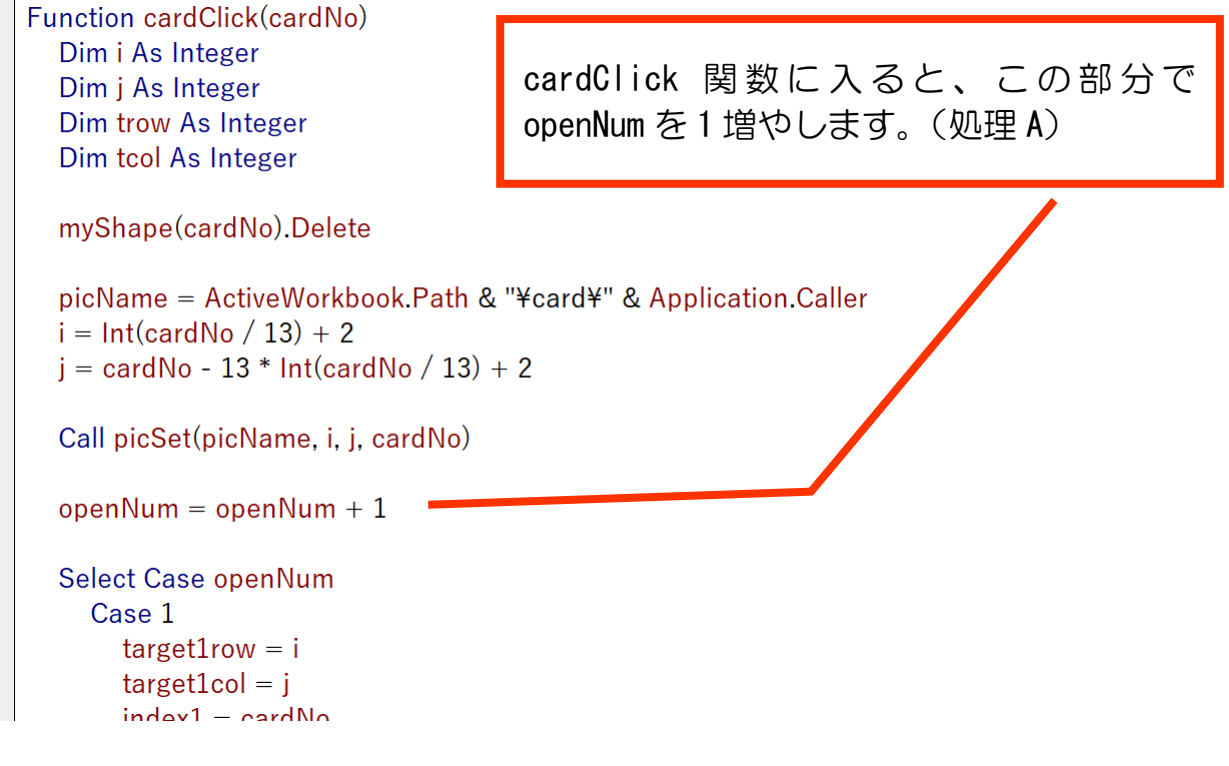

次のページにフローチャート(処理の流れ)を示します。 赤い部分が9ー1ー1で追加された部分(処理Mとします)です。

処理 M で index1 <> cardNo が True で正解・不正解の判定処理に進めば、最終的 に openNum が0にリセットされますが、False の場合は何も処理されません。同じ ものをクリックされた場合 1 枚しか開かれていないのに openNum が 2 のままとなっ てしまうのです。

さらに次にカードがクリックされると、また openNum が 1 増えて 3 になります。 あとは増えていく一方なので、正解・不正解の判定処理にまったく入ることができ ません。

ですので、False のときに openNum を1にしてあげると良いです。この処理を Else で追加しましょう。

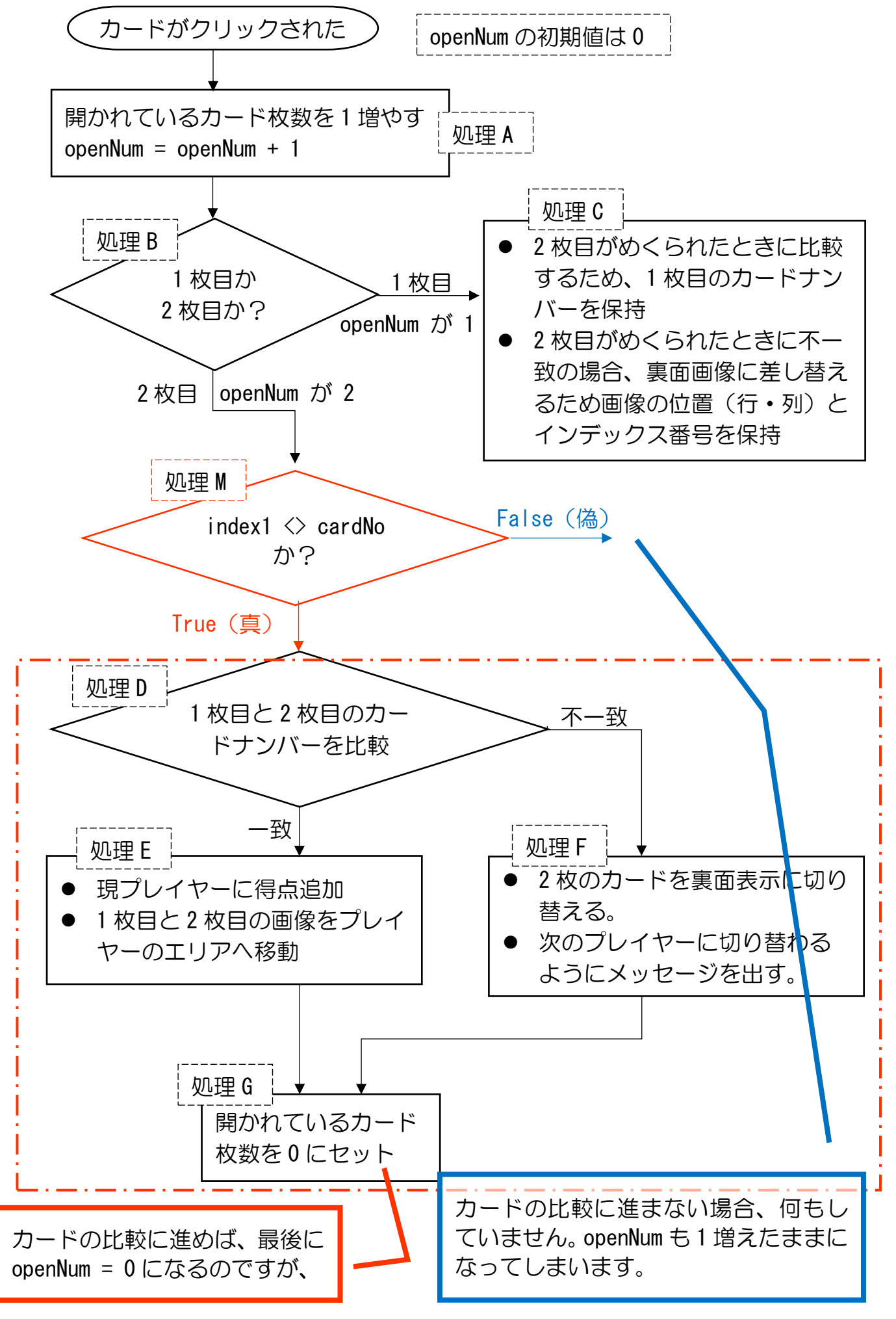

```
Case 2
         If index1 \leq card No Then
                                '1枚目と2枚目で違うものがクリックされた場合
           target2 = Mid(Application, Caller, 2, 1)If target1 = target2 Then
             MsgBox "おめでとう! 2枚ゲット"
             point(playerNum) = point(playerNum) + 2Cells(6 + playerNum, 6).Value = "プレイヤー" & playerNum & "の点数: " & point(playerNum)
             '画像の移動
             trow = 6 + playerNum
             tcol = 8 + point(blaverNum)myShape(index1).Left = Cells(trow, tcol - 1).Left '1枚目の移動先・横位置
             myShape(index1).Top = Cells(trow, tcol - 1).Top  '1枚目の移動先・縦位置
             myShape(cardNo).Left = Cells(trow, tcol).Left
                                                   '2枚目の移動先・横位置
             myShape(cardNo). Top = Cells(trow, tcol). Top
                                                    '2枚目の移動先・縦位置
           Else
             If playerNum = player Then
               playerNum = 1Else
               playerNum = playerNum + 1End If
             MsgBox "残念!次はプレイヤー" & playerNum & "です"
             Cells(7, 2).Value = "今はプレイヤー" & playerNum & "です。"
             Range("B7:D7").Interior.ColorIndex = playerNum + COLOR_INDEX_ADD
             picName = ActiveWorkbook.Path & "¥card¥ura.png"
             myShape(index1).Delete
             Call picSet(picName, target1row, target1col, index1)
             myShape(cardNo).Delete
             Call picSet(picName, i, j, cardNo)
           End If
           openNum = 0Flse
           openNum = 1End If
                  '1枚目と2枚目で違うものがクリックされた場合のIFの終り
     End Select
                                                             End If の前に、
                                                             Else
  動作確認してみましょう。
                                                                  openNum = 1
  1枚目にクリックして開かれたカードを何回もク
                                                             を追加してください。リックしたあと、別のカードをクリックしてみて、
```
正解・不正解の判定が出れば OK です。

## 9-2 考え落ち② 得点エリアに移動した画像をクリックすると、元の位置 に戻ってしまうのを防ぐ

# 9-2-1 考え方と準備

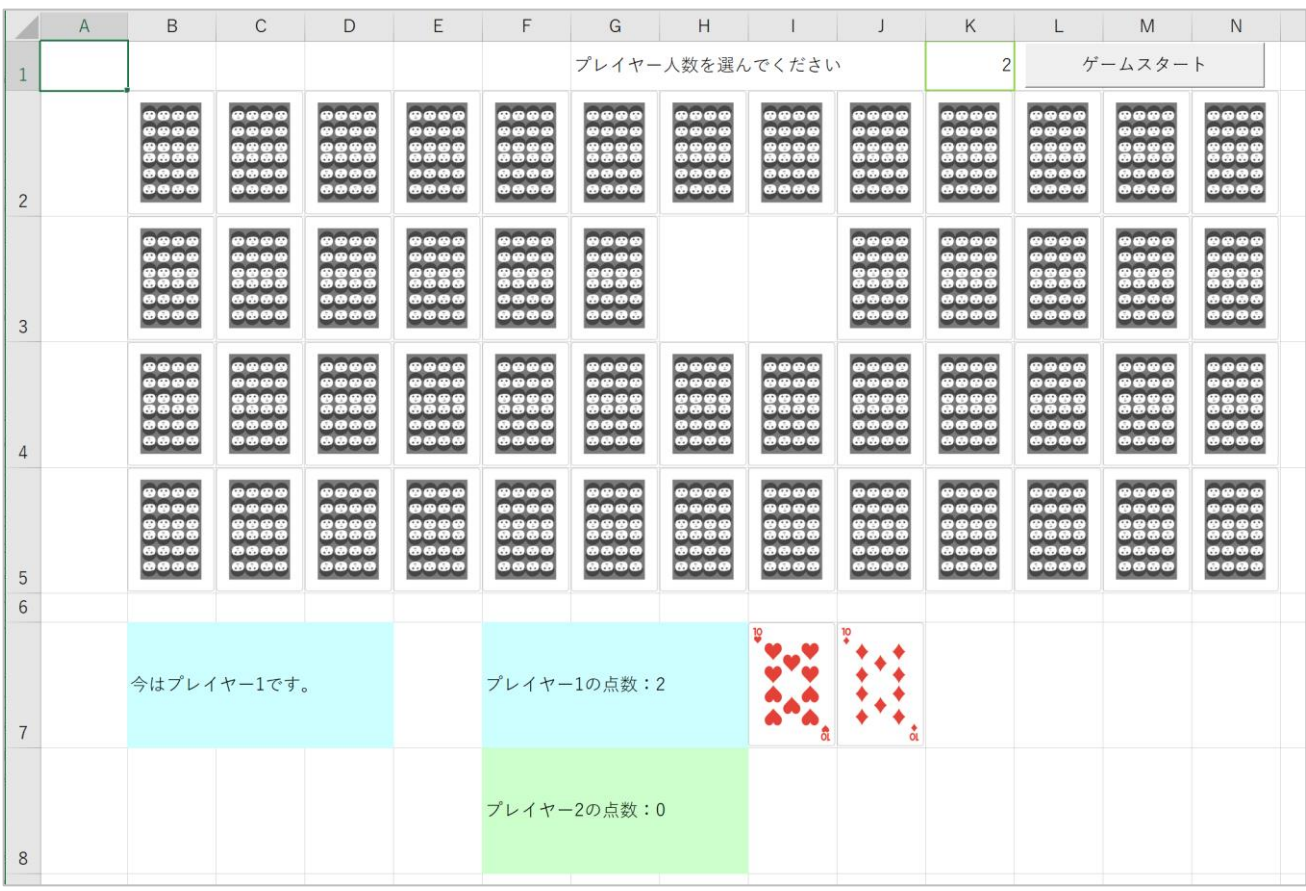

クリックされた画像が 6 行目より上にあるときのみ、cardClick 関数の中身が実行 されるようにすればよいです。

次ページのフローチャートに示すように、cardClick 関数の中身が実行される前に、 クリックされた画像が 6 行目より上にあるかどうかの判定を挟みましょう。

VBA でつくる神経衰弱

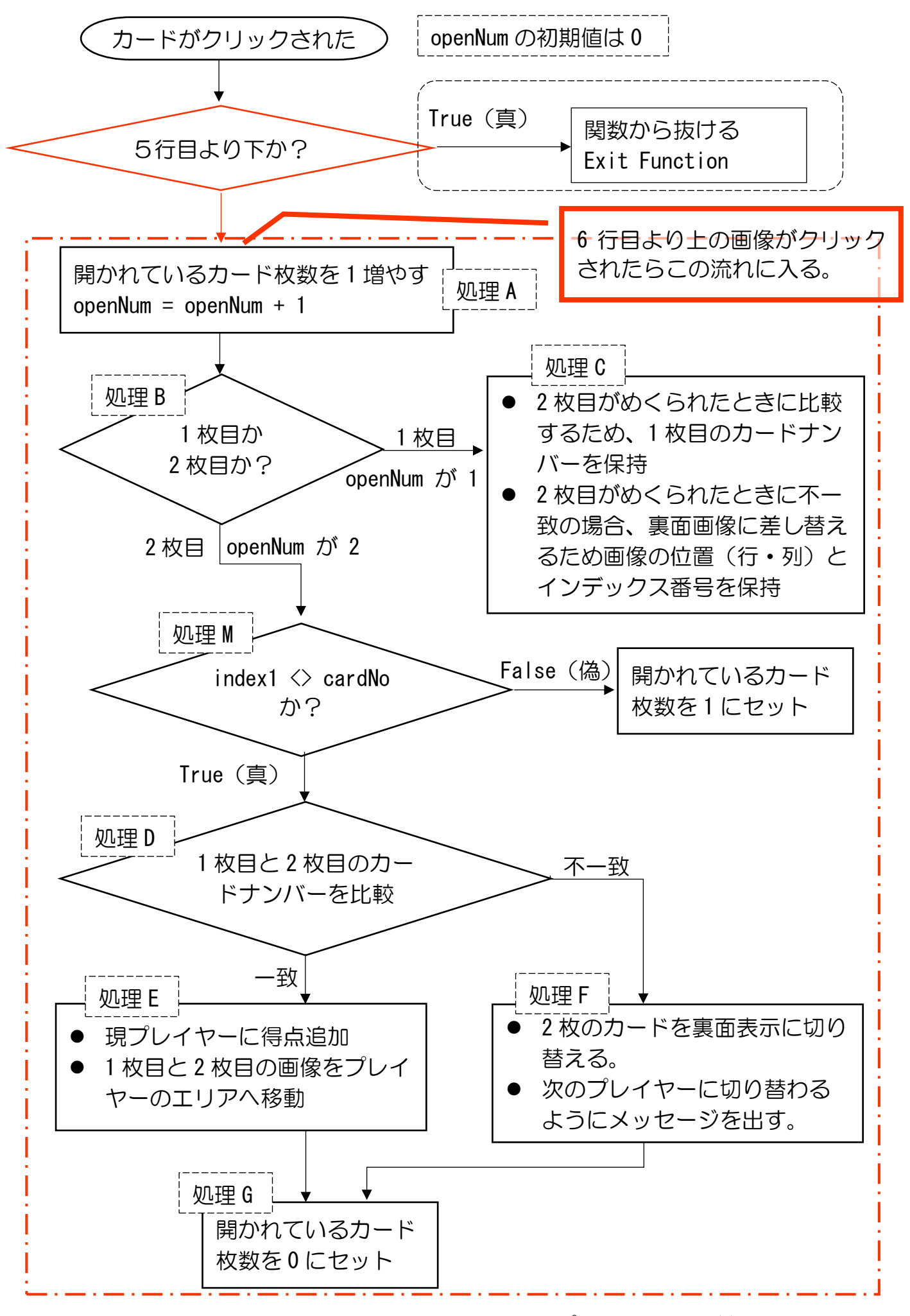

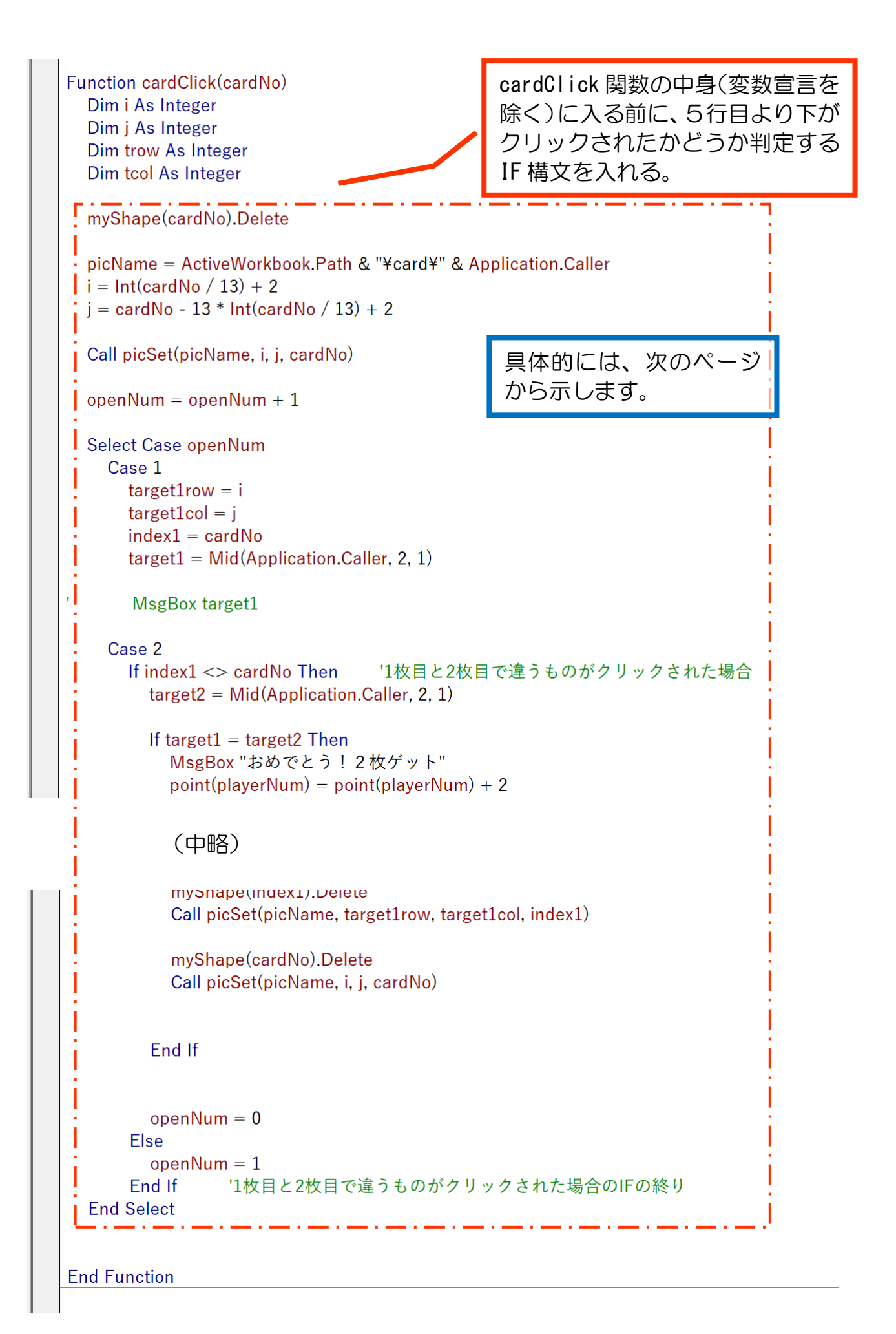

まず準備です。

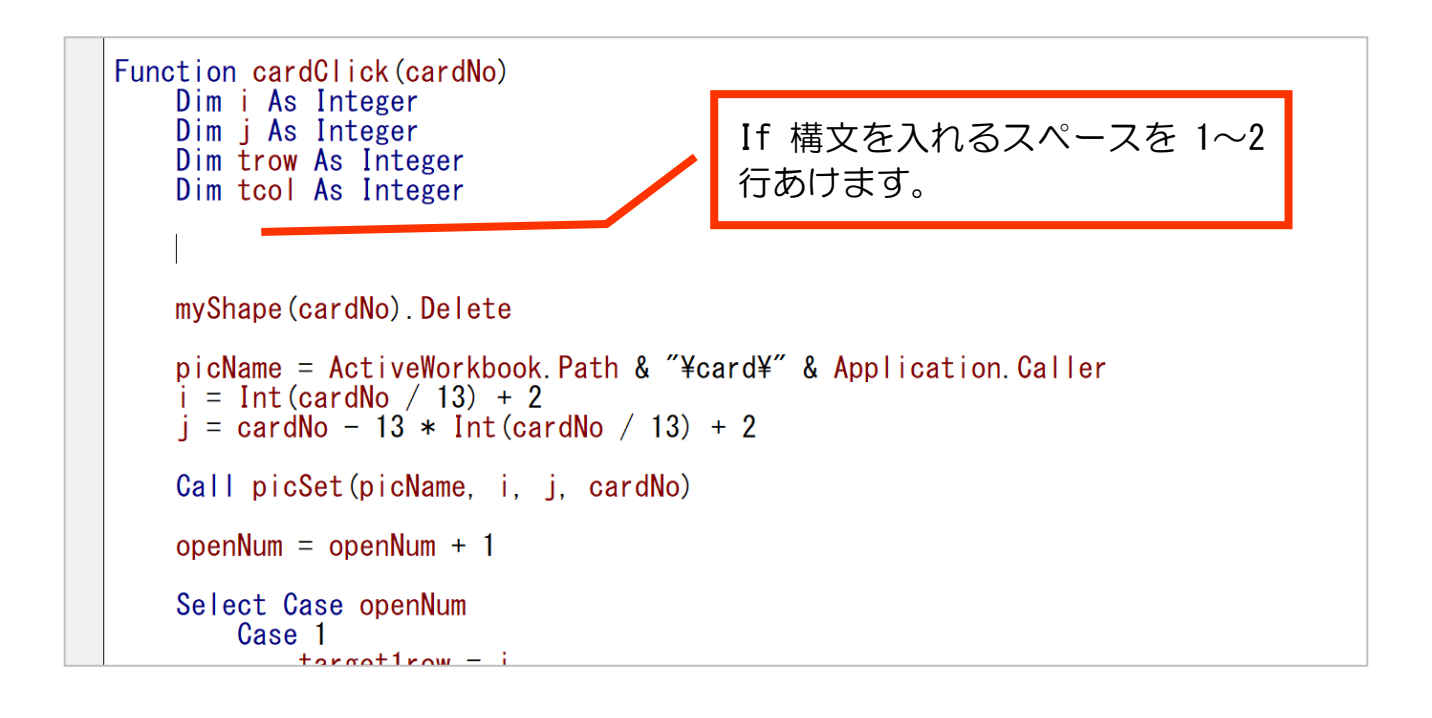

### 9-2-2 クリックされたカードの縦方向位置 (座標)

クリックされたカードは、cardClick 関数の中では myShape(cardNo)です。 このカードの縦方向位置(座標)は次のように表現できます。

myShape(cardNo).Top ……………………(1)

次に、5 行目の縦方向位置(座標)は次のように表現できます。

cells(5, 1).Top …………………………(2)

【練習9-2-2】

クリックされたカードが 5 行目より下の場合は cardClick 関数から抜けるよう に、上記(1)と(2)を使って IF 構文を作ってください。 関数から抜ける命令は、

Exit Function

の一文です。

答えは次のページにありますが、少し自力で考えてみましょう。

【練習9-2-2】の答え

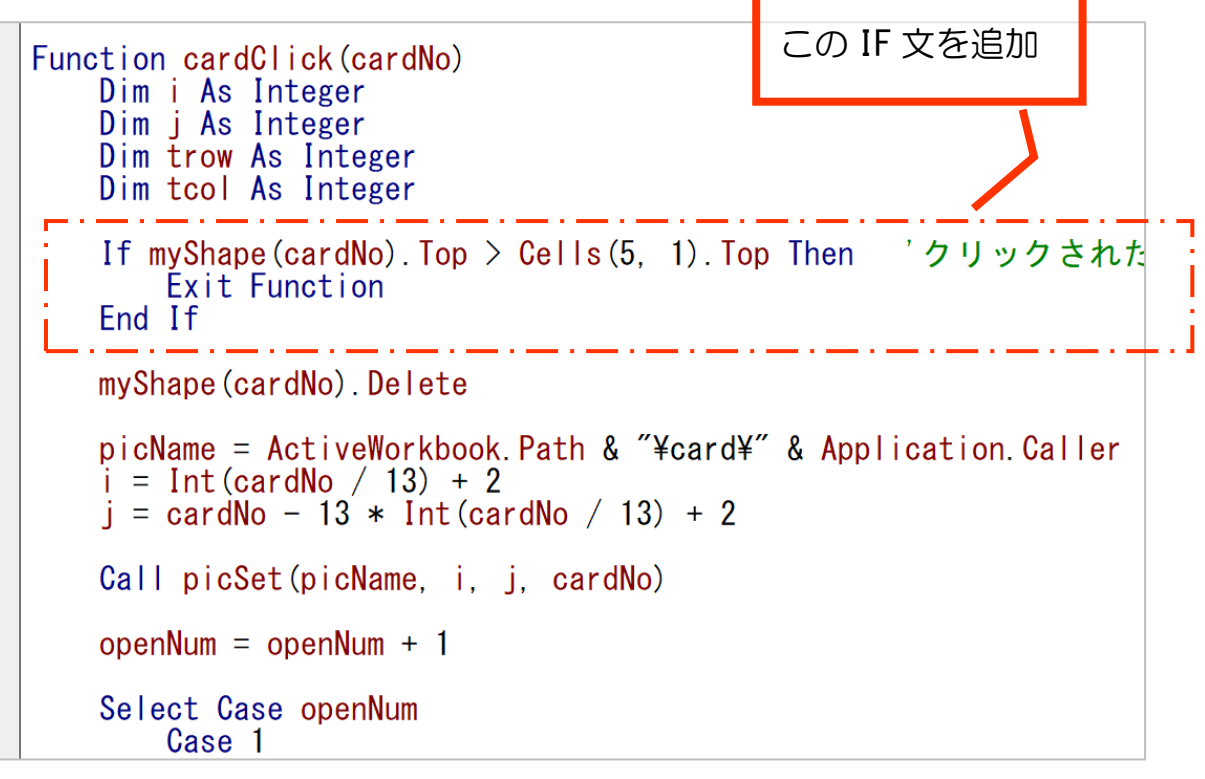

ここまでできたら、動作確認してみましょう。

● 得点エリアに移動したカードをクリックしても何も変化が起きないこと

● 6 行目より上の裏返しのカードをクリックしたらめくられること この 2 つが確認できれば OK です。

これで完成です!

おめでとうございます。おつかれさまでした。

### 練習の回答例

【練習2-1】

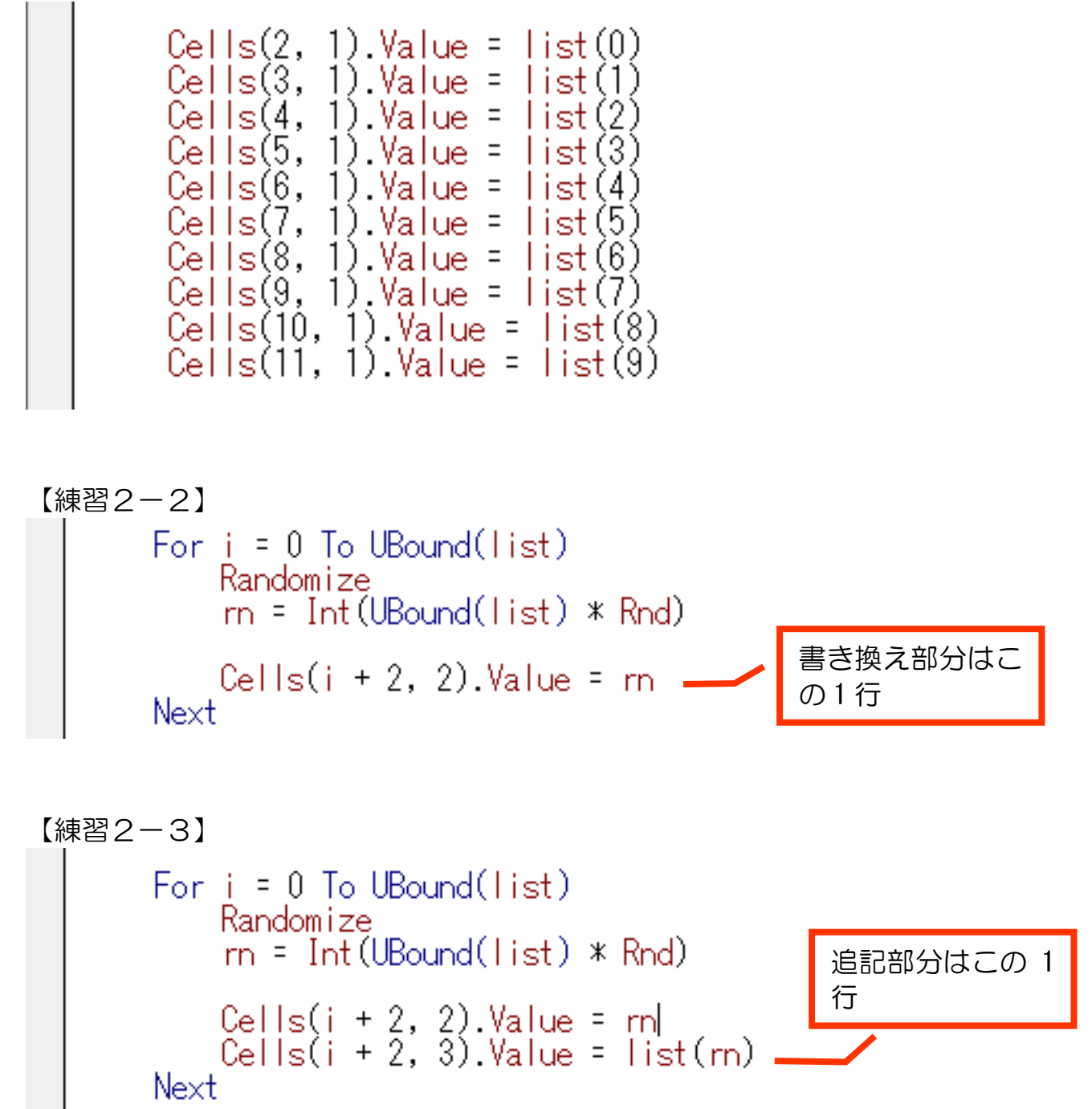

# 【練習2-4】 Option Explicit Dim picName As String<br>Dim myShape As Shape<br><u>Dim list() As Variant 'カードの名前リスト</u> Sub sample() ັບສະນາບານ 1992, 1992, 1998, 1992, 1998, 1998, 1998, 1998, 1998, 1998, 1998, 1998, 1998, 1998, 1998, 1998, 199<br>- "Halphe", "Halphe", "Halphe", "Halphe", "Holphe", "Holphe", "Halphe", "Holphe", "Hilphe", "Hulphe", "Hulphe", picName = ActiveWorkbook.Path & "¥card¥sa.png"<br>Set myShape = ActiveSheet.Shapes.AddPicture(Filename:=picName, \_<br>linktofile:=False, \_

↑こうなるのですが、見づらいと思いますので配列を初期化する部分のみ下に文字 情報として記載します。

list = Array("SA.png", "S2.png", "S3.png", "S4.png", "S5.png", "S6.png", "S7. png", "S8. png", "S9. png", "S10. png", "SJ. png", "SQ. png", "SK. png",  $\overline{\phantom{a}}$  "HA.png", "H2.png", "H3.png", "H4.png", "H5.png", "H6.png", "H7. png", "H8. png", "H9. png", "H10. png", "HJ. png", "HQ. png", "HK. png",  $\overline{\phantom{a}}$  "DA.png", "D2.png", "D3.png", "D4.png", "D5.png", "D6.png", "D7. png", "D8. png", "D9. png", "D10. png", "DJ. png", "DQ. png", "DK. png",  $\overline{\phantom{a}}$  "CA.png", "C2.png", "C3.png", "C4.png", "C5.png", "C6.png", "C7.png", "C8.png", "C9.png", "C10.png", "CJ.png", "CQ.png", "CK.png")

【練習2-5】 この部分をこのように書き 換えるFor  $i = 2$  To 14 picName = ActiveWorkbook.Path & "¥card¥ura.png"<br>Set myShape = ActiveSheet.Shapes.AddPicture(Filename:=picName, \_ linktofile:=False, \_

【練習4-7-3①②】

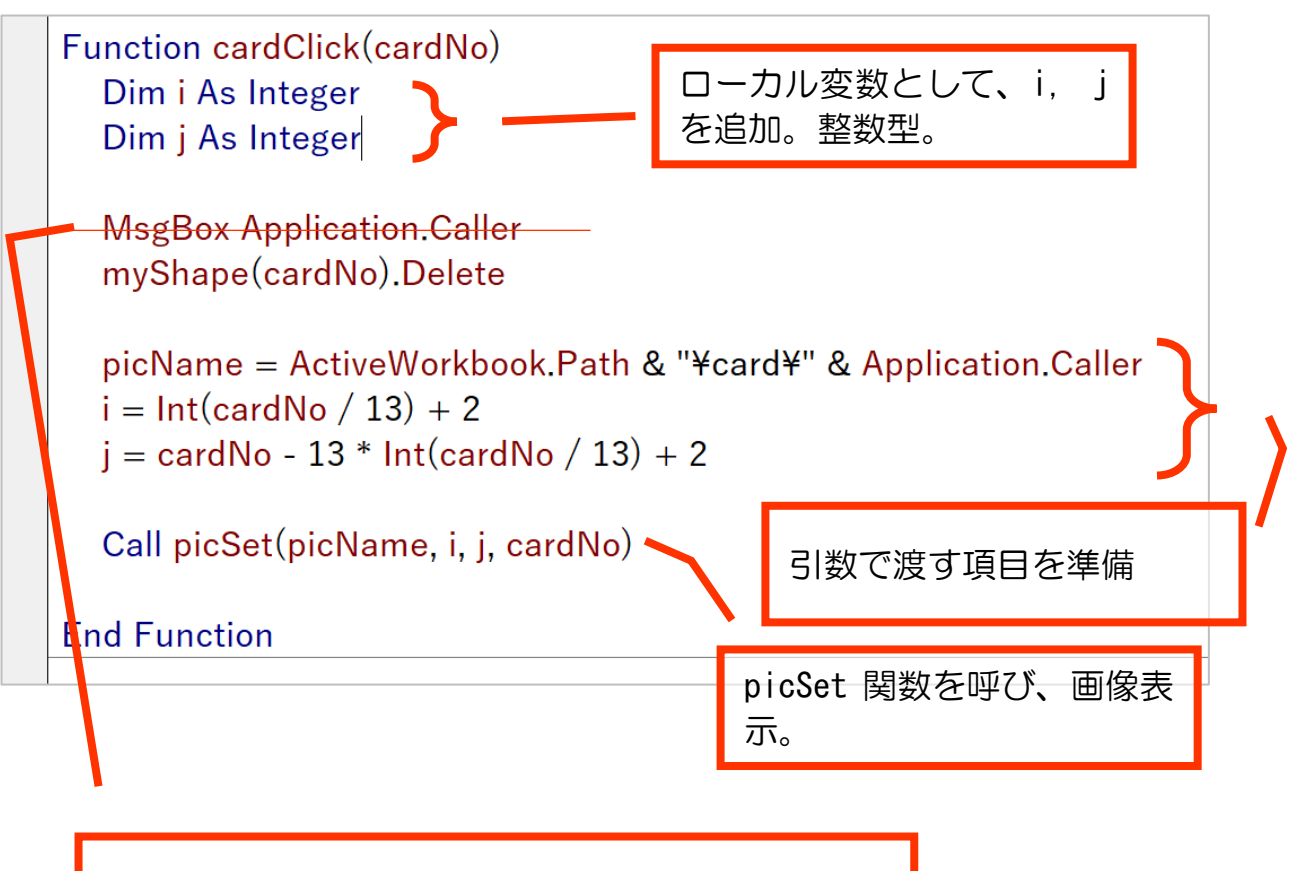

②のメッセージボックスを表示しなくするために は、この行を削除する。 または、コメントアウトでもよいです。

【練習5-4】

Case 2  $target2 = Mid(Application.Caller, 2, 1)$ 

【練習6-2】 定義部分

> Dim index1 As Integer Dim target2 As String Dim player As Integer

'1枚目のカードのリスト '2枚目のカードナンバー 'プレイヤー人数 =

これを追加

値を受け取り、player に代入する部分。

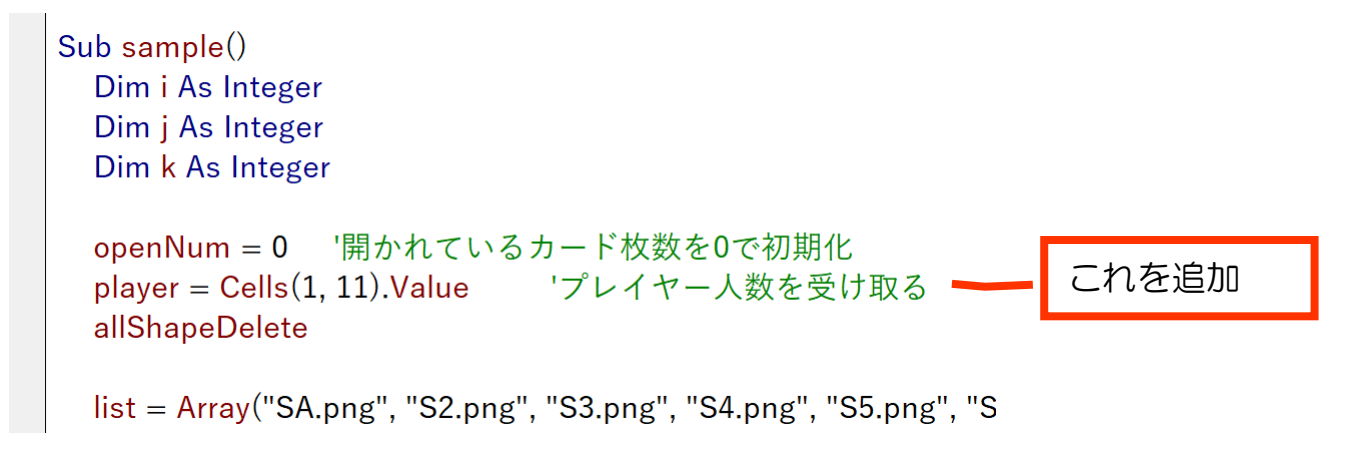

#### 確認用表示

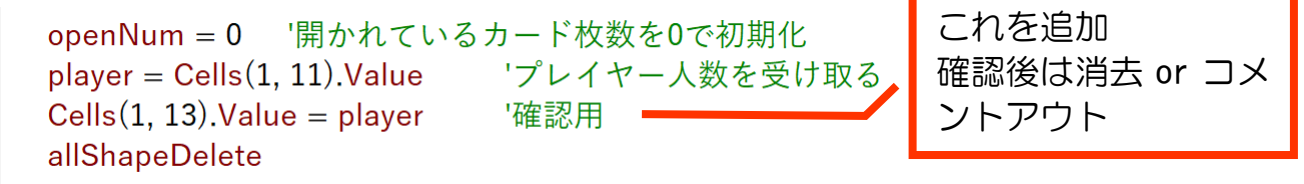

### 【練習6-4-1】

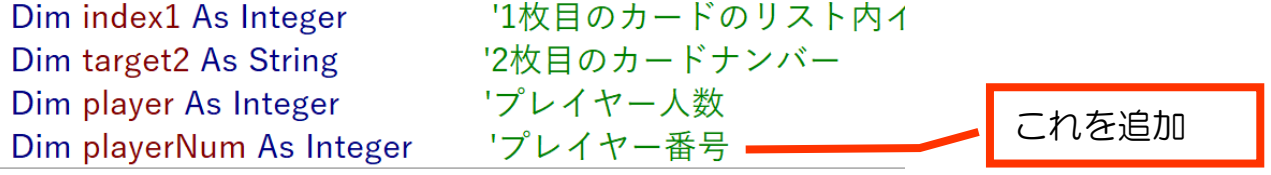

【練習6-4-2】

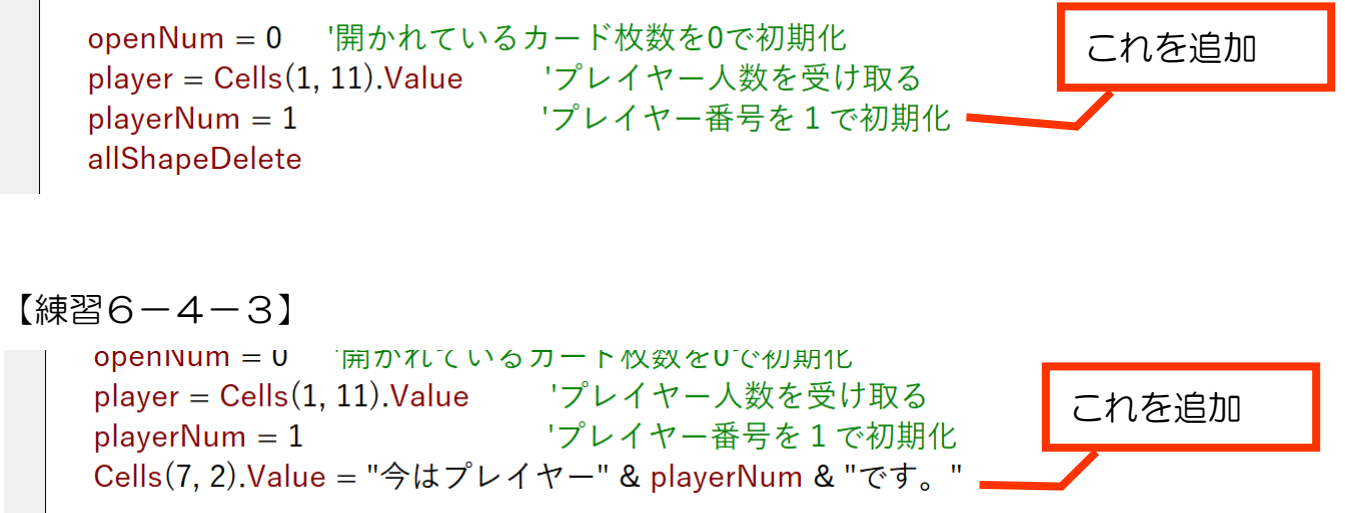

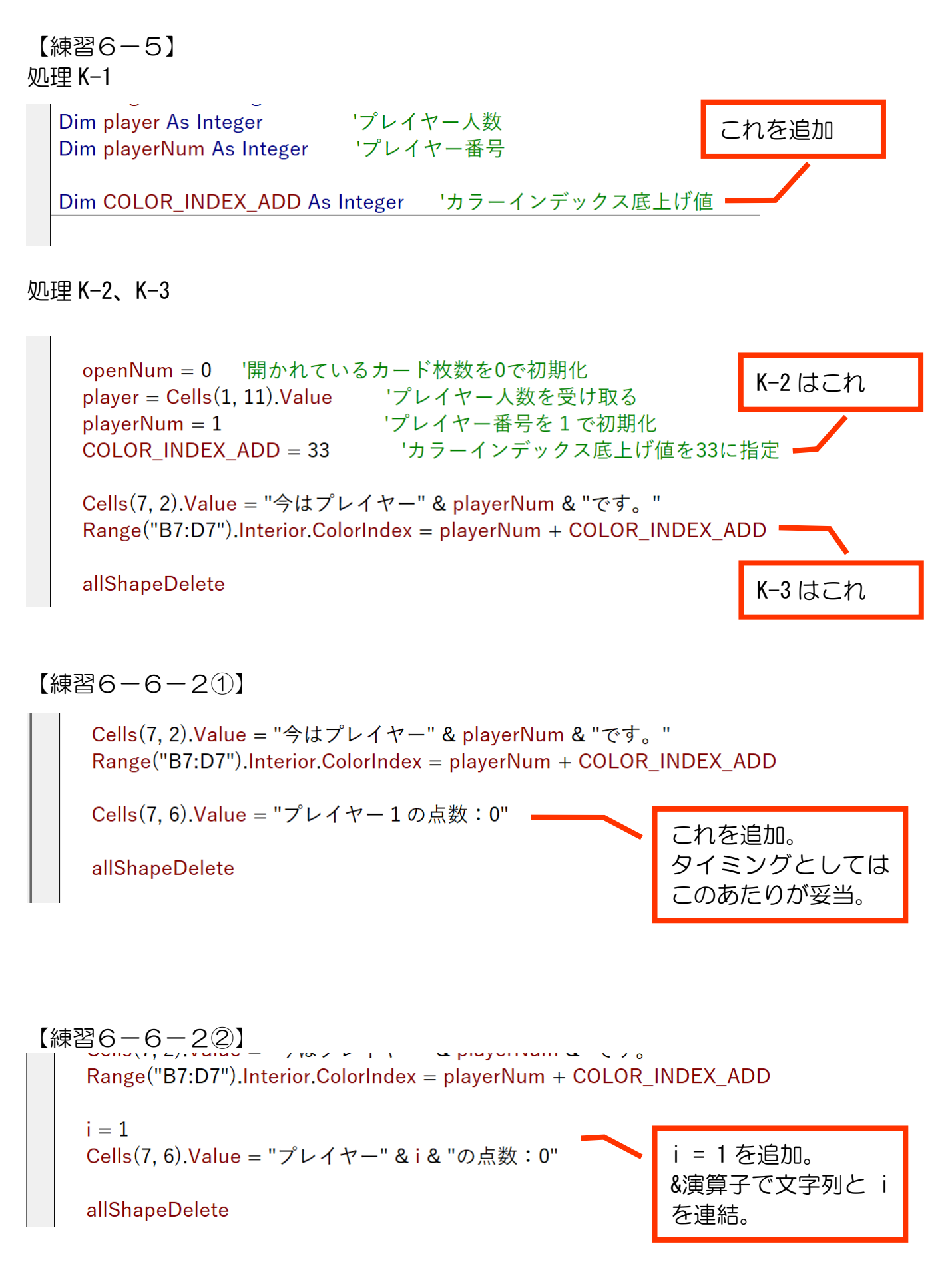

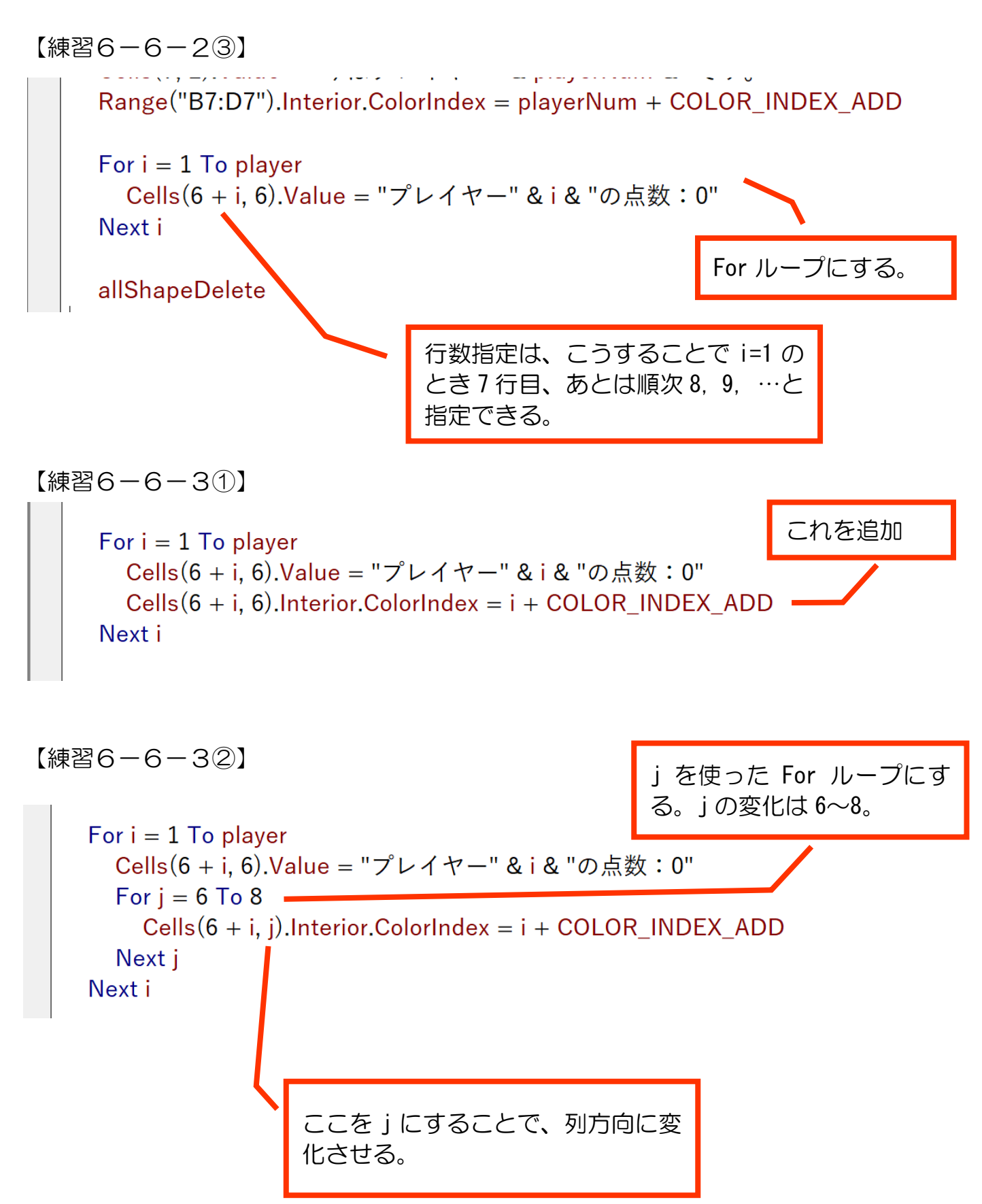

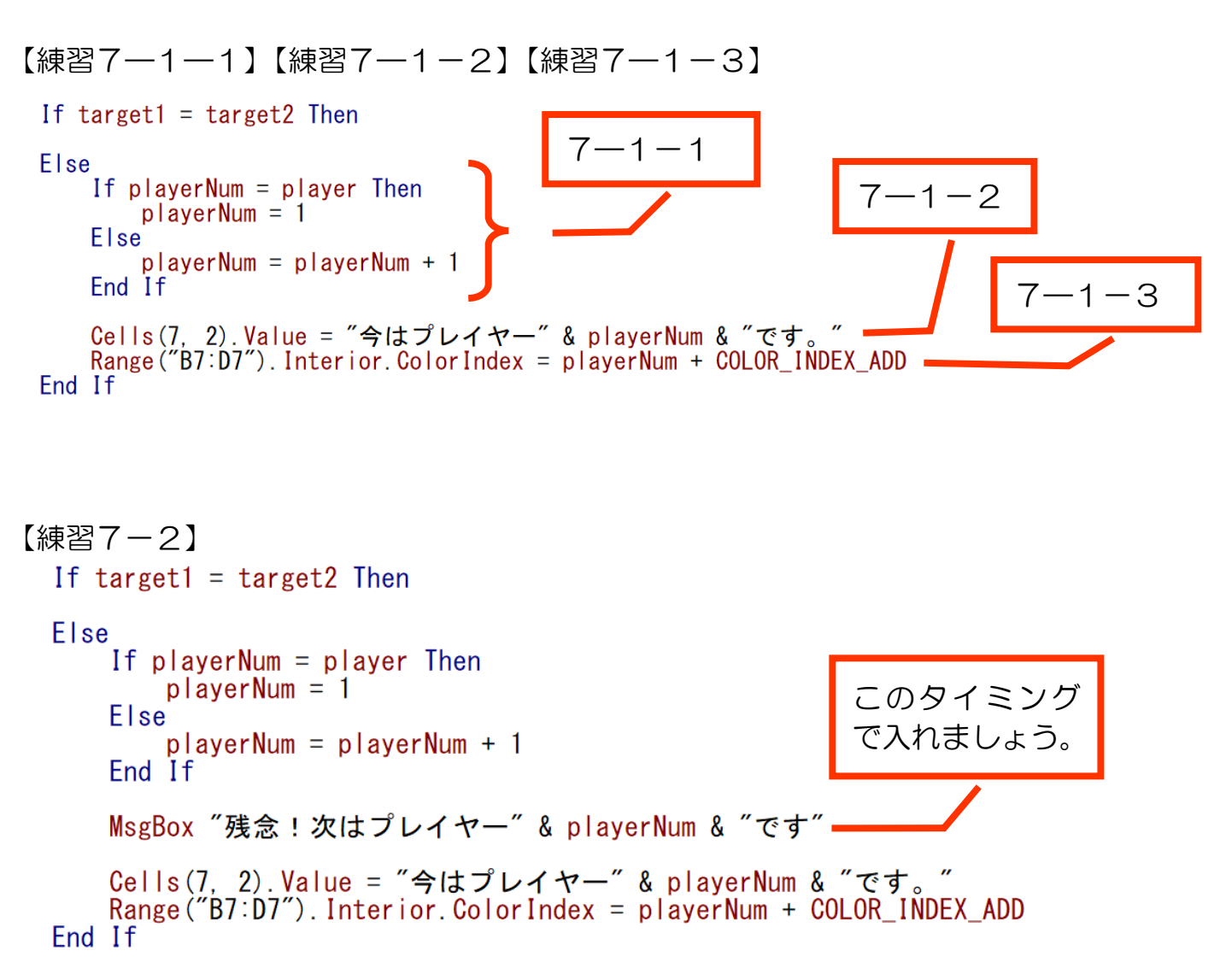

【練習7-3-1①】 MsgBox "残念!次はプレイヤー" & playerNum & "です" Cells(7, 2). Value = "今はプレイヤー" & playerNum & "です。" Range ( $B7:D7$ ). Interior. Color Index = playerNum + COLOR INDEX ADD picName = ActiveWorkbook. Path & "\card\ura.png". これを追加End If

【練習7-3-1②】 MsgBox "残念!次はプレイヤー" & playerNum & "です" Cells(7. 2). Value = "今はプレイヤー" & playerNum & "です。" Range ( $B7. D7$ ). Interior. Color Index = playerNum + COLOR INDEX ADD picName = ActiveWorkbook. Path & "¥card¥ura.png" myShape(index1).Delete -これを追加

【練習7-3-1③】

picName = ActiveWorkbook. Path & "¥card¥ura.png" これを追加 myShape(index1).Delete Call picSet(picName, target1row, target1col, index1) -

End If

【練習7-3-2①】 行番号・・・i 列番号・・・j インデックス番号・・・cardNo

```
【練習7-3-2②】
    Cells(7, 2). Value = "今はプレイヤー" & playerNum & "です。"
    \frac{1}{2} Range ("B7: D7"). Interior. Color Index = playerNum + COLOR INDEX ADD
    picName = ActiveWorkbook. Path & "¥card¥ura.png"
    myShape(index1).Delete
    Call picSet(picName, target1row, target1col, index1)
    myShape(cardNo).Delete<br>Call picSet(picName, i, j, cardNo)
                                                       この2行を追加
                                                       消去して表示。
```

```
【練習7-4】
        Select Case openNum
            Case 1
   1
か
の
                target1row = i処
                target1col = i枚
れ
                index1 = cardNo理た
      目
                target1 = Mid(Application, Caller, 2, 1)と
      が
                 MsgBox target1
   き
      開
            Case 2
                target2 = Mid (Application, Caller, 2, 1)If target1 = target2 Then
                Else
                    If p averNum = p aver Then
                        p \mid a \text{yerNum} = 12
                    Else
                        playerNum = playerNum + 1
      枚
                    End If
      目
      が
                    MsgBox "残念!次はプレイヤー" & playerNum & "です"
      開
                    Cells(7, 2).Value = "今はプレイヤー" & playerNum & "です。"<br>Range("B7:D7").Interior.ColorIndex = playerNum + COLOR_INDEX_ADD
      か
      れ
      た
                    picName = ActiveWorkbook. Path & "¥card¥ura.png"
      と
      き
                    myShape(index1).Delete
                    Call picSet(picName, target1row, target1col, index1)
      の
      処
                    myShape (cardNo). Delete
     理
                    Call picSet(picName, i, j, cardNo)
                End If
                                           これを追加
                openNum = 0End Select
```
### 【練習8-1-2】

```
For i = 1 To player
  Cells(6+i, 6).Value = "プレイヤー" & i & "の点数: 0"
  For i = 6 To 8
    Cells(6 + i, j).Interior.ColorIndex = i + COLOR INDEX ADD
  Next j
Next i
ReDim point(player).
                              これを追加。
                             練習7-1-32の後に追加しま
allShapeDelete
                              した。
```
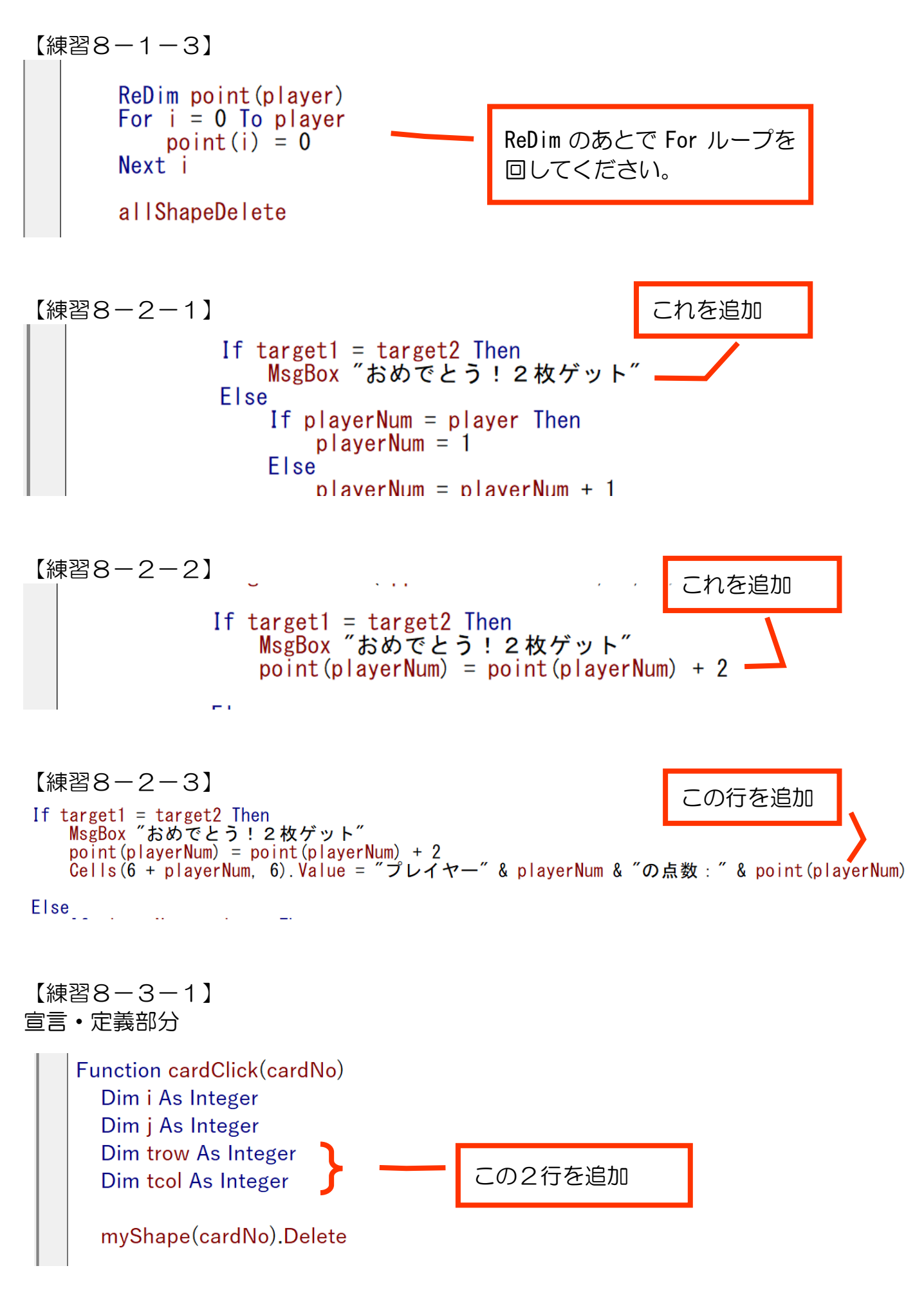

(a)(b)部分

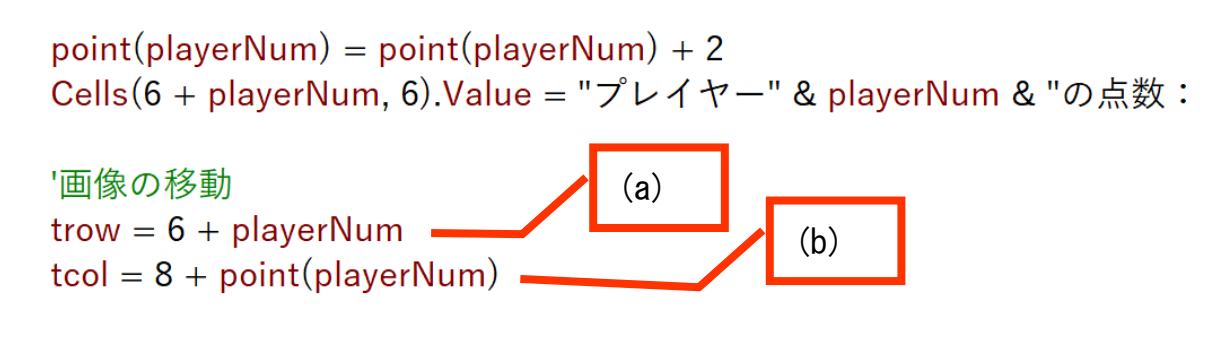

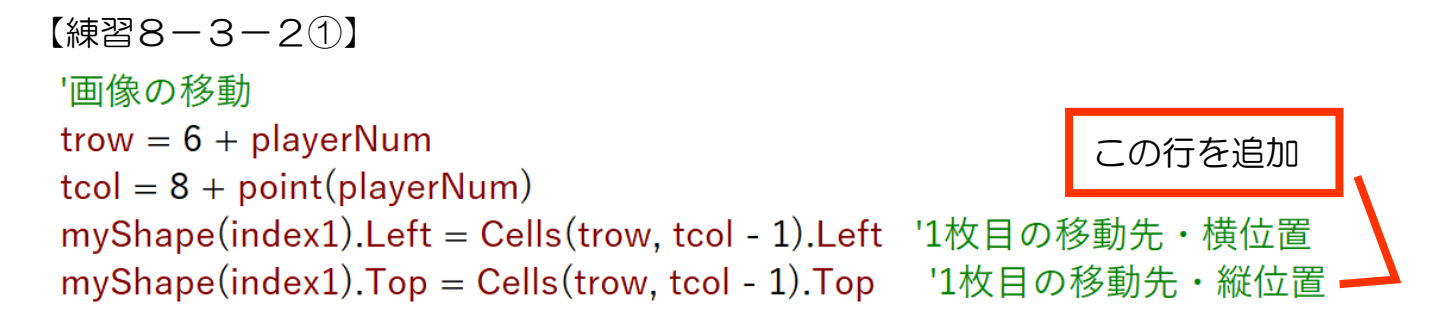